## <span id="page-0-0"></span>**Manual de Serviço do Dell™ Latitude™ E6400 e E6400 ATG e da Estação de Trabalho Móvel Dell™ Precision™ M2400**

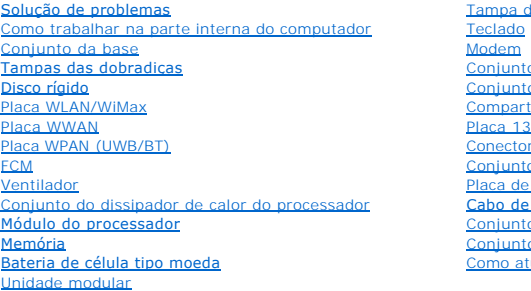

 $\frac{1}{2}$ [Tampa dos LEDs](file:///C:/data/systems/late6400/pb/sm/html/ledcvr.htm#wp1179980) [Teclado](file:///C:/data/systems/late6400/pb/sm/html/keyboard.htm#wp1179980) [Modem](file:///C:/data/systems/late6400/pb/sm/html/modem.htm#wp1183774) o da tela do alto-[falante direito/leitor de impressão digital](file:///C:/data/systems/late6400/pb/sm/html/speaker.htm#wp1185719) co do apoio para os pulsos timento da placa  $\frac{1}{394}$ c de modem RJ-11 o da placa de sistema  $E/S$ alimentação CC o da trava da bateria o da tela tualizar o BIOS

### **Notas, Avisos e Advertências**

**NOTA:** Uma NOTA contém informações importantes que ajudam você a utilizar melhor o computador.

**AVISO:** Um AVISO indica um potencial de danos ao hardware ou perda de dados e descreve como evitar o problema.

**A ADVERTÊNCIA: Uma ADVERTÊNCIA indica um potencial de danos à propriedade, risco de lesões corporais ou mesmo de morte.** 

Se você adquiriu o computador Dell™ série n, as referências neste documento a sistemas operacionais Microsoft® Windows® não se aplicam.

### **As informações deste documento estão sujeitas a alteração sem aviso prévio. © 2008 Dell Inc. Todos os direitos reservados.**

É terminantemente proibida qualquer forma de reprodução deste material sem a permissão por escrito da Dell Inc.

Marcas comerciais usadas neste texto: *Dell, Latitude* e o logotipo *DELL* **são marcas comerciais da Dell Inc.;** Bluetooth **é marca registrada da Bluetooth SIG, Inc. e usada pela Dell**<br>s**ob licença; Intelé marca registrada** 

Outros nomes e marcas comerciais podem ser usados neste documento como referência às entidados que reivindicam<br>declara que não tem qualquer interesse de propriedade sobre marcas e nomes comerciais que não segiam os seus pr

Modelo PP27L

Julho de 2008 Rev. A00

#### <span id="page-1-0"></span> **Placa 1394**

**Manual de Serviço do Dell™ Latitude™ E6400 e E6400 ATG e da Estação de Trabalho Móvel Dell™ Precision™ M2400** 

- [Como remover a placa 1394](#page-1-1)
- [Como recolocar a placa 1394](#page-2-0)

#### <span id="page-1-1"></span>**Como remover a placa 1394**

- **ADVERTÊNCIA: Antes de iniciar o procedimento abaixo, siga as instruções de segurança fornecidas com o seu computador.**
- 1. Siga as instruções descritas em [Antes de trabalhar na parte interna do computador.](file:///C:/data/systems/late6400/pb/sm/html/before.htm#wp1180052)
- 2. Remova a parte inferior do conjunto da base (consulte [Como remover a parte inferior do conjunto da base\)](file:///C:/data/systems/late6400/pb/sm/html/base.htm#wp1184372).
- 3. Remova a unidade modular (consulte [Como remover a unidade modular](file:///C:/data/systems/late6400/pb/sm/html/optical.htm#wp1179930)).
- 4. Remova as tampas das dobradiças (consulte [Como remover as tampas das dobradiças](file:///C:/data/systems/late6400/pb/sm/html/hingecvr.htm#wp1183179)).
- 5. Remova o conjunto do dissipador de calor (consulte [Como remover o conjunto do dissipador de calor do processador](file:///C:/data/systems/late6400/pb/sm/html/cpucool.htm#wp1181912)).
- 6. Remova o conjunto da tela (consulte [Como remover o conjunto da tela \(E6400 e M2400\)](file:///C:/data/systems/late6400/pb/sm/html/display.htm#wp1179842) ou Como remover o conjunto da tela (E6400 ATG).
- 7. Remova a tampa dos LEDs (consulte [Como remover a tampa dos LEDs\)](file:///C:/data/systems/late6400/pb/sm/html/ledcvr.htm#wp1179991).
- 8. Remova o teclado (consulte [Como remover o teclado\)](file:///C:/data/systems/late6400/pb/sm/html/keyboard.htm#wp1179991).
- 9. Remova a tela do alto-falante direito (consulte [Como remover o conjunto da tela do alto-](file:///C:/data/systems/late6400/pb/sm/html/speaker.htm#wp1180770)falante direito/leitor de impressão digital).
- 10. Remova o conjunto do apoio para os pulsos (consulte [Como remover o conjunto do apoio para os pulsos](file:///C:/data/systems/late6400/pb/sm/html/palmrest.htm#wp1181048)).
- 11. Remova o compartimento da placa (consulte [Como remover o compartimento da placa\)](file:///C:/data/systems/late6400/pb/sm/html/cardcage.htm#wp1185342).
- 12. Desconecte o cabo 1394 da placa de sistema e retire-o.
- 13. Remova os dois parafusos M2 x 3 mm.
- 14. Levante a placa 1394, inclinada, e remova-a.

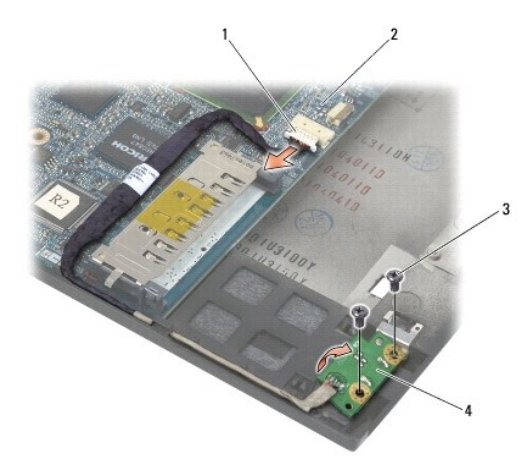

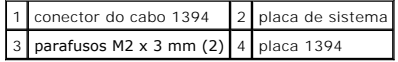

#### <span id="page-2-0"></span>**Como recolocar a placa 1394**

**ADVERTÊNCIA: Antes de iniciar o procedimento abaixo, siga as instruções de segurança fornecidas com o seu computador.**

- 1. Insira a placa 1394 em um ângulo de 45 graus para encaixar o conector no conjunto da base. Use os pinos de alinhamento para assentá-la no local correto.
- 2. Recoloque os dois parafusos M2 x 3 mm.
- 3. Passe o cabo 1394 e conecte-o à placa de sistema.
- 4. Recoloque o compartimento da placa (consulte [Como recolocar o compartimento da placa\)](file:///C:/data/systems/late6400/pb/sm/html/cardcage.htm#wp1184293).
- 5. Recoloque o conjunto do apoio para os pulsos [\(Como recolocar o conjunto do apoio para os pulsos](file:///C:/data/systems/late6400/pb/sm/html/palmrest.htm#wp1184120)).
- 6. Recoloque a tela do alto-falante direito (consulte [Como recolocar o conjunto da tela do alto-](file:///C:/data/systems/late6400/pb/sm/html/speaker.htm#wp1183737)falante direito/leitor de impressão digital).
- 7. Recoloque o teclado (consulte [Como recolocar o teclado\)](file:///C:/data/systems/late6400/pb/sm/html/keyboard.htm#wp1179937).
- 8. Recoloque a tampa dos LEDs (consulte [Como recolocar a tampa dos LEDs\)](file:///C:/data/systems/late6400/pb/sm/html/ledcvr.htm#wp1179937).
- 9. Recoloque o conjunto da tela (consulte [Como recolocar o conjunto da tela \(E6400 e M2400\)](file:///C:/data/systems/late6400/pb/sm/html/display.htm#wp1179924) ou [Como recolocar o conjunto da tela \(E6400 ATG\)](file:///C:/data/systems/late6400/pb/sm/html/display.htm#wp1204389).
- 10. Recoloque o conjunto do dissipador de calor (consulte [Como recolocar o conjunto do dissipador de calor do processador](file:///C:/data/systems/late6400/pb/sm/html/cpucool.htm#wp1179900)).
- 11. Recoloque as tampas das dobradiças (consulte [Como recolocar as tampas das dobradiças](file:///C:/data/systems/late6400/pb/sm/html/hingecvr.htm#wp1183443)).
- 12. Recoloque a unidade modular (consulte [Como recolocar a unidade modular\)](file:///C:/data/systems/late6400/pb/sm/html/optical.htm#wp1179957).
- 13. Recoloque a parte inferior do conjunto da base (consulte [Como recolocar a parte inferior do conjunto da base](file:///C:/data/systems/late6400/pb/sm/html/base.htm#wp1181334)).
- 14. Execute os procedimentos descritos em [Após trabalhar na parte interna do computador](file:///C:/data/systems/late6400/pb/sm/html/before.htm#wp1183136).

### <span id="page-3-0"></span> **Conjunto da base**

**Manual de Serviço do Dell™ Latitude™ E6400 e E6400 ATG e da Estação de Trabalho Móvel Dell™ Precision™ M2400** 

- [Como remover a parte inferior do conjunto da base](#page-3-1)
- Como recolocar a parte inferior do conjunto
- [Como remover o conjunto da base](#page-3-3)
- [Como recolocar o conjunto da base](#page-4-0)

**A** ADVERTÊNCIA: Antes de iniciar o procedimento abaixo, siga as instruções de segurança fornecidas com o seu computador.

### <span id="page-3-1"></span>**Como remover a parte inferior do conjunto da base**

- 1. Execute os procedimentos descritos em [Antes de trabalhar na parte interna do computador](file:///C:/data/systems/late6400/pb/sm/html/before.htm#wp1180052).
- 2. Feche a tela e vire o computador de cabeça para baixo.
- 3. Solte o parafuso integrado.
- 4. Deslize a parte inferior do conjunto da base para fora das tampas das dobradiças e levante para removê-la.

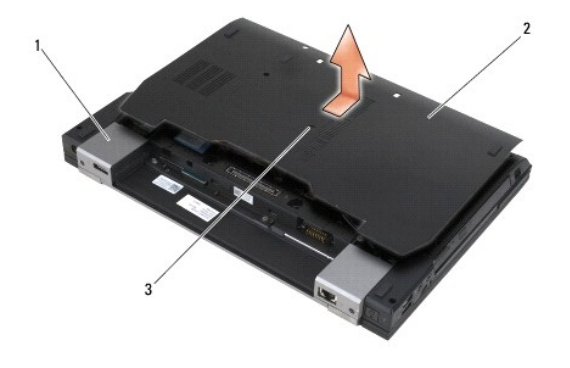

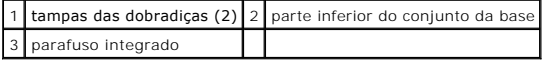

### <span id="page-3-2"></span>**Como recolocar a parte inferior do conjunto da base**

- 1. Deslize a parte inferior do conjunto da base, colocando-a no lugar.
- 2. Aperte o parafuso integrado.
- 3. Execute os procedimentos descritos em **[Após trabalhar na parte interna do computador](file:///C:/data/systems/late6400/pb/sm/html/before.htm#wp1183136)**.

#### <span id="page-3-3"></span>**Como remover o conjunto da base**

- 1. Execute os procedimentos descritos em [Antes de trabalhar na parte interna do computador](file:///C:/data/systems/late6400/pb/sm/html/before.htm#wp1180052).
- 2. Remova a parte inferior do conjunto da base (consulte [Como remover a parte inferior do conjunto da base\)](#page-3-1).
- 3. Remova a placa do slot WWAN/FCM, se houver (consulte [Como remover a placa WWAN](file:///C:/data/systems/late6400/pb/sm/html/wwan.htm#wp1184337) ou [Como remover um FCM do slot WWAN/FCM](file:///C:/data/systems/late6400/pb/sm/html/fcm.htm#wp1184893)).
- 4. Remova a placa do slot WLAN/WiMax, se houver (consulte [Como remover a placa WLAN/WiMax](file:///C:/data/systems/late6400/pb/sm/html/wlan.htm#wp1180300)).
- 5. Remova as tampas das dobradiças (consulte Como remover as tampas das dobradicas).
- 6. Remova a placa do slot WPAN/UWB/FCM, se houver (consulte Como remover a placa WPAN (UWB/BT) ou Como remover um FCM do slot WPAN/UWB/FCM).
- 7. Remova o conjunto do dissipador de calor (consulte [Como remover o conjunto do dissipador de calor do processador](file:///C:/data/systems/late6400/pb/sm/html/cpucool.htm#wp1181912)).
- 8. Remova o disco rígido (consulte [Como remover o disco rígido](file:///C:/data/systems/late6400/pb/sm/html/hdd.htm#wp1183792)).
- 9. Remova a unidade modular (consulte [Como remover a unidade modular](file:///C:/data/systems/late6400/pb/sm/html/optical.htm#wp1179930)).
- 10. Remova o conjunto da tela (consulte [Como remover o conjunto da tela \(E6400 e M2400\)](file:///C:/data/systems/late6400/pb/sm/html/display.htm#wp1179842) ou Como remover o conjunto da tela (E6400 ATG).
- 11. Remova a tampa dos LEDs (consulte [Como remover a tampa dos LEDs\)](file:///C:/data/systems/late6400/pb/sm/html/ledcvr.htm#wp1179991).
- 12. Remova o teclado (consulte [Como remover o teclado\)](file:///C:/data/systems/late6400/pb/sm/html/keyboard.htm#wp1179991).
- 13. Remova a tela do alto-falante direito (consulte [Como remover o conjunto da tela do alto-](file:///C:/data/systems/late6400/pb/sm/html/speaker.htm#wp1180770)falante direito/leitor de impressão digital).
- 14. Remova o conjunto do apoio para os pulsos (consulte [Como remover o conjunto do apoio para os pulsos](file:///C:/data/systems/late6400/pb/sm/html/palmrest.htm#wp1181048)).
- 15. Remova o compartimento da placa (consulte [Como remover o compartimento da placa\)](file:///C:/data/systems/late6400/pb/sm/html/cardcage.htm#wp1185342).
- 16. Remova a bateria de célula tipo moeda (consulte [Como remover a bateria de célula tipo moeda](file:///C:/data/systems/late6400/pb/sm/html/coinbatt.htm#wp1179949)).
- 17. Remova a placa de sistema (consulte [Como remover o conjunto da placa de sistema\)](file:///C:/data/systems/late6400/pb/sm/html/sysboard.htm#wp1180340).
- 18. Remova o modem (consulte [Como remover o modem\)](file:///C:/data/systems/late6400/pb/sm/html/modem.htm#wp1183778).
- 19. Remova o conector de modem RJ-11 (consulte [Como remover o conector de modem RJ-11\)](file:///C:/data/systems/late6400/pb/sm/html/rj11.htm#wp1183778).
- 20. Remova a placa de E/S (consulte [Como remover a placa de E/S\)](file:///C:/data/systems/late6400/pb/sm/html/daughcar.htm#wp1180931).

#### <span id="page-4-0"></span>**Como recolocar o conjunto da base**

- 1. Recoloque a placa I/O (consulte [Como recolocar a placa de E/S](file:///C:/data/systems/late6400/pb/sm/html/daughcar.htm#wp1180062)).
- 2. Recoloque o conector de modem RJ-11 (consulte [Como recolocar o conector de modem RJ-11\)](file:///C:/data/systems/late6400/pb/sm/html/rj11.htm#wp1180062).
- 3. Recoloque o modem (consulte [Como recolocar o modem\)](file:///C:/data/systems/late6400/pb/sm/html/modem.htm#wp1180062).
- 4. Recoloque a placa de sistema (consulte [Como recolocar o conjunto da placa de sistema\)](file:///C:/data/systems/late6400/pb/sm/html/sysboard.htm#wp1180048).
- 5. Recoloque a bateria de célula tipo moeda (consulte [Como recolocar a bateria de célula tipo moeda](file:///C:/data/systems/late6400/pb/sm/html/coinbatt.htm#wp1180007)).
- 6. Recoloque o compartimento da placa (consulte [Como recolocar o compartimento da placa\)](file:///C:/data/systems/late6400/pb/sm/html/cardcage.htm#wp1184293).
- 7. Recoloque o conjunto do apoio para os pulsos (consulte [Como recolocar o conjunto do apoio para os pulsos\)](file:///C:/data/systems/late6400/pb/sm/html/palmrest.htm#wp1184120).
- 8. Recoloque a tela do alto-falante direito (consulte [Como recolocar o conjunto da tela do alto-](file:///C:/data/systems/late6400/pb/sm/html/speaker.htm#wp1183737)falante direito/leitor de impressão digital).
- 9. Recoloque o teclado (consulte [Como recolocar o teclado\)](file:///C:/data/systems/late6400/pb/sm/html/keyboard.htm#wp1179937).
- 10. Recoloque a tampa dos LEDs (consulte [Como recolocar a tampa dos LEDs\)](file:///C:/data/systems/late6400/pb/sm/html/ledcvr.htm#wp1179937).
- 11. Recoloque o conjunto da tela (consulte [Como recolocar o conjunto da tela \(E6400 e M2400\)](file:///C:/data/systems/late6400/pb/sm/html/display.htm#wp1179924) ou [Como recolocar o conjunto da tela \(E6400 ATG\)](file:///C:/data/systems/late6400/pb/sm/html/display.htm#wp1204389).
- 12. Recoloque a unidade modular (consulte [Como recolocar a unidade modular\)](file:///C:/data/systems/late6400/pb/sm/html/optical.htm#wp1179957).
- 13. Recoloque o disco rígido (consulte [Como recolocar o disco rígido](file:///C:/data/systems/late6400/pb/sm/html/hdd.htm#wp1183937)).
- 14. Recoloque o conjunto do dissipador de calor (consulte [Como recolocar o conjunto do dissipador de calor do processador](file:///C:/data/systems/late6400/pb/sm/html/cpucool.htm#wp1179900)).
- 15. Recoloque a placa no slot WPAN/UWB/FCM, se for o caso (consulte [Como recolocar a placa WPAN \(UWB/BT\)](file:///C:/data/systems/late6400/pb/sm/html/wpan.htm#wp1180318) ou [Como recolocar um FCM](file:///C:/data/systems/late6400/pb/sm/html/fcm.htm#wp1184923)).
- 16. Recoloque as tampas das dobradiças (consulte [Como recolocar as tampas das dobradiças](file:///C:/data/systems/late6400/pb/sm/html/hingecvr.htm#wp1183443)).
- 17. Recoloque a placa no slot WLAN/WiMax, se for o caso (consulte [Como recolocar a placa WLAN/WiMax\)](file:///C:/data/systems/late6400/pb/sm/html/wlan.htm#wp1180318).
- 18. Recoloque a placa no slot WWAN/FCM, se for o caso (consulte [Como recolocar a placa WWAN](file:///C:/data/systems/late6400/pb/sm/html/wwan.htm#wp1180318) ou [Como recolocar um FCM\)](file:///C:/data/systems/late6400/pb/sm/html/fcm.htm#wp1184923).
- 19. Recoloque a parte inferior do conjunto da base (consulte [Como recolocar a parte inferior do conjunto da base](#page-3-2)).
- 20. Execute os procedimentos descritos em [Após trabalhar na parte interna do computador](file:///C:/data/systems/late6400/pb/sm/html/before.htm#wp1183136).
- NOTA: Se você for usar um disco do programa de atualização do BIOS para atualizá-lo, pressione <F12> antes de inserir o disco a fim de configurar o<br>computador para inicializar a partir dele uma única vez. Caso contrário, s de inicialização padrão.
- 21. Faça a atualização do BIOS (consulte [Como atualizar o BIOS](file:///C:/data/systems/late6400/pb/sm/html/bios.htm#wp1179839) para obter mais informações).
- 22. Entre no programa de configuração do sistema para atualizar o BIOS na nova placa de sistema com a etiqueta de serviço do computador. Para obter<br>informações sobre o programa de configuração do sistema, consulte o *Guia*

### <span id="page-6-0"></span> **Conjunto da trava da bateria**

**Manual de Serviço do Dell™ Latitude™ E6400 e E6400 ATG e da Estação de Trabalho Móvel Dell™ Precision™ M2400** 

- [Como remover um conjunto da trava da bateria](#page-6-1)
- Como recolocar o conjunto da trav

Existem duas travas de bateria, uma esquerda e uma direita. Cada uma delas utiliza um conjunto de trava exclusivo. A mola, o parafuso e os botões de<br>liberação são iguais para as travas de bateria esquerda e direita.

Os procedimentos de remoção e recolocação são basicamente os mesmos para as travas esquerda e direita da bateria. As diferenças são indicadas nas<br>instruções em que existem diferenças para as travas direita e esquerda.

#### <span id="page-6-1"></span>**Como remover um conjunto da trava da bateria**

**ADVERTÊNCIA: Antes de iniciar o procedimento abaixo, siga as instruções de segurança fornecidas com o seu computador.**

- 1. Siga as instruções descritas em [Antes de trabalhar na parte interna do computador.](file:///C:/data/systems/late6400/pb/sm/html/before.htm#wp1180052)
- 2. Remova a parte inferior do conjunto da base (consulte [Como remover a parte inferior do conjunto da base\)](file:///C:/data/systems/late6400/pb/sm/html/base.htm#wp1184372).
- 3. Remova o disco rígido (consulte [Como remover o disco rígido](file:///C:/data/systems/late6400/pb/sm/html/hdd.htm#wp1183792)).
- 4. Remova a unidade modular (consulte [Como remover a unidade modular](file:///C:/data/systems/late6400/pb/sm/html/optical.htm#wp1179930))
- 5. Remova as tampas das dobradiças (consulte [Como remover as tampas das dobradiças](file:///C:/data/systems/late6400/pb/sm/html/hingecvr.htm#wp1183179)).
- 6. Remova o conjunto do dissipador de calor (consulte [Como remover o conjunto do dissipador de calor do processador](file:///C:/data/systems/late6400/pb/sm/html/cpucool.htm#wp1181912)).
- 7. Remova o conjunto da tela (consulte [Como remover o conjunto da tela \(E6400 e M2400\)](file:///C:/data/systems/late6400/pb/sm/html/display.htm#wp1179842) ou Como remover o conjunto da tela (E6400 ATG).
- 8. Remova a tampa dos LEDs (consulte [Como remover a tampa dos LEDs\)](file:///C:/data/systems/late6400/pb/sm/html/ledcvr.htm#wp1179991).
- 9. Remova o teclado (consulte [Como remover o teclado\)](file:///C:/data/systems/late6400/pb/sm/html/keyboard.htm#wp1179991).
- 10. Remova a tela do alto-falante direito (consulte [Como remover o conjunto da tela do alto-](file:///C:/data/systems/late6400/pb/sm/html/speaker.htm#wp1180770)falante direito/leitor de impressão digital).
- 11. Remova o conjunto do apoio para os pulsos (consulte [Como remover o conjunto do apoio para os pulsos](file:///C:/data/systems/late6400/pb/sm/html/palmrest.htm#wp1181048)).
- 12. Remova o compartimento da placa (consulte [Como remover o compartimento da placa\)](file:///C:/data/systems/late6400/pb/sm/html/cardcage.htm#wp1185342).
- 13. Remova a placa de sistema (consulte [Como remover o conjunto da placa de sistema](file:///C:/data/systems/late6400/pb/sm/html/sysboard.htm#wp1180340)). Não remova as miniplacas wireless, os módulos de memória nem o processador da placa de sistema.
- 14. Remova o modem (consulte [Como remover o modem\)](file:///C:/data/systems/late6400/pb/sm/html/modem.htm#wp1183778).
- 15. Remova o conector de modem RJ-11 (consulte [Como remover o conector de modem RJ-11\)](file:///C:/data/systems/late6400/pb/sm/html/rj11.htm#wp1183778).
- 16. Remova a placa de E/S (consulte [Como remover a placa de E/S\)](file:///C:/data/systems/late6400/pb/sm/html/daughcar.htm#wp1180931).
- 17. Remova o parafuso M2 x 3 mm do suporte de alinhamento e depois remova o conjunto da trava da bateria.

AVISO: Como a mola não está fixada ao suporte de alinhamento, ela pode ser perdida facilmente. Ao remover o conjunto da trava da bateria, coloque<br>a mola em um local seguro até que o conjunto esteja pronto para ser reinstal

18. Remova a mola do suporte de alinhamento e guarde-a até que o conjunto esteja pronto para ser reinstalado.

<span id="page-7-1"></span>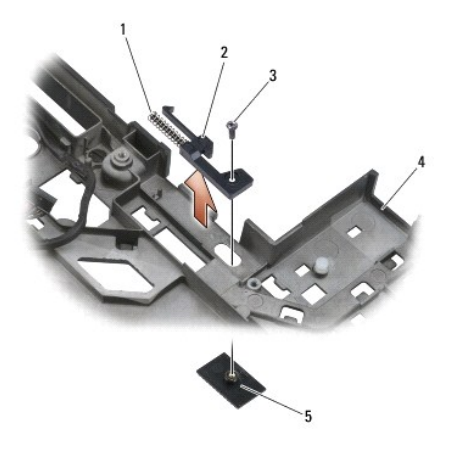

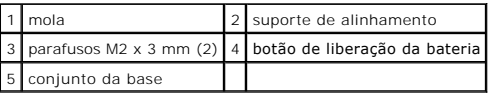

### <span id="page-7-0"></span>**Como recolocar o conjunto da trava da bateria**

**ADVERTÊNCIA: Antes de iniciar o procedimento abaixo, siga as instruções de segurança fornecidas com o seu computador.**

- 1. Coloque a mola no suporte de alinhamento.
- 2. Coloque o botão de liberação da bateria sob o conjunto da base.

Para o conjunto de trava da bateria direito, deslize o suporte de alinhamento para a esquerda, alinhando o botão com o orifício do suporte de alinhamento.

Para o conjunto de trava da bateria esquerdo, deslize o suporte de alinhamento para a direita, alinhando o botão com o orifício do suporte de alinhamento.

- 3. Recoloque o parafuso M2 x 3 mm.
- AVISO: O botão de liberação da bateria possui marcas especiais com o intuito de garantir o correto alinhamento. Se sentir alguma resistência, verifique<br>o alinhamento do botão de liberação.
- 4. Recoloque a placa de E/S (consulte [Como recolocar o conjunto da trava da bateria](#page-7-0)).
- 5. Recoloque o conector de modem RJ-11 (consulte [Como recolocar o conector de modem RJ-11\)](file:///C:/data/systems/late6400/pb/sm/html/rj11.htm#wp1180062).
- 6. Recoloque o modem (consulte [Como recolocar o modem\)](file:///C:/data/systems/late6400/pb/sm/html/modem.htm#wp1180062).
- 7. Recoloque a placa de sistema (consulte [Como recolocar o conjunto da placa de sistema\)](file:///C:/data/systems/late6400/pb/sm/html/sysboard.htm#wp1180048).
- 8. Recoloque o compartimento da placa (consulte [Como recolocar o compartimento da placa\)](file:///C:/data/systems/late6400/pb/sm/html/cardcage.htm#wp1184293).
- 9. Recoloque o conjunto do apoio para os pulsos (consulte [Como recolocar o conjunto do apoio para os pulsos\)](file:///C:/data/systems/late6400/pb/sm/html/palmrest.htm#wp1184120).
- 10. Recoloque a tela do alto-falante direito (consulte [Como recolocar o conjunto da tela do alto-](file:///C:/data/systems/late6400/pb/sm/html/speaker.htm#wp1183737)falante direito/leitor de impressão digital).
- 11. Recoloque o teclado (consulte [Como recolocar o teclado\)](file:///C:/data/systems/late6400/pb/sm/html/keyboard.htm#wp1179937).
- 12. Recoloque a tampa dos LEDs (consulte [Como recolocar a tampa dos LEDs\)](file:///C:/data/systems/late6400/pb/sm/html/ledcvr.htm#wp1179937).
- 13. Recoloque o conjunto da tela (consulte [Como recolocar o conjunto da tela \(E6400 e M2400\)](file:///C:/data/systems/late6400/pb/sm/html/display.htm#wp1179924) ou [Como recolocar o conjunto da tela \(E6400 ATG\)](file:///C:/data/systems/late6400/pb/sm/html/display.htm#wp1204389).
- 14. Recoloque o conjunto do dissipador de calor (consulte [Como recolocar o conjunto do dissipador de calor do processador](file:///C:/data/systems/late6400/pb/sm/html/cpucool.htm#wp1179900)).
- 15. Recoloque as tampas das dobradiças (consulte Como recolocar as tampas das dobradicas).
- 16. Recoloque a unidade modular (consulte [Como recolocar a unidade modular\)](file:///C:/data/systems/late6400/pb/sm/html/optical.htm#wp1179957).
- 17. Recoloque o disco rígido (consulte [Como recolocar o disco rígido](file:///C:/data/systems/late6400/pb/sm/html/hdd.htm#wp1183937)).
- 18. Recoloque a parte inferior do conjunto da base (consulte [Como recolocar a parte inferior do conjunto da base](file:///C:/data/systems/late6400/pb/sm/html/base.htm#wp1181334)).
- 19. Execute os procedimentos descritos em [Após trabalhar na parte interna do computador](file:///C:/data/systems/late6400/pb/sm/html/before.htm#wp1183136).

## <span id="page-9-0"></span> **Como trabalhar na parte interna do computador**

**Manual de Serviço do Dell™ Latitude™ E6400 e E6400 ATG e da Estação de Trabalho Móvel Dell™ Precision™ M2400** 

- **O** [Ferramentas recomendadas](#page-9-1)
- $\bullet$  Antes de trabalhar na parte internal do computador in the internal dominant mando computed in the  $\bullet$
- [Após trabalhar na parte interna do computador](#page-10-1)

Este documento apresenta os procedimentos para a remoção e instalação de componentes do computador. A menos que seja especificado de outra forma, cada procedimento supõe que:

- l Você tenha realizado as etapas descritas em [Antes de trabalhar na parte interna do computador](#page-9-2).
- l Você tenha lido as informações de segurança fornecidas com o computador.

**A NOTA:** A cor do sistema e de determinados componentes dele possa ser diferente daquela mostrada neste documento.

#### <span id="page-9-1"></span>**Ferramentas recomendadas**

Os procedimentos descritos neste documento podem exigir as seguintes ferramentas:

- l Chave de fenda pequena
- l Chave Phillips
- l Caneta plástica pequena
- l Atualização do Flash BIOS (consulte o site de suporte da Dell em **support.dell.com** [em inglês])

#### <span id="page-9-2"></span>**Antes de trabalhar na parte interna do computador**

Use as instruções de segurança a seguir para proteger o seu computador contra danos em potencial e garantir a sua segurança pessoal.

**A ADVERTÊNCIA: Antes de iniciar qualquer procedimento desta seção, siga as instruções de segurança fornecidas com o computador.** 

**AVISO:** Somente um técnico credenciado deve executar reparos no computador. Danos decorrentes de mão-de-obra não autorizada pela Dell não serão cobertos pela garantia.

AVISO: Para evitar descarga eletrostática, elimine a eletricidade estática do seu corpo usando uma pulseira antiestática ou tocando periodicamente em<br>uma superfície metálica sem pintura, como um conector na parte traseira

**AVISO:** Manuseie componentes e placas com cuidado. Não toque nos componentes ou nos contatos da placa. Segure a placa pelas bordas ou pelo suporte metálico de montagem. Segure os componentes, como processadores, pelas bordas e não pelos pinos.

AVISO: Ao desconectar os cabos, puxe-os pelo conector ou pelo loop de alívio de tensão e não pelos próprios cabos. No caso de conectores de cabos com abas de travamento, pressione as abas para dentro para soltar o conector. Ao conectar um cabo, verifique se os conectores estão orientados e<br>alinhados corretamente para evitar danos ao conector e/ou aos seus pinos.

1. Verifique se a superfície de trabalho está nivelada e limpa para evitar que a tampa do computador sofra arranhões.

2. Desligue o computador.

l No Windows XP, clique em **Iniciar**® **Desligar**® **Desligar**.

l No Windows Vista, clique em **Iniciar <sup>(b</sup>)**, clique no ícone de **exa** seta e, em seguida, clique em **Desligar** para desligar o computador.

NOTA: Certifique-se de que o computador esteja desligado e não em um dos modos de gerenciamento de energia. Se você não conseguir<br>desligar o computador usando o sistema operacional, pressione e mantenha pressionado o botão

3. Desconecte o computador e todos os dispositivos conectados de suas tomadas elétricas.

**AVISO:** Para desconectar um cabo de rede, primeiro, retire o cabo do computador, retirando-o, em seguida, da tomada de rede na parede.

4. Desconecte do computador quaisquer cabos de rede ou telefone.

**AVISO:** Para evitar danos à placa de sistema, remova a bateria de seu compartimento antes de trabalhar na parte interna do computador.

5. Vire o computador de cabeça para baixo.

6. Deslize as travas de liberação da bateria uma em direção à outra para travá- las na posição aberta.

<span id="page-10-0"></span>7. Deslize a bateria para removê-la do compartimento.

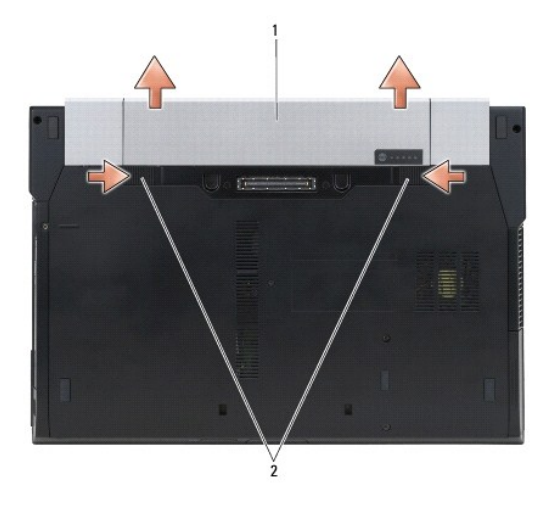

#### 1 bateria 2 travas de liberação da bateria (2)

- 8. Desconecte qualquer dispositivo externo e remova todas as placas instaladas antes de trabalhar na parte interna do computador:
	- l Para remover quaisquer placas instaladas, como uma ExpressCard, consulte o *Guia de tecnologia Dell™* no computador ou em **support.dell.com** (em inglês).
	- l Para desencaixar de uma docking station, consulte o *Guia do Usuário do E-Port* ou o *Guia do Usuário do E-Port Plus em support.dell.com* (em inglês).
	- l Para remover uma bateria auxiliar, consulte a documentação fornecida com ela ou acesse *support.dell.com* (em inglês).
	- l Para remover uma unidade de resfriamento auxiliar, consulte a documentação fornecida com ela ou acesse *support.dell.com* (em inglês).
	- l Para remover tampa da porta do E6400 ATG, levante e solte a tampa da porta, afastando-a dos conectores junto à parte traseira do computador.

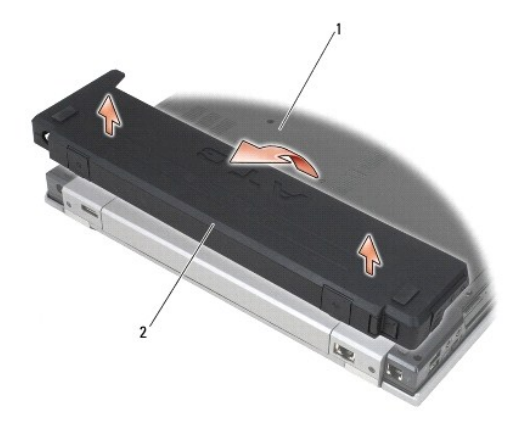

1 parte inferior do computador 2 tampa da porta

9. Vire o computador para cima, abra a tela e pressione o botão liga/desliga para aterrar a placa de sistema.

## <span id="page-10-1"></span>**Após trabalhar na parte interna do computador**

Após concluir os procedimentos de reposição/substituição, certifique-se de conectar os dispositivos externos, placas, cabos, antes de ligar o computador.

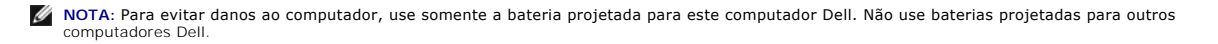

- 1. Conecte qualquer dispositivo externo, como replicador de porta, bateria auxiliar, ou unidade de resfriamento auxiliar, e recoloque quaisquer placas, como uma ExpressCard.
- 2. Para recolocar uma tampa da porta do E6400 ATG, encaixe a tampa da porta nos conectores que ficam na parte traseira do computador.
- 3. Conecte os cabos de rede ou telefone ao computador.
- 4. Substitua a bateria. Deslize a bateria no compartimento até ouvir um clique indicando que ela está encaixada.
- 5. Conecte o computador e todos os dispositivos conectados às tomadas elétricas.
- 6. Ligue o computador.

## <span id="page-12-0"></span> **Como atualizar o BIOS**

**Manual de Serviço do Dell™ Latitude™ E6400 e E6400 ATG e da Estação de Trabalho Móvel Dell™ Precision™ M2400** 

- [Como atualizar o BIOS usando um CD](#page-12-1)
- Como atualizar o BIOS a partir da uni

Se um CD do programa de atualização do BIOS tiver sido fornecido com uma nova placa de sistema, atualize o BIOS a partir do CD. Se você não tiver um CD<br>do programa de atualização do BIOS, atualize o BIOS a partir da unidad

### <span id="page-12-1"></span>**Como atualizar o BIOS usando um CD**

AVISO: Conecte o adaptador CA em uma fonte de alimentação conhecida e em boas condições de forma a prevenir a perda de energia. Se isso não for<br>feito, o sistema poderá ser danificado.

- 1. Certifique-se de que o adaptador CA esteja conectado e que a bateria principal esteja instalada corretamente.
- 2. Antes de inserir o CD do programa de atualização do BIOS, pressione <F12> a fim de configurar o computador para fazer a inicialização a partir de um CD uma única vez. Caso contrário, será preciso entrar no programa de configuração do sistema para alterar a ordem de inicialização padrão.
- 3. Insira o CD do programa de atualização do BIOS e ligue o computador.
- **AVISO:** Não interrompa este processo após iniciá-lo. Se você interromper o processo, o sistema poderá ser danificado.

Siga as instruções exibidas na tela. O computador continuará a inicialização e atualizará o novo BIOS. Quando a atualização estiver concluída, o computador reinicializará automaticamente.

4. Remova da unidade o CD do programa de atualização do BIOS.

### <span id="page-12-2"></span>**Como atualizar o BIOS a partir da unidade de disco rígido**

AVISO: Conecte o adaptador CA em uma fonte de alimentação conhecida e em boas condições de forma a prevenir a perda de energia. Se isso não for<br>feito, o sistema poderá ser danificado.

- 1. Certifique-se de que o adaptador CA esteja conectado e que a bateria principal esteja instalada corretamente.
- 2. Ligue o computador.
- 3. Localize o arquivo mais recente de atualização do BIOS do seu computador no site **support.dell.com**.
- 4. Clique em **Download Now** (Baixar agora) para baixar o arquivo.
- 5. Se a janela **Export Compliance Disclaimer** (Exoneração de responsabilidade sobre compatibilidade com as leis de exportação) for exibida, clique em **Yes, I Accept this Agreement** (Sim, eu aceito este contrato).

A janela **File Download** (Download de arquivo) é exibida.

6. Clique em **Save this program to disk** (Salvar este programa no disco) e depois em **OK**.

A janela **Save In** (Salvar em) é exibida.

7. Clique na seta para baixo para exibir o menu **Save In** (Salvar em). Selecione **Desktop** (Área de trabalho) e clique em **Save** (Salvar).

O arquivo será salvo na sua área de trabalho.

8. Clique em **Close** (Fechar) se a janela **Download Complete** (Download concluído) for exibida.

O ícone do arquivo é exibido na área de trabalho e possui o mesmo nome que o arquivo de atualização do BIOS baixado.

9. Clique duas vezes no ícone do arquivo mostrado na área de trabalho e siga as instruções apresentadas na tela.

#### <span id="page-14-0"></span> **Compartimento da placa**

**Manual de Serviço do Dell™ Latitude™ E6400 e E6400 ATG e da Estação de Trabalho Móvel Dell™ Precision™ M2400** 

- [Como remover o compartimento da placa](#page-14-1)
- [Como recolocar o compartimento da placa](#page-15-1)

#### <span id="page-14-1"></span>**Como remover o compartimento da placa**

- **ADVERTÊNCIA: Antes de iniciar o procedimento abaixo, siga as instruções de segurança fornecidas com o seu computador.**
- 1. Execute os procedimentos descritos em [Antes de trabalhar na parte interna do computador](file:///C:/data/systems/late6400/pb/sm/html/before.htm#wp1180052).
- 2. Remova a parte inferior do conjunto da base (consulte [Como remover a parte inferior do conjunto da base\)](file:///C:/data/systems/late6400/pb/sm/html/base.htm#wp1184372).
- 3. Remova a unidade modular (consulte [Como remover a unidade modular](file:///C:/data/systems/late6400/pb/sm/html/optical.htm#wp1179930)).
- 4. Remova as tampas das dobradiças (consulte [Como remover as tampas das dobradiças](file:///C:/data/systems/late6400/pb/sm/html/hingecvr.htm#wp1183179)).
- 5. Remova o conjunto do dissipador de calor (consulte [Como remover o conjunto do dissipador de calor do processador](file:///C:/data/systems/late6400/pb/sm/html/cpucool.htm#wp1181912)).
- 6. Remova o conjunto da tela (consulte [Como remover o conjunto da tela \(E6400 e M2400\)](file:///C:/data/systems/late6400/pb/sm/html/display.htm#wp1179842) ou Como remover o conjunto da tela (E6400 ATG).
- 7. Remova a tampa dos LEDs (consulte [Como remover a tampa dos LEDs\)](file:///C:/data/systems/late6400/pb/sm/html/ledcvr.htm#wp1179991).
- 8. Remova o teclado (consulte [Como remover o teclado\)](file:///C:/data/systems/late6400/pb/sm/html/keyboard.htm#wp1179991).
- 9. Remova a tela do alto-falante direito (consulte [Como remover o conjunto da tela do alto-](file:///C:/data/systems/late6400/pb/sm/html/speaker.htm#wp1180770)falante direito/leitor de impressão digital).
- 10. Remova o conjunto do apoio para os pulsos ([Como remover o conjunto do apoio para os pulsos](file:///C:/data/systems/late6400/pb/sm/html/palmrest.htm#wp1181048)).
- 11. Se houver uma placa no compartimento, remova-a.
- 12. Remova os dois parafusos M2 x 3 mm.
- 13. Pressione a extremidade do conector do compartimento da placa e segure cada lado do compartimento, empurrando em direção à parte traseira do notebook.
- 14. Gire o compartimento da placa até um ângulo de 45 graus e levante-o, retirando-o do conector e do notebook.

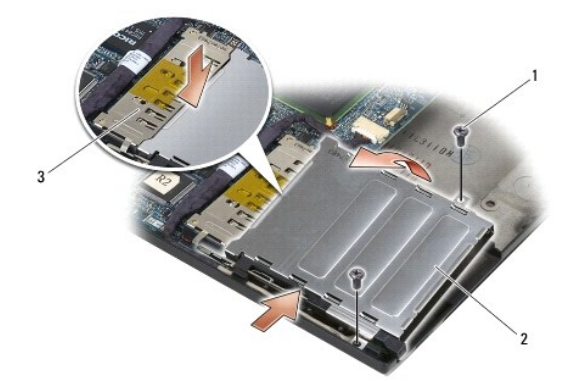

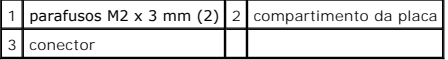

### <span id="page-15-1"></span><span id="page-15-0"></span>**Como recolocar o compartimento da placa**

#### **ADVERTÊNCIA: Antes de iniciar o procedimento abaixo, siga as instruções de segurança fornecidas com o seu computador.**

- 1. Segurando o compartimento da placa em um ângulo de 45 graus, conecte a parte frontal ao conjunto da base. Depois, abaixe o compartimento, colocando-o no lugar.
- 2. Recoloque os dois parafusos M2 x 3 mm.

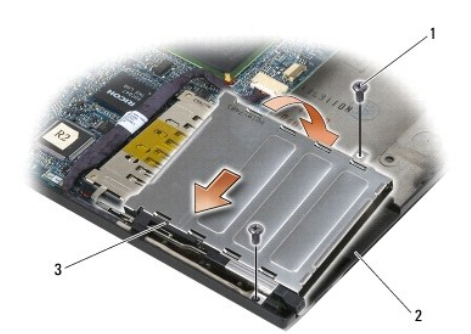

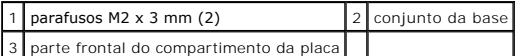

- 3. Recoloque o conjunto do apoio para os pulsos [\(Como recolocar o conjunto do apoio para os pulsos](file:///C:/data/systems/late6400/pb/sm/html/palmrest.htm#wp1184120)).
- 4. Recoloque a tela do alto-falante direito (consulte [Como recolocar o conjunto da tela do alto-](file:///C:/data/systems/late6400/pb/sm/html/speaker.htm#wp1183737)falante direito/leitor de impressão digital).
- 5. Recoloque o teclado (consulte [Como recolocar o teclado\)](file:///C:/data/systems/late6400/pb/sm/html/keyboard.htm#wp1179937).
- 6. Recoloque a tampa dos LEDs (consulte [Como recolocar a tampa dos LEDs\)](file:///C:/data/systems/late6400/pb/sm/html/ledcvr.htm#wp1179937).
- 7. Recoloque o conjunto da tela (consulte [Como recolocar o conjunto da tela \(E6400 e M2400\)](file:///C:/data/systems/late6400/pb/sm/html/display.htm#wp1179924) ou [Como recolocar o conjunto da tela \(E6400 ATG\)](file:///C:/data/systems/late6400/pb/sm/html/display.htm#wp1204389).
- 8. Recoloque o conjunto do dissipador de calor (consulte [Como recolocar o conjunto do dissipador de calor do processador](file:///C:/data/systems/late6400/pb/sm/html/cpucool.htm#wp1179900)).
- 9. Recoloque as tampas das dobradiças (consulte Como recolocar as tampas das dobradicas).
- 10. Recoloque a unidade modular (consulte [Como recolocar a unidade modular\)](file:///C:/data/systems/late6400/pb/sm/html/optical.htm#wp1179957).
- 11. Recoloque a parte inferior do conjunto da base (consulte [Como recolocar a parte inferior do conjunto da base](file:///C:/data/systems/late6400/pb/sm/html/base.htm#wp1181334)).
- 12. Execute os procedimentos descritos em **[Após trabalhar na parte interna do computador](file:///C:/data/systems/late6400/pb/sm/html/before.htm#wp1183136)**.

### <span id="page-16-0"></span> **Bateria de célula tipo moeda**

**Manual de Serviço do Dell™ Latitude™ E6400 e E6400 ATG e da Estação de Trabalho Móvel Dell™ Precision™ M2400** 

- [Como remover a bateria de célula tipo moeda](#page-16-1)
- [Como recolocar a bateria de célula tipo moeda](#page-16-2)

#### <span id="page-16-1"></span>**Como remover a bateria de célula tipo moeda**

**ADVERTÊNCIA: Antes de iniciar o procedimento abaixo, siga as instruções de segurança fornecidas com o seu computador.** 

- 1. Execute os procedimentos descritos em [Antes de trabalhar na parte interna do computador](file:///C:/data/systems/late6400/pb/sm/html/before.htm#wp1180052).
- 2. Remova a parte inferior do conjunto da base (consulte [Como remover a parte inferior do conjunto da base\)](file:///C:/data/systems/late6400/pb/sm/html/base.htm#wp1184372).
- 3. Desencaixe a bateria de célula tipo moeda para retirar a fita adesiva dupla face de sua parte inferior e levante-a para retirá-la do computador.
- 4. Desconecte o cabo da bateria de célula tipo moeda da placa de sistema.

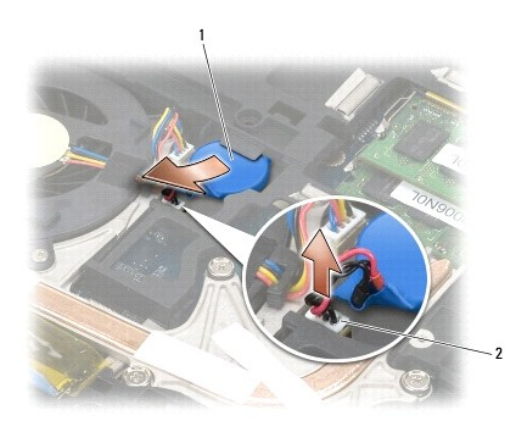

1 bateria de célula tipo moeda  $\left|2\right|$  cabo da bateria de célula tipo moeda

### <span id="page-16-2"></span>**Como recolocar a bateria de célula tipo moeda**

**ADVERTÊNCIA: Antes de iniciar o procedimento abaixo, siga as instruções de segurança fornecidas com o seu computador.**

1. Conecte o cabo da bateria de célula tipo moeda à placa de sistema.

2. Insira a bateria de célula tipo moeda no computador:

Se você estiver instalando a mesma bateria que removeu, deslize-a sob a aba e pressione-a para que a fita possa aderir na parte inferior.

Se você estiver instalando uma nova bateria, primeiro, remova o papel protetor do adesivo da bateria de célula tipo moeda. Deslize a bateria sob a aba<br>e pressione-a para que a fita possa aderir na parte inferior.

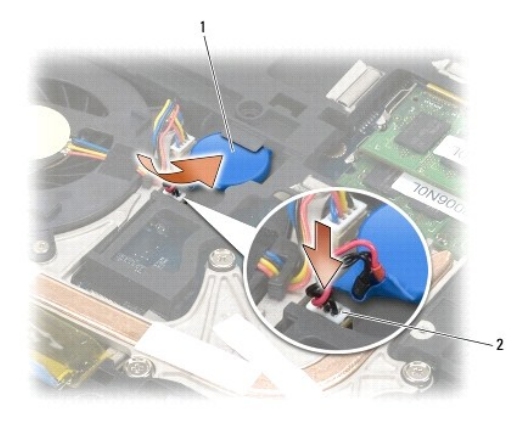

## $\boxed{1}$  bateria de célula tipo moeda  $\boxed{2}$  cabo da bateria de célula tipo moeda

3. Recoloque a parte inferior do conjunto da base (consulte [Como recolocar a parte inferior do conjunto da base](file:///C:/data/systems/late6400/pb/sm/html/base.htm#wp1181334)).

4. Execute os procedimentos descritos em [Após trabalhar na parte interna do computador](file:///C:/data/systems/late6400/pb/sm/html/before.htm#wp1183136).

### <span id="page-18-0"></span> **Módulo do processador**

**Manual de Serviço do Dell™ Latitude™ E6400 e E6400 ATG e da Estação de Trabalho Móvel Dell™ Precision™ M2400** 

- [Como remover o módulo do processador](#page-18-1)
- [Como recolocar o módulo do processador](#page-19-0)

## <span id="page-18-1"></span>**Como remover o módulo do processador**

**ADVERTÊNCIA: Antes de iniciar o procedimento abaixo, siga as instruções de segurança fornecidas com o seu computador.**

- 1. Siga as instruções descritas em [Antes de trabalhar na parte interna do computador.](file:///C:/data/systems/late6400/pb/sm/html/before.htm#wp1180052)
- 2. Remova a parte inferior do computador (consulte [Como remover a parte inferior do conjunto da base\)](file:///C:/data/systems/late6400/pb/sm/html/base.htm#wp1184372).
- 3. Remova o conjunto do dissipador de calor do processador (consulte [Como remover o conjunto do dissipador de calor do processador\)](file:///C:/data/systems/late6400/pb/sm/html/cpucool.htm#wp1181912).

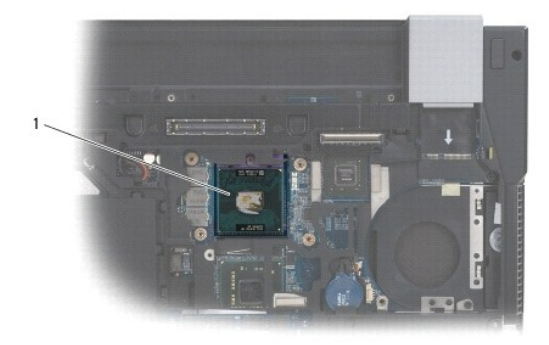

#### 1 módulo do processador

- **AVISO:** Para evitar danos ao processador, segure a chave de fenda de forma que fique perpendicular ao processador quando você girar o parafuso do ressalto.
- 4. Para soltar o soquete ZIF, use uma chave de fenda pequena e gire o parafuso do ressalto do soquete ZIF no sentido anti-horário até a parada do ressalto.

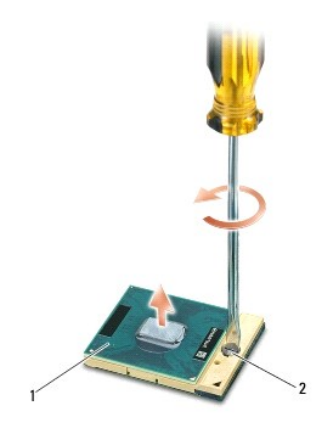

1 soquete ZIF 2 parafuso do ressalto do soquete ZIF

**AVISO:** Para garantir o máximo resfriamento do processador, não toque nas áreas de transferência de calor no conjunto do dissipador de calor do  $\bullet$ processador. O óleo de sua pele pode reduzir a capacidade de transferência de calor das almofadas térmicas.

**AVISO:** Ao remover o módulo do processador, puxe o módulo para retirá-lo. Tenha cuidado para não entortar os pinos do módulo do processador.

5. Retire o módulo do processador do soquete ZIF.

## <span id="page-19-0"></span>**Como recolocar o módulo do processador**

**ADVERTÊNCIA: Antes de iniciar o procedimento abaixo, siga as instruções de segurança fornecidas com o seu computador.**

**AVISO:** Não toque na matriz do processador. Pressione o processador e, mantendo-o pressionado sobre a base na qual a matriz é montada, aperte o Ο parafuso do ressalto para evitar o contato intermitente entre o parafuso do ressalto e o processador.

Θ AVISO: Certifique-se de que a trava do ressalto está totalmente aberta antes de encaixar o módulo do processador. O encaixe correto do módulo do<br>processador no soquete ZIF não exige força. O encaixe incorreto do módulo do permanentes ao micro-processador e ao soquete ZIF.

**NOTA:** Se um novo processador for instalado, você receberá um novo conjunto de dissipador de calor, o qual incluirá uma almofada térmica já afixada. Você também poderá receber uma nova almofada térmica acompanhada de uma folha de especificações técnicas que ilustra a instalação correta.

1. Alinhe o canto do pino 1 do módulo do processador com o canto do pino 1 do soquete ZIF. Depois, insira o módulo do processador.

**NOTA:** O canto do pino 1 do módulo do processador possui um triângulo que fica alinhado com o triângulo no canto do pino 1 do soquete ZIF.

Quando o módulo do processador estiver assentado corretamente, todos os quatro cantos ficarão alinhados no mesmo nível. Se um ou mais cantos do<br>módulo estiverem mais altos que os outros, isso significa que o módulo não est

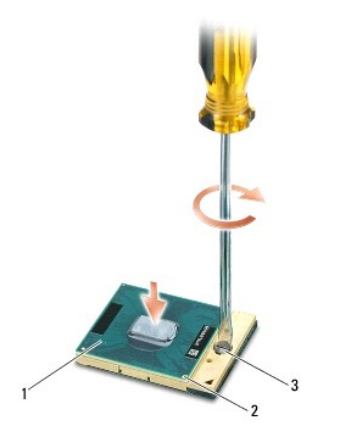

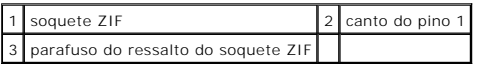

AVISO: Para evitar danos ao processador, segure a chave de fenda de forma que fique perpendicular ao processador quando você girar o parafuso do ressalto.

2. Aperte o soquete ZIF girando o parafuso do ressalto no sentido horário para prender o módulo do processador à placa de sistema.

3. Recoloque o conjunto do dissipador de calor do processador (consulte [Como recolocar o conjunto do dissipador de calor do processador\)](file:///C:/data/systems/late6400/pb/sm/html/cpucool.htm#wp1179900).

- 4. Recoloque a parte inferior do conjunto da base (consulte [Como recolocar a parte inferior do conjunto da base](file:///C:/data/systems/late6400/pb/sm/html/base.htm#wp1181334)).
- 5. Execute os procedimentos descritos em [Após trabalhar na parte interna do computador](file:///C:/data/systems/late6400/pb/sm/html/before.htm#wp1183136).

# <span id="page-21-0"></span> **Conjunto do dissipador de calor do processador**

**Manual de Serviço do Dell™ Latitude™ E6400 e E6400 ATG e da Estação de Trabalho Móvel Dell™ Precision™ M2400** 

- [Como remover o conjunto do dissipador de calor do processador](#page-21-1)
- o recolocar o conjunto do dissipador de calor do processa

#### <span id="page-21-1"></span>**Como remover o conjunto do dissipador de calor do processador**

**ADVERTÊNCIA: Antes de iniciar o procedimento abaixo, siga as instruções de segurança fornecidas com o seu computador.**

- 1. Siga as instruções descritas em *Antes de trabalhar na parte interna do computador*.
- 2. Remova a parte inferior do conjunto da base (consulte [Como remover a parte inferior do conjunto da base\)](file:///C:/data/systems/late6400/pb/sm/html/base.htm#wp1184372).
- 3. Desconecte da placa de sistema o cabo do ventilador.
- 4. De forma seqüencial, afrouxe os quatro parafusos integrados que prendem o conjunto do dissipador de calor do processador à placa de sistema.
- 5. Levante e incline cuidadosamente a extremidade do parafuso do conjunto.
- 6. Remova do computador a extremidade da abertura de ventilação do conjunto.

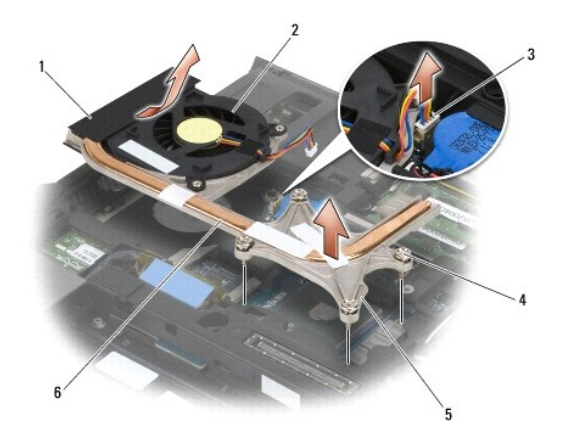

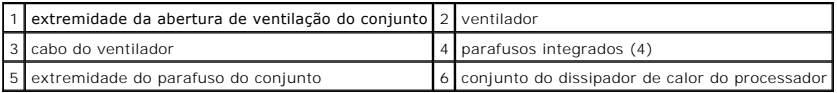

#### <span id="page-21-2"></span>**Como recolocar o conjunto do dissipador de calor do processador**

#### **ADVERTÊNCIA: Antes de iniciar o procedimento abaixo, siga as instruções de segurança fornecidas com o seu computador.**

- 1. Coloque extremidade da abertura de ventilação do conjunto no computador, de forma inclinada, e conecte o cabo do ventilador à placa de sistema. Assente a extremidade do parafuso do conjunto.
- 2. Alinhe os quatro parafusos integrados do conjunto do dissipador de calor do processador com os orifícios da placa de sistema.
- 3. De forma seqüencial, aperte os quatro parafusos integrados para prender o conjunto do dissipador de calor do processador à placa de sistema.
- 4. Conecte o cabo do ventilador à placa de sistema.
- 5. Recoloque a parte inferior do conjunto da base (consulte [Como recolocar a parte inferior do conjunto da base](file:///C:/data/systems/late6400/pb/sm/html/base.htm#wp1181334)).
- 6. Execute os procedimentos descritos em [Após trabalhar na parte interna do computador](file:///C:/data/systems/late6400/pb/sm/html/before.htm#wp1183136).

#### <span id="page-23-0"></span> **Placa de E/S**

**Manual de Serviço do Dell™ Latitude™ E6400 e E6400 ATG e da Estação de Trabalho Móvel Dell™ Precision™ M2400** 

- [Como remover a placa de E/S](#page-23-1)
- [Como recolocar a placa de E/S](#page-24-1)

#### <span id="page-23-1"></span>**Como remover a placa de E/S**

- **ADVERTÊNCIA: Antes de iniciar o procedimento abaixo, siga as instruções de segurança fornecidas com o seu computador.**
- 1. Execute os procedimentos descritos em [Antes de trabalhar na parte interna do computador](file:///C:/data/systems/late6400/pb/sm/html/before.htm#wp1180052).
- 2. Remova a parte inferior do conjunto da base (consulte [Como remover a parte inferior do conjunto da base\)](file:///C:/data/systems/late6400/pb/sm/html/base.htm#wp1184372).
- 3. Remova o disco rígido (consulte [Como remover o disco rígido](file:///C:/data/systems/late6400/pb/sm/html/hdd.htm#wp1183792)).
- 4. Remova a unidade modular (consulte [Como remover a unidade modular](file:///C:/data/systems/late6400/pb/sm/html/optical.htm#wp1179930)).
- 5. Remova as tampas das dobradiças (consulte [Como remover as tampas das dobradiças](file:///C:/data/systems/late6400/pb/sm/html/hingecvr.htm#wp1183179)).
- 6. Remova o conjunto do dissipador de calor (consulte [Como remover o conjunto do dissipador de calor do processador](file:///C:/data/systems/late6400/pb/sm/html/cpucool.htm#wp1181912)).
- 7. Remova o conjunto da tela (consulte [Como remover o conjunto da tela \(E6400 e M2400\)](file:///C:/data/systems/late6400/pb/sm/html/display.htm#wp1179842) ou Como remover o conjunto da tela (E6400 ATG).
- 8. Remova a tampa dos LEDs (consulte [Como remover a tampa dos LEDs\)](file:///C:/data/systems/late6400/pb/sm/html/ledcvr.htm#wp1179991).
- 9. Remova o teclado (consulte [Como remover o teclado\)](file:///C:/data/systems/late6400/pb/sm/html/keyboard.htm#wp1179991).
- 10. Remova a tela do alto-falante direito (consulte [Como remover o conjunto da tela do alto-](file:///C:/data/systems/late6400/pb/sm/html/speaker.htm#wp1180770)falante direito/leitor de impressão digital).
- 11. Remova o conjunto do apoio para os pulsos (consulte [Como remover o conjunto do apoio para os pulsos](file:///C:/data/systems/late6400/pb/sm/html/palmrest.htm#wp1181048)).
- 12. Remova o compartimento da placa (consulte [Como remover o compartimento da placa\)](file:///C:/data/systems/late6400/pb/sm/html/cardcage.htm#wp1185342).
- 13. Remova a placa de sistema (consulte <u>[Como remover o conjunto da placa de sistema](file:///C:/data/systems/late6400/pb/sm/html/sysboard.htm#wp1180340)</u>). **Não remova as miniplacas wireless, os módulos de memória nem**<br>o processador da placa de sistema.
- 14. Remova o modem (consulte [Como remover o modem\)](file:///C:/data/systems/late6400/pb/sm/html/modem.htm#wp1183778).
- 15. Remova o conector de modem RJ-11 (consulte [Como remover o conector de modem RJ-11\)](file:///C:/data/systems/late6400/pb/sm/html/rj11.htm#wp1183778).
- 16. Remova o parafuso M2 x 3 mm da placa de E/S.
- 17. Puxe o plug plástico grande da placa de E/S.
- 18. Remova a placa de E/S.

<span id="page-24-0"></span>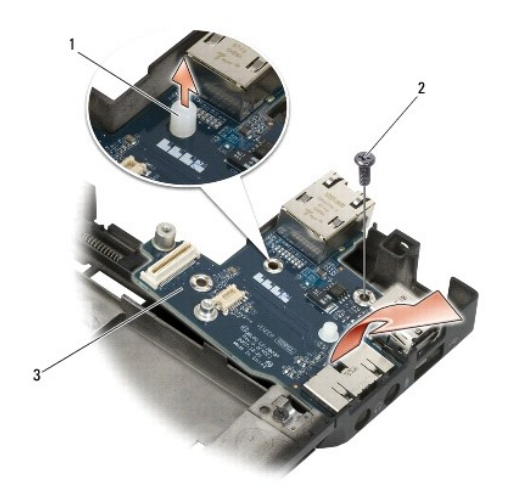

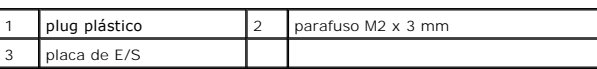

### <span id="page-24-1"></span>**Como recolocar a placa de E/S**

**ADVERTÊNCIA: Antes de iniciar o procedimento abaixo, siga as instruções de segurança fornecidas com o seu computador.**

- 1. Recoloque a placa de E/S no conjunto da base.
- 2. Recoloque o parafuso M2 x 3 mm para prender a placa de E/S ao conjunto da base.
- 3. Recoloque o plug plástico.
- 4. Recoloque o conector de modem RJ-11 (consulte [Como recolocar o conector de modem RJ-11\)](file:///C:/data/systems/late6400/pb/sm/html/rj11.htm#wp1180062).
- 5. Recoloque o modem (consulte [Como recolocar o modem\)](file:///C:/data/systems/late6400/pb/sm/html/modem.htm#wp1180062).
- 6. Recoloque a placa de sistema (consulte [Como recolocar o conjunto da placa de sistema\)](file:///C:/data/systems/late6400/pb/sm/html/sysboard.htm#wp1180048).
- 7. Recoloque o compartimento da placa (consulte [Como recolocar o compartimento da placa\)](file:///C:/data/systems/late6400/pb/sm/html/cardcage.htm#wp1184293).
- 8. Recoloque o conjunto do apoio para os pulsos (consulte [Como recolocar o conjunto do apoio para os pulsos\)](file:///C:/data/systems/late6400/pb/sm/html/palmrest.htm#wp1184120).
- 9. Recoloque a tela do alto-falante direito (consulte [Como recolocar o conjunto da tela do alto-](file:///C:/data/systems/late6400/pb/sm/html/speaker.htm#wp1183737)falante direito/leitor de impressão digital).
- 10. Recoloque o teclado (consulte [Como recolocar o teclado\)](file:///C:/data/systems/late6400/pb/sm/html/keyboard.htm#wp1179937).
- 11. Recoloque a tampa dos LEDs (consulte [Como recolocar a tampa dos LEDs\)](file:///C:/data/systems/late6400/pb/sm/html/ledcvr.htm#wp1179937).
- 12. Recoloque o conjunto da tela (consulte [Como recolocar o conjunto da tela \(E6400 e M2400\)](file:///C:/data/systems/late6400/pb/sm/html/display.htm#wp1179924) ou [Como recolocar o conjunto da tela \(E6400 ATG\)](file:///C:/data/systems/late6400/pb/sm/html/display.htm#wp1204389).
- 13. Recoloque o conjunto do dissipador de calor (consulte [Como recolocar o conjunto do dissipador de calor do processador](file:///C:/data/systems/late6400/pb/sm/html/cpucool.htm#wp1179900)).
- 14. Recoloque as tampas das dobradiças (consulte Como recolocar as tampas das dobradicas).
- 15. Recoloque a unidade modular (consulte [Como recolocar a unidade modular\)](file:///C:/data/systems/late6400/pb/sm/html/optical.htm#wp1179957).
- 16. Recoloque o disco rígido (consulte [Como recolocar o disco rígido](file:///C:/data/systems/late6400/pb/sm/html/hdd.htm#wp1183937)).
- 17. Recoloque a parte inferior do conjunto da base (consulte [Como recolocar a parte inferior do conjunto da base](file:///C:/data/systems/late6400/pb/sm/html/base.htm#wp1181334)).
- 18. Execute os procedimentos descritos em [Após trabalhar na parte interna do computador](file:///C:/data/systems/late6400/pb/sm/html/before.htm#wp1183136).

#### <span id="page-26-0"></span> **Conjunto da tela**

#### **Manual de Serviço do Dell™ Latitude™ E6400 e E6400 ATG e da Estação de Trabalho Móvel Dell™ Precision™ M2400**

- [Como remover o conjunto da tela \(E6400 e M2400\)](#page-26-1) [Como recolocar o conjunto da tela \(E6400 e M2400\)](#page-27-1)
- [Como remover o conjunto da tela \(E6400 ATG\)](#page-27-2)
- [Como recolocar o conjunto da tela \(E6400 ATG\)](#page-28-1)
- [Como remover a tampa frontal da tela \(E6400 e M2400\)](#page-29-0)
- [Como recolocar a tampa frontal da tela \(E6400 e M2400\)](#page-30-0)
- [Como remover a tampa frontal da tela \(E6400 ATG\)](#page-31-0)
- [Como recolocar a tampa frontal \(E6400 ATG\)](#page-32-0)
- [Como remover o painel da tela CCFL e seus suportes \(E6400 e M2400\)](#page-33-0)
- [Como recolocar o painel da tela CCFL e seus suportes \(E6400 e M2400\)](#page-34-0)
- [Como remover o painel de tela com LED e seus suportes \(E6400 e M2400\)](#page-35-0)
- [Como recolocar o painel de tela com LED e seus suportes \(E6400 e M2400\)](#page-36-0)
- [Como remover o painel da tela e seus suportes \(E6400 ATG\)](#page-36-1)
- [Como recolocar o painel da tela e seus suportes \(E6400 ATG\)](#page-38-1)
- [Como remover o conversor da tela \(E6400 e M2400\)](#page-38-0)
- [Como recolocar o conversor da tela \(E6400 e M2400\)](#page-39-0)
- [Como remover as dobradiças da tela \(E6400 e M2400\)](#page-39-1)
- [Como recolocar as dobradiças da tela \(E6400 e M2400\)](#page-40-0)
- [Como remover as dobradiças da tela \(E6400 ATG\)](#page-40-1)
- [Como recolocar as dobradiças da tela \(E6400 ATG\)](#page-41-0)
- [Como remover a placa do microfone](#page-42-0)
- [Como recolocar a placa do microfone](#page-42-1)
- [Como remover o conjunto de câmera e microfone](#page-43-0)
- [Como recolocar o conjunto de câmera e microfone](#page-44-0)
- [Como remover o conjunto do gancho da trava](#page-45-0)
- $\bullet$  [Como recolocar o conjunto do gancho da trava](#page-45-1)
- [Como remover a tampa da tela](#page-45-2)
- [Como recolocar a tampa da tela](#page-46-0)
- 

### <span id="page-26-1"></span>**Como remover o conjunto da tela (E6400 e M2400)**

**A ADVERTÊNCIA: Antes de iniciar o procedimento abaixo, siga as instruções de segurança fornecidas com o seu computador.** 

- 1. Siga as instruções descritas em [Antes de trabalhar na parte interna do computador.](file:///C:/data/systems/late6400/pb/sm/html/before.htm#wp1180052)
- 2. Remova a parte inferior do conjunto da base (consulte [Como remover a parte inferior do conjunto da base\)](file:///C:/data/systems/late6400/pb/sm/html/base.htm#wp1184372).
- 3. Remova as tampas das dobradiças (consulte [Como remover as tampas das dobradiças](file:///C:/data/systems/late6400/pb/sm/html/hingecvr.htm#wp1183179)).
- 4. Desconecte e retire o cabo da tela e os cabos wireless (WLAN, WWAN e WPAN). Coloque todos os cabos atrás do notebook depois de retirá-los.
- 5. Remova o parafuso M2,5 x 5 mm de cada uma das dobradiças.

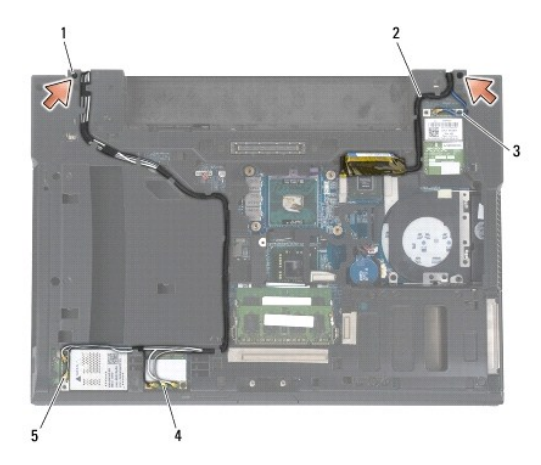

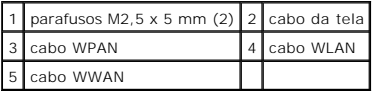

- 6. Vire o computador de cabeça para cima.
- 7. Abra a tela a 90 graus e retire o conjunto da tela do conjunto da base.

<span id="page-27-0"></span>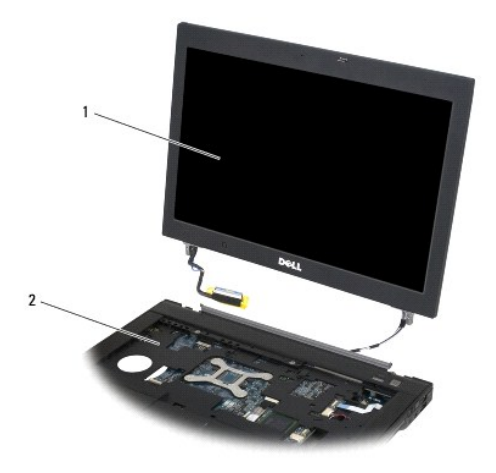

1 conjunto da tela 2 conjunto da base

### <span id="page-27-1"></span>**Como recolocar o conjunto da tela (E6400 e M2400)**

#### **ADVERTÊNCIA: Antes de iniciar o procedimento abaixo, siga as instruções de segurança fornecidas com o seu computador.**

- 1. Coloque os cabos do conjunto da tela afastados do conjunto da base.
- 2. Alinhe as dobradiças da tela com os orifícios na base do computador e abaixe a tela para posicioná-la no devido lugar.
- 3. Feche a tela e vire o computador de cabeça para baixo.
- 4. Passe o cabo da tela e os cabos wireless (WLAN, WWAN e WPAN). Encaixe os cabos em todas as abas, nos seus respectivos canais de roteamento, incluindo as abas na parte traseira do conjunto da base.
- 5. Dependendo das placas da configuração do seu computador, conecte os cabos da antena à respectiva placa:

Para WWAN, consulte [Como recolocar a placa WWAN.](file:///C:/data/systems/late6400/pb/sm/html/wwan.htm#wp1180318)

Para WPAN, consulte [Como recolocar a placa WPAN \(UWB/BT\)](file:///C:/data/systems/late6400/pb/sm/html/wpan.htm#wp1180318).

Para WLAN, consulte [Como recolocar a placa WLAN/WiMax](file:///C:/data/systems/late6400/pb/sm/html/wlan.htm#wp1180318).

Coloque quaisquer cabos de antena não utilizados nos suportes de cabos do conjunto da base, próximo ao slot da placa.

- 6. Conecte o cabo da tela ao respectivo conector na placa de sistema.
- 7. Recoloque os dois parafusos M2,5 x 5 mm nas dobradiças.
- 8. Recoloque as tampas das dobradiças (consulte Como recolocar as tampas das dobradicas).
- 9. Recoloque a parte inferior do conjunto da base (consulte [Como recolocar a parte inferior do conjunto da base](file:///C:/data/systems/late6400/pb/sm/html/base.htm#wp1181334)).
- 10. Execute os procedimentos descritos em [Após trabalhar na parte interna do computador](file:///C:/data/systems/late6400/pb/sm/html/before.htm#wp1183136).

### <span id="page-27-2"></span>**Como remover o conjunto da tela (E6400 ATG)**

**A** ADVERTÊNCIA: Antes de iniciar o procedimento abaixo, siga as instruções de segurança fornecidas com o seu computador.

1. Siga as instruções descritas em [Antes de trabalhar na parte interna do computador.](file:///C:/data/systems/late6400/pb/sm/html/before.htm#wp1180052)

- <span id="page-28-0"></span>2. Remova a parte inferior do conjunto da base (consulte [Como remover a parte inferior do conjunto da base\)](file:///C:/data/systems/late6400/pb/sm/html/base.htm#wp1184372).
- 3. Remova as tampas das dobradiças (consulte [Como remover as tampas das dobradiças](file:///C:/data/systems/late6400/pb/sm/html/hingecvr.htm#wp1183179)).
- 4. Desconecte e retire o cabo da tela, o cabo da tela de toque e os cabos wireless (WLAN, WWAN e WPAN). Coloque todos os cabos atrás do notebook depois de retirá-los.
- 5. Remova os dois parafusos M2,5 x 5 mm das dobradiças.

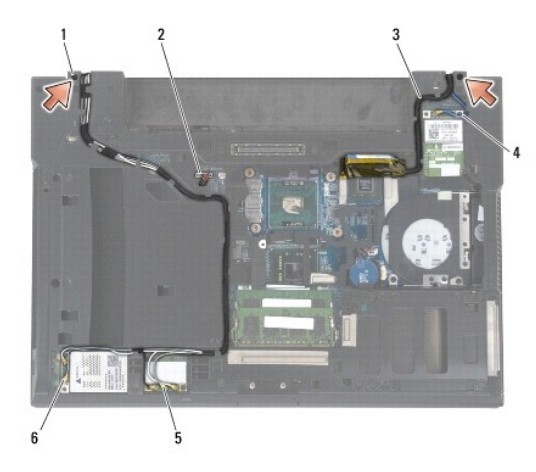

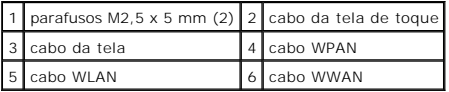

6. Vire o computador de cabeça para cima.

7. Abra a tela a 90 graus e retire o conjunto da tela do conjunto da base.

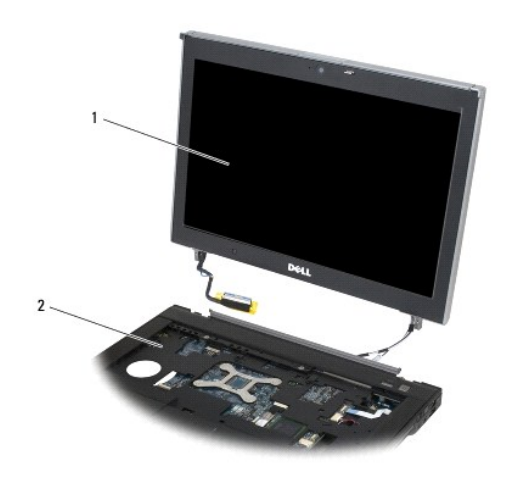

1 conjunto da tela 2 conjunto da base

<span id="page-28-1"></span>**Como recolocar o conjunto da tela (E6400 ATG)** 

#### <span id="page-29-1"></span>**ADVERTÊNCIA: Antes de iniciar o procedimento abaixo, siga as instruções de segurança fornecidas com o seu computador.**

- 1. Coloque os cabos do conjunto da tela afastados do conjunto da base.
- 2. Alinhe as dobradiças da tela com os orifícios na base do computador e abaixe a tela para posicioná-la no devido lugar.
- 3. Feche a tela e vire o computador de cabeça para baixo.
- 4. Passe o cabo da tela, o cabo da tela de toque e os cabos wireless (WLAN, WWAN e WPAN). Encaixe os cabos em todas as abas, nos seus respectivos canais de roteamento, incluindo as abas na parte traseira do conjunto da base.
- 5. Dependendo das placas da configuração do seu computador, conecte os cabos da antena à respectiva placa:

Para WWAN, consulte [Como recolocar a placa WWAN.](file:///C:/data/systems/late6400/pb/sm/html/wwan.htm#wp1180318)

Para WPAN, consulte [Como recolocar a placa WPAN \(UWB/BT\)](file:///C:/data/systems/late6400/pb/sm/html/wpan.htm#wp1180318).

Para WLAN, consulte [Como recolocar a placa WLAN/WiMax](file:///C:/data/systems/late6400/pb/sm/html/wlan.htm#wp1180318)

Coloque quaisquer cabos de antena não utilizados nos suportes de cabos do conjunto da base, próximo ao slot da placa.

- 6. Conecte o cabo da tela ao respectivo conector na placa de sistema.
- 7. Conecte o cabo da tela de toque ao respectivo conector na placa de sistema.
- 8. Recoloque os dois parafusos M2,5 x 5 mm nas dobradiças.
- 9. Recoloque as tampas das dobradiças (consulte [Como recolocar as tampas das dobradiças](file:///C:/data/systems/late6400/pb/sm/html/hingecvr.htm#wp1183443)).
- 10. Recoloque a parte inferior do conjunto da base (consulte [Como recolocar a parte inferior do conjunto da base](file:///C:/data/systems/late6400/pb/sm/html/base.htm#wp1181334)).
- 11. Execute os procedimentos descritos em [Após trabalhar na parte interna do computador](file:///C:/data/systems/late6400/pb/sm/html/before.htm#wp1183136).

### <span id="page-29-0"></span>**Como remover a tampa frontal da tela (E6400 e M2400)**

**ADVERTÊNCIA: Antes de iniciar o procedimento abaixo, siga as instruções de segurança fornecidas com o seu computador.**

- 1. Siga as instruções descritas em *Antes de trabalhar na parte interna do computador*.
- 2. Remova a parte inferior do conjunto da base (consulte [Como remover a parte inferior do conjunto da base\)](file:///C:/data/systems/late6400/pb/sm/html/base.htm#wp1184372).
- 3. Remova as tampas das dobradiças (consulte [Como remover as tampas das dobradiças](file:///C:/data/systems/late6400/pb/sm/html/hingecvr.htm#wp1183179)).
- 4. Remova o conjunto da tela (consulte [Como remover o conjunto da tela \(E6400 e M2400\)\)](#page-26-1).
- AVISO: A remoção da tampa frontal da tela deve ser feita com muito cuidado para evitar que ela seja danificada. Deve-se ter muita atenção quanto<br>aos cantos, principalmente nos casos das tampas usadas com painéis de tela co
- 5. Começando pelo meio do lado direito da tampa frontal, empurre a tampa para afastá-la do painel da tela e depois puxe a tampa para soltar os encaixes laterais. Veja as setas identificadas como "1" na ilustração a seguir.
- 6. Empurre o encaixe do canto superior direito da tampa frontal para soltá-lo. Veja as setas identificadas como "2" na ilustração a seguir.
- 7. Empurre com força o canto inferior direito da tampa frontal e puxe-o levemente para soltar o encaixe. Veja as setas identificadas como "3" na ilustração a seguir.
- 8. Empurre a parte inferior da tampa frontal em direção ao painel da tela, começando pelo encaixe do canto inferior direito, passando para os encaixes inferiores centrais e depois para o encaixe do canto inferior esquerdo. Veja as setas identificadas de "4" a "6" na ilustração a seguir.
- 9. Empurre o lado esquerdo da tampa frontal, afastando-o do meio do painel da tela, depois, puxe o painel para soltar os encaixes laterais e os encaixes<br>dos cantos. Veja as setas identificadas como "7" na ilustração a segu
- 10. Empurre a parte superior da tampa frontal em direção ao painel da tela para soltar os encaixes da parte superior. Veja as setas identificadas como "8" na ilustração a seguir.

<span id="page-30-1"></span>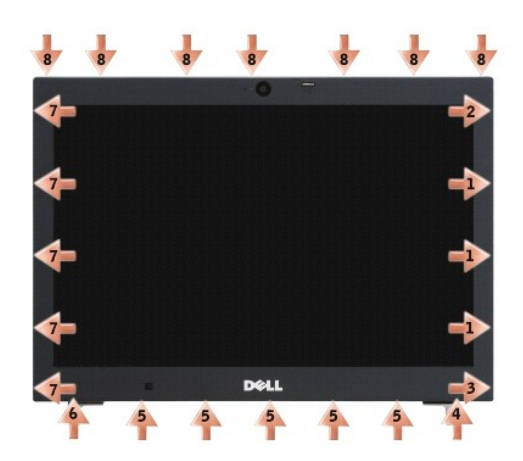

11. Depois de soltar todos os encaixes, retire a tampa frontal do conjunto da tela.

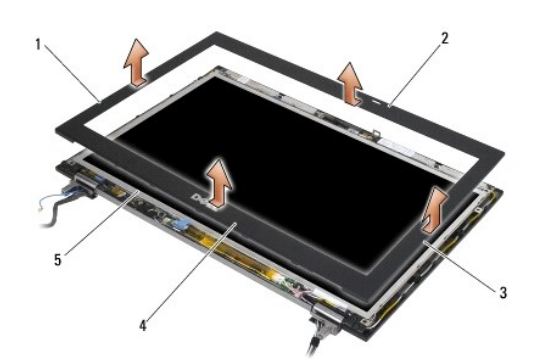

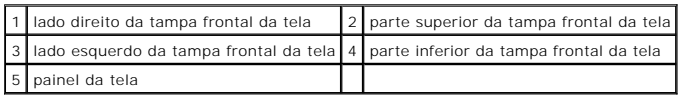

# <span id="page-30-0"></span>**Como recolocar a tampa frontal da tela (E6400 e M2400)**

**ADVERTÊNCIA: Antes de iniciar o procedimento abaixo, siga as instruções de segurança fornecidas com o seu computador.**

1. Alinhe o gancho da trava do painel da tela com a pequena abertura retangular na tampa frontal da tela.

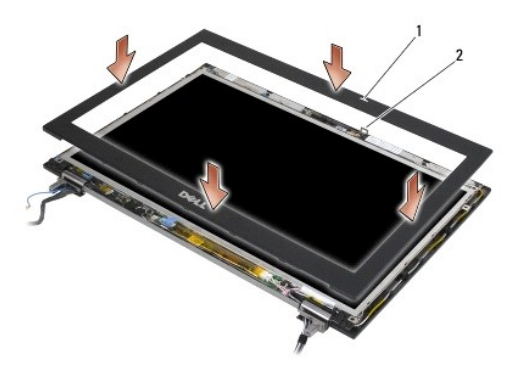

#### $\boxed{1}$  abertura na tampa frontal da tela $\boxed{2}$  gancho da trava no painel da tela

- 2. Simultaneamente, empurre os lados direito e esquerdo da tampa frontal para travar os encaixes laterais.
- 3. Ao mesmo tempo, empurre as partes superior e inferior da tampa frontal para travar os encaixes superiores e inferiores.
- 4. Encaixe delicadamente a tampa frontal para fixá-la ao conjunto da tela.
- 5. Recoloque o conjunto da tela (consulte [Como recolocar o conjunto da tela \(E6400 e M2400\)](#page-27-1)).
- 6. Recoloque as tampas das dobradiças (consulte Como recolocar as tampas das dobradicas)
- 7. Recoloque a parte inferior do conjunto da base (consulte [Como recolocar a parte inferior do conjunto da base](file:///C:/data/systems/late6400/pb/sm/html/base.htm#wp1181334)).
- 8. Execute os procedimentos descritos em [Após trabalhar na parte interna do computador](file:///C:/data/systems/late6400/pb/sm/html/before.htm#wp1183136).

### <span id="page-31-0"></span>**Como remover a tampa frontal da tela (E6400 ATG)**

- **A** ADVERTÊNCIA: Antes de iniciar o procedimento abaixo, siga as instruções de segurança fornecidas com o seu computador.
- 1. Siga as instruções descritas em [Antes de trabalhar na parte interna do computador.](file:///C:/data/systems/late6400/pb/sm/html/before.htm#wp1180052)
- 2. Remova a parte inferior do conjunto da base (consulte [Como remover a parte inferior do conjunto da base\)](file:///C:/data/systems/late6400/pb/sm/html/base.htm#wp1184372).
- 3. Remova as tampas das dobradiças (consulte [Como remover as tampas das dobradiças](file:///C:/data/systems/late6400/pb/sm/html/hingecvr.htm#wp1183179)).
- 4. Remova o conjunto da tela (consulte [Como remover o conjunto da tela \(E6400 ATG\)](#page-27-2)).
- AVISO: A remoção da tampa frontal da tela deve ser feita com muito cuidado para evitar que ela seja danificada. Deve-se ter muita atenção quanto<br>aos cantos, principalmente nos casos das tampas usadas com painéis de tela co seqüência correta da liberação dos encaixes da tampa frontal.
- 5. Começando pelo meio do lado direito da tampa frontal, empurre a tampa para afastá-la do painel da tela e depois puxe a tampa para soltar os encaixes laterais. Veja as setas identificadas como "1" na ilustração a seguir.
- 6. Empurre o encaixe do canto superior direito da tampa frontal para soltá-lo. Veja as setas identificadas como "2" na ilustração a seguir.
- 7. Empurre com força o canto inferior direito da tampa frontal e puxe-o levemente para soltar o encaixe. Veja as setas identificadas como "3" na ilustração a seguir.
- 8. Empurre a parte inferior da tampa frontal em direção ao painel da tela, começando pelo encaixe do canto inferior direito, passando para os encaixes<br>inferiores centrais e depois para o encaixe do canto inferior esquerdo.
- 9. Empurre o lado esquerdo da tampa frontal, afastando-o do meio do painel da tela, depois, puxe o painel para soltar os encaixes laterais e os encaixes dos cantos. Veja as setas identificadas como "7" na ilustração a seguir.
- 10. Empurre a parte superior da tampa frontal em direção ao painel da tela para soltar os encaixes da parte superior. Veja as setas identificadas como "8" na ilustração a seguir.

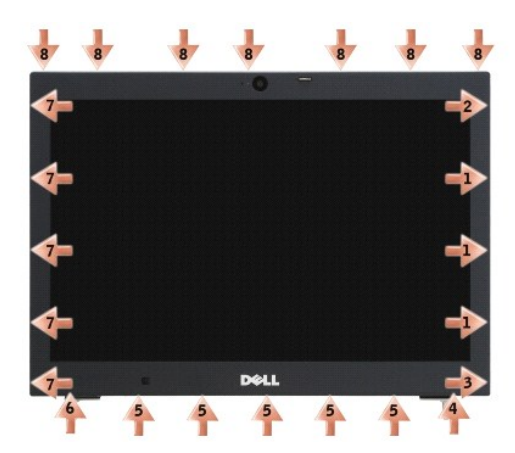

11. Depois de soltar todos os encaixes, retire a tampa frontal do conjunto da tela.

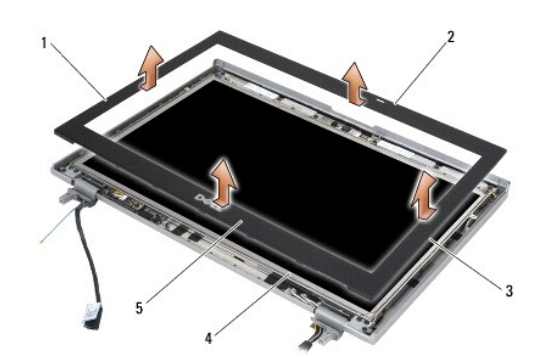

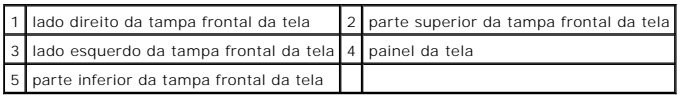

# <span id="page-32-0"></span>**Como recolocar a tampa frontal (E6400 ATG)**

**ADVERTÊNCIA: Antes de iniciar o procedimento abaixo, siga as instruções de segurança fornecidas com o seu computador.**

1. Alinhe o gancho da trava do painel da tela com a pequena abertura retangular na tampa frontal da tela.

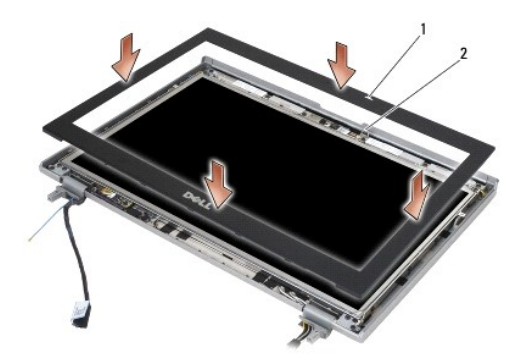

#### 1 abertura na tampa frontal da tela 2 gancho da trava no painel da tela

- 2. Simultaneamente, empurre os lados direito e esquerdo da tampa frontal para travar os encaixes laterais.
- 3. Ao mesmo tempo, empurre as partes superior e inferior da tampa frontal para travar os encaixes superiores e inferiores.
- 4. Encaixe delicadamente a tampa frontal para fixá-la ao conjunto da tela.
- 5. Recoloque o conjunto da tela (consulte [Como recolocar o conjunto da tela \(E6400 ATG\)](#page-28-1)).
- 6. Recoloque as tampas das dobradiças (consulte [Como recolocar as tampas das dobradiças](file:///C:/data/systems/late6400/pb/sm/html/hingecvr.htm#wp1183443)).
- 7. Recoloque a parte inferior do conjunto da base (consulte [Como recolocar a parte inferior do conjunto da base](file:///C:/data/systems/late6400/pb/sm/html/base.htm#wp1181334)).
- 8. Execute os procedimentos descritos em [Após trabalhar na parte interna do computador](file:///C:/data/systems/late6400/pb/sm/html/before.htm#wp1183136).

### <span id="page-33-0"></span>**Como remover o painel da tela CCFL e seus suportes (E6400 e M2400)**

**ADVERTÊNCIA: Antes de iniciar o procedimento abaixo, siga as instruções de segurança fornecidas com o seu computador.**

- 1. Siga as instruções descritas em [Antes de trabalhar na parte interna do computador.](file:///C:/data/systems/late6400/pb/sm/html/before.htm#wp1180052)
- 2. Remova a parte inferior do conjunto da base (consulte [Como remover a parte inferior do conjunto da base\)](file:///C:/data/systems/late6400/pb/sm/html/base.htm#wp1184372).
- 3. Remova as tampas das dobradiças (consulte [Como remover as tampas das dobradiças](file:///C:/data/systems/late6400/pb/sm/html/hingecvr.htm#wp1183179)).
- 4. Remova o conjunto da tela (consulte [Como remover o conjunto da tela \(E6400 e M2400\)\)](#page-26-1).
- 5. Remova a tampa frontal da tela (consulte [Como remover a tampa frontal da tela \(E6400 e M2400\)](#page-29-0)).
- 6. Remova os quatro parafusos M2,5 x 5 mm do painel da tela.
- 7. Retire da tampa da tela o painel da tela e coloque-o cuidadosamente na horizontal, em seu espaço de trabalho. Tome cuidado para evitar que as dobradiças e os cabos da tampa da tela danifiquem o painel.
- 8. Desconecte do conversor o cabo da luz traseira.

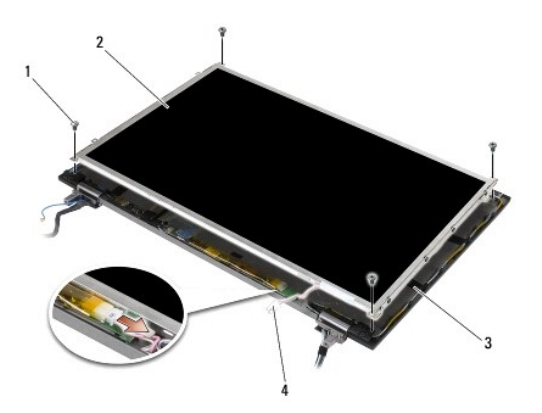

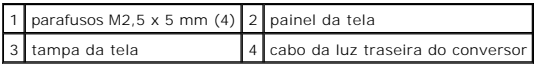

9. Desconecte o cabo da tela. Pressione as abas simultaneamente e retire o cabo do conector.

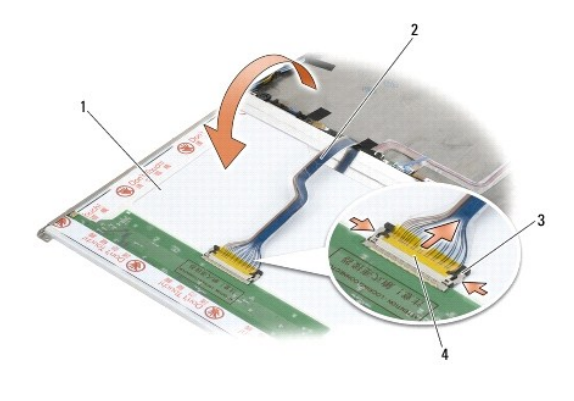

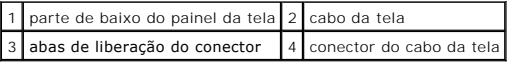

10. Remova os quatro parafusos M2 x 3 mm do suporte direito e os quatro parafusos M2 x 3 mm do suporte esquerdo.

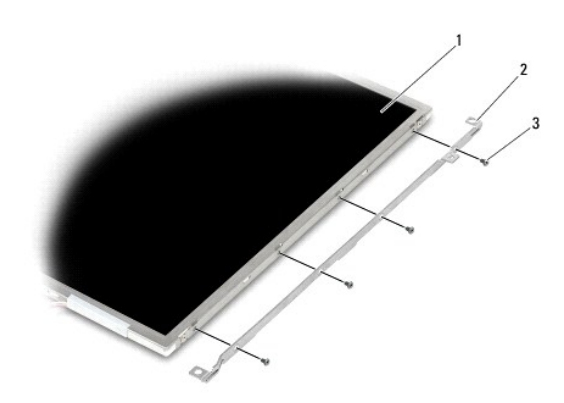

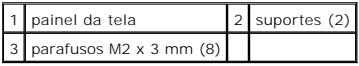

#### <span id="page-34-0"></span>**Como recolocar o painel da tela CCFL e seus suportes (E6400 e M2400)**

**ADVERTÊNCIA: Antes de iniciar o procedimento abaixo, siga as instruções de segurança fornecidas com o seu computador.**

**NOTA:** Os suportes são identificados como "L" (left [esquerdo]) e "R" (right [direito]).

- 1. Recoloque os quatro parafusos M2 x 3 mm no suporte direito e os quatro parafusos M2 x 3 mm no suporte esquerdo.
- 2. Coloque o painel da tela de cabeça para baixo (parte superior voltada para baixo) no seu espaço de trabalho, próximo à tampa da tela.
- 3. Conecte o cabo da luz traseira ao conversor.
- 4. Conecte o cabo da tela ao conector na parte traseira do painel da tela.
- 5. Coloque o painel da tela na tampa da tela. Use os limitadores de alinhamento na tampa da tela para alinhar cada um dos suportes.
- 6. Recoloque os quatro parafusos M2,5 x 5 mm que prendem o painel da tela à tampa da tela.
- 7. Recoloque a tampa frontal da tela (consulte [Como recolocar a tampa frontal da tela \(E6400 e M2400\)](#page-30-0)).
- 8. Recoloque o conjunto da tela (consulte [Como recolocar o conjunto da tela \(E6400 e M2400\)](#page-27-1)).
- 9. Recoloque as tampas das dobradiças (consulte Como recolocar as tampas das dobradicas).
- 10. Recoloque a parte inferior do conjunto da base (consulte [Como recolocar a parte inferior do conjunto da base](file:///C:/data/systems/late6400/pb/sm/html/base.htm#wp1181334)).
- 11. Execute os procedimentos descritos em **[Após trabalhar na parte interna do computador](file:///C:/data/systems/late6400/pb/sm/html/before.htm#wp1183136)**.

### <span id="page-35-0"></span>**Como remover o painel de tela com LED e seus suportes (E6400 e M2400)**

**ADVERTÊNCIA: Antes de iniciar o procedimento abaixo, siga as instruções de segurança fornecidas com o seu computador.**

- 1. Siga as instruções descritas em [Antes de trabalhar na parte interna do computador.](file:///C:/data/systems/late6400/pb/sm/html/before.htm#wp1180052)
- 2. Remova a parte inferior do conjunto da base (consulte [Como remover a parte inferior do conjunto da base\)](file:///C:/data/systems/late6400/pb/sm/html/base.htm#wp1184372).
- 3. Remova as tampas das dobradiças (consulte [Como remover as tampas das dobradiças](file:///C:/data/systems/late6400/pb/sm/html/hingecvr.htm#wp1183179)).
- 4. Remova o conjunto da tela (consulte [Como remover o conjunto da tela \(E6400 e M2400\)\)](#page-26-1).
- 5. Remova a tampa frontal da tela (consulte [Como remover a tampa frontal da tela \(E6400 e M2400\)](#page-29-0)).
- 6. Remova os quatro parafusos M2,5 x 5 mm do painel da tela.

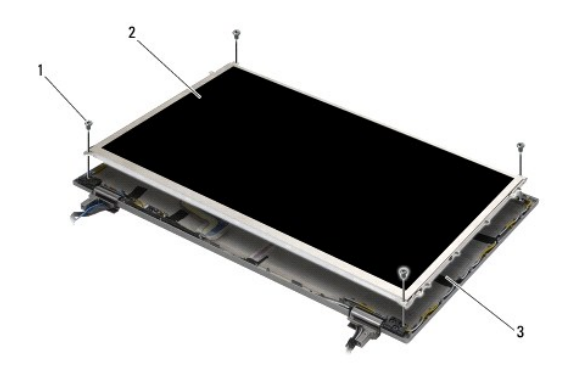

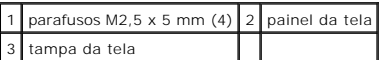

7. Retire da tampa da tela o painel da tela e coloque-o cuidadosamente na horizontal, em seu espaço de trabalho. Tome cuidado para evitar que as dobradiças e os cabos da tampa da tela danifiquem o painel.

8. Use o puxador para desconectar o cabo da tela.

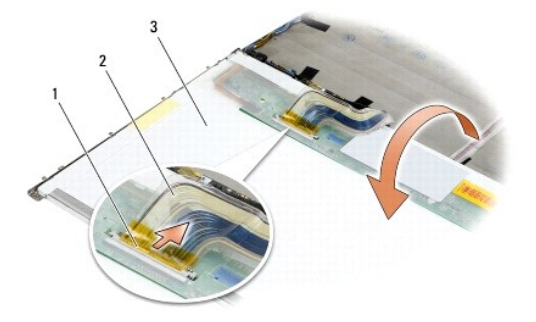
<span id="page-36-1"></span>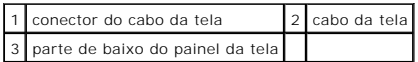

9. Remova os dois parafusos M2 x 3 mm do suporte direito e os dois parafusos M2 x 3 mm do suporte esquerdo.

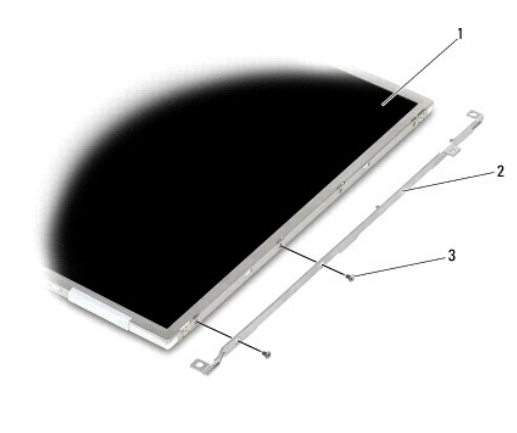

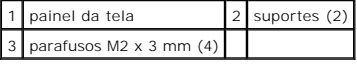

### <span id="page-36-0"></span>**Como recolocar o painel de tela com LED e seus suportes (E6400 e M2400)**

**ADVERTÊNCIA: Antes de iniciar o procedimento abaixo, siga as instruções de segurança fornecidas com o seu computador.**

**NOTA:** Os suportes são identificados como "L" (left [esquerdo]) e "R" (right [direito]).

1. Recoloque os dois parafusos M2 x 3 mm no suporte direito e os dois parafusos M2 x 3 mm no suporte esquerdo.

- 2. Conecte o cabo da tela ao conector na parte traseira do painel da tela.
- 3. Passe o cabo da tela pelo entalhe na tampa da tela e coloque o painel da tela no lugar.
- 4. Recoloque os quatro parafusos M2,5 x 5 mm que prendem o painel da tela à tampa da tela.
- 5. Recoloque a tampa frontal da tela (consulte Como recolocar a tampa frontal da tela (E6400 e M24001).
- 6. Recoloque o conjunto da tela (consulte [Como recolocar o conjunto da tela \(E6400 e M2400\)](#page-27-0)).
- 7. Recoloque as tampas das dobradiças (consulte Como recolocar as tampas das dobradicas).
- 8. Recoloque a parte inferior do conjunto da base (consulte [Como recolocar a parte inferior do conjunto da base](file:///C:/data/systems/late6400/pb/sm/html/base.htm#wp1181334)).
- 9. Execute os procedimentos descritos em [Após trabalhar na parte interna do computador](file:///C:/data/systems/late6400/pb/sm/html/before.htm#wp1183136).

#### <span id="page-36-2"></span>**Como remover o painel da tela e seus suportes (E6400 ATG)**

**ADVERTÊNCIA: Antes de iniciar o procedimento abaixo, siga as instruções de segurança fornecidas com o seu computador.**

- 1. Siga as instruções descritas em [Antes de trabalhar na parte interna do computador.](file:///C:/data/systems/late6400/pb/sm/html/before.htm#wp1180052)
- 2. Remova a parte inferior do conjunto da base (consulte [Como remover a parte inferior do conjunto da base\)](file:///C:/data/systems/late6400/pb/sm/html/base.htm#wp1184372).
- 3. Remova as tampas das dobradiças (consulte Como remover as tampas das dobradicas).
- 4. Remova o conjunto da tela (consulte [Como remover o conjunto da tela \(E6400 ATG\)](#page-27-2)).
- 5. Remova a tampa frontal da tela (consulte [Como remover a tampa frontal da tela \(E6400 ATG\)\)](#page-31-0).
- 6. Remova os quatro parafusos M2,5 x 5 mm do painel da tela.

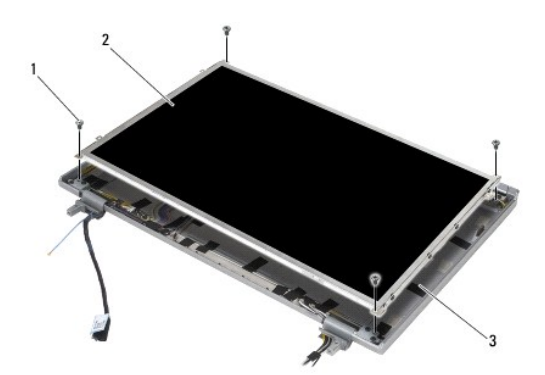

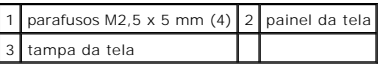

7. Retire da tampa da tela o painel da tela e coloque-o na horizontal, em seu espaço de trabalho.

AVISO: Os painéis de tela de toque incluem um segundo cabo (cabo da tela de toque) para a conexão a um painel de tela de toque. Para painéis de<br>tela que não são de toque, deixe o cabo da tela de toque preso com fita adesiv

8. Desconecte o cabo da tela. Pressione as abas simultaneamente e retire o cabo do conector.

9. Para painéis de tela de toque, desconecte o cabo da tela de toque.

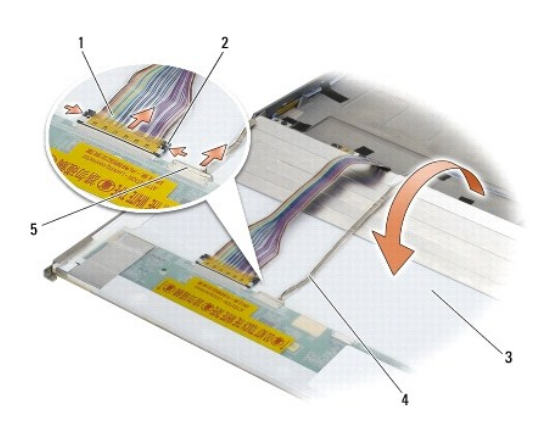

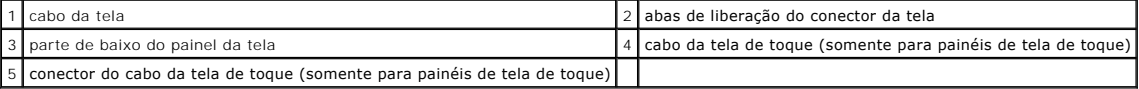

10. Remova os quatro parafusos M2 x 3 mm do suporte direito e os quatro parafusos M2 x 3 mm do suporte esquerdo.

<span id="page-38-1"></span>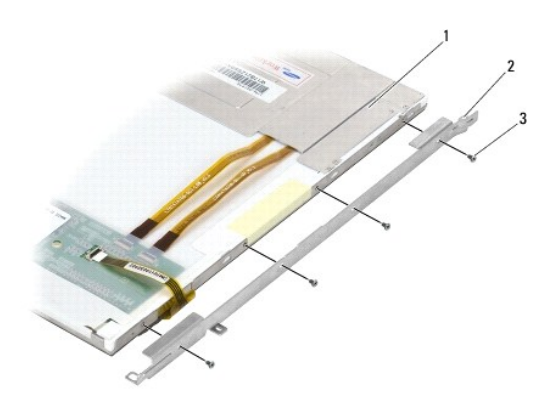

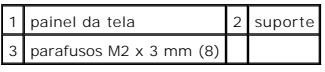

# <span id="page-38-0"></span>**Como recolocar o painel da tela e seus suportes (E6400 ATG)**

**ADVERTÊNCIA: Antes de iniciar o procedimento abaixo, siga as instruções de segurança fornecidas com o seu computador.**

O AVISO: No caso dos painéis de tela de toque, tenha cuidado ao instalar os suportes. Existe um cabo enrolado na lateral do painel da tela de toque, e o<br>suporte está instalado sobre o cabo.

**NOTA:** Os suportes são identificados como "L" (left [esquerdo]) e "R" (right [direito]).

- 1. Recoloque os quatro parafusos M2 x 3 mm no suporte direito do painel da tela e os quatro parafusos M2 x 3 mm no suporte esquerdo.
- 2. Coloque o painel da tela de cabeça para baixo (parte superior voltada para baixo) no seu espaço de trabalho, próximo à tampa da tela.
- 3. Conecte o cabo da tela ao conector na parte traseira do painel da tela.
- 4. No caso dos painéis de tela de toque, conecte o cabo da tela de toque ao conector na parte traseira do painel da tela.
- 5. Coloque o painel da tela na tampa da tela. Use os limitadores de alinhamento na tampa da tela para alinhar cada um dos suportes.
- 6. Recoloque os quatro parafusos M2,5 x 5 mm que prendem o painel da tela à tampa da tela.
- 7. Recoloque a tampa frontal da tela (consulte [Como recolocar a tampa frontal \(E6400 ATG\)\)](#page-32-0).
- 8. Recoloque o conjunto da tela (consulte [Como recolocar o conjunto da tela \(E6400 ATG\)](#page-28-0)).
- 9. Recoloque as tampas das dobradiças (consulte Como recolocar as tampas das dobradicas).
- 10. Recoloque a parte inferior do conjunto da base (consulte [Como recolocar a parte inferior do conjunto da base](file:///C:/data/systems/late6400/pb/sm/html/base.htm#wp1181334)).
- 11. Execute os procedimentos descritos em [Após trabalhar na parte interna do computador](file:///C:/data/systems/late6400/pb/sm/html/before.htm#wp1183136).

# **Como remover o conversor da tela (E6400 e M2400)**

- **ADVERTÊNCIA: Antes de iniciar o procedimento abaixo, siga as instruções de segurança fornecidas com o seu computador.**
- 1. Siga as instruções descritas em [Como trabalhar na parte interna do computador.](file:///C:/data/systems/late6400/pb/sm/html/before.htm#wp1180036)
- 2. Remova a parte inferior do conjunto da base (consulte [Como remover a parte inferior do conjunto da base\)](file:///C:/data/systems/late6400/pb/sm/html/base.htm#wp1184372).
- 3. Remova as tampas das dobradiças (consulte Como remover as tampas das dobradicas).
- 4. Remova o conjunto da tela (consulte [Como remover o conjunto da tela \(E6400 e M2400\)\)](#page-26-0).
- 5. Remova a tampa frontal da tela (consulte [Como remover a tampa frontal da tela \(E6400 e M2400\)](#page-29-0)).
- 6. Remova os dois parafusos M2 x 3 mm do conversor da tela.
- 7. Retire os dois conectores do conversor da tela.
- 8. Levante o conversor da tela e retire-o da tampa da tela.

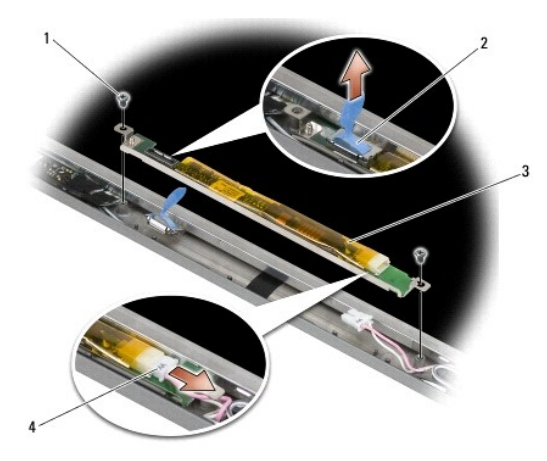

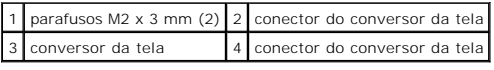

# **Como recolocar o conversor da tela (E6400 e M2400)**

**ADVERTÊNCIA: Antes de iniciar o procedimento abaixo, siga as instruções de segurança fornecidas com o seu computador.**

- 1. Conecte os dois conectores no conversor da tela.
- 2. Recoloque os dois parafusos M2 x 3 mm que fixam o conversor da tela.
- 3. Recoloque a tampa frontal da tela (consulte [Como recolocar a tampa frontal da tela \(E6400 e M2400\)](#page-30-0)).
- 4. Recoloque o conjunto da tela (consulte [Como recolocar o conjunto da tela \(E6400 e M2400\)](#page-27-0)).
- 5. Recoloque as tampas das dobradiças (consulte Como recolocar as tampas das dobradicas).
- 6. Recoloque a parte inferior do conjunto da base (consulte [Como recolocar a parte inferior do conjunto da base](file:///C:/data/systems/late6400/pb/sm/html/base.htm#wp1181334)).
- 7. Execute os procedimentos descritos em [Após trabalhar na parte interna do computador](file:///C:/data/systems/late6400/pb/sm/html/before.htm#wp1183136).

# **Como remover as dobradiças da tela (E6400 e M2400)**

**ADVERTÊNCIA: Antes de iniciar o procedimento abaixo, siga as instruções de segurança fornecidas com o seu computador.**

**NOTA:** Os painéis das dobradiças da tela são identificados como "L" (left [esquerdo]) e "R" (right [direito]).

1. Siga as instruções descritas em [Como trabalhar na parte interna do computador.](file:///C:/data/systems/late6400/pb/sm/html/before.htm#wp1180036)

2. Remova a parte inferior do conjunto da base (consulte [Como remover a parte inferior do conjunto da base\)](file:///C:/data/systems/late6400/pb/sm/html/base.htm#wp1184372).

- 3. Remova as tampas das dobradiças (consulte [Como remover as tampas das dobradiças](file:///C:/data/systems/late6400/pb/sm/html/hingecvr.htm#wp1183179)).
- 4. Remova o conjunto da tela (consulte [Como remover o conjunto da tela \(E6400 e M2400\)\)](#page-26-0).
- 5. Remova a tampa frontal da tela (consulte [Como remover a tampa frontal da tela \(E6400 e M2400\)](#page-29-0)).
- 6. Remova o painel da tela (consulte Como remover o painel da tela CCFL e seus suportes (E6400 e M2400) ou Como remover o painel de tela com LED e ortes (E6400 e M2400)).
- 7. Remova os dois parafusos M2,5 x 5 mm da dobradiça direita e os dois parafusos M2,5 x 5 mm da dobradiça esquerda.
- 8. Retire os cabos de cada uma das dobradiças, removendo-as em seguida.

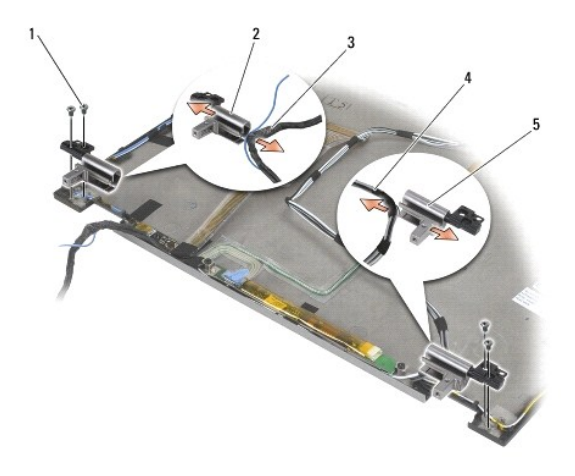

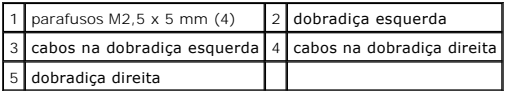

# **Como recolocar as dobradiças da tela (E6400 e M2400)**

**ADVERTÊNCIA: Antes de iniciar o procedimento abaixo, siga as instruções de segurança fornecidas com o seu computador.**

**NOTA:** Os painéis das dobradiças da tela são identificados como "L" (left [esquerdo]) e "R" (right [direito]).

- 1. Passe os cabos pelas dobradiças e depois deslize a dobradiça em direção à tampa da tela. Use os pinos de alinhamento na tampa da tela para posicionar cada uma das dobradiças.
- 2. Recoloque os dois parafusos M2,5 x 5 mm na dobradiça direita e os dois parafusos M2,5 x 5 mm na dobradiça esquerda.
- 3. Recoloque o painel da tela (consulte Como recolocar o painel da tela CCFL e seus suportes (E6400 e M2400) ou Como recolocar o painel de tela com<br>LED e seus suportes (E6400 e M2400)). Leortes (E6400 e M2400))
- 4. Recoloque a tampa frontal da tela (consulte [Como recolocar a tampa frontal da tela \(E6400 e M2400\)](#page-30-0)).
- 5. Recoloque o conjunto da tela (consulte [Como recolocar o conjunto da tela \(E6400 e M2400\)](#page-27-0)).
- 6. Recoloque as tampas das dobradiças (consulte [Como recolocar as tampas das dobradiças](file:///C:/data/systems/late6400/pb/sm/html/hingecvr.htm#wp1183443)).
- 7. Recoloque a parte inferior do conjunto da base (consulte [Como recolocar a parte inferior do conjunto da base](file:///C:/data/systems/late6400/pb/sm/html/base.htm#wp1181334)).
- 8. Execute os procedimentos descritos em [Após trabalhar na parte interna do computador](file:///C:/data/systems/late6400/pb/sm/html/before.htm#wp1183136).

**Como remover as dobradiças da tela (E6400 ATG)** 

**ADVERTÊNCIA: Antes de iniciar o procedimento abaixo, siga as instruções de segurança fornecidas com o seu computador.**

- 1. Siga as instruções descritas em [Como trabalhar na parte interna do computador.](file:///C:/data/systems/late6400/pb/sm/html/before.htm#wp1180036)
- 2. Remova a parte inferior do conjunto da base (consulte [Como remover a parte inferior do conjunto da base\)](file:///C:/data/systems/late6400/pb/sm/html/base.htm#wp1184372).
- 3. Remova as tampas das dobradiças (consulte Como remover as tampas das dobradicas).
- 4. Remova o conjunto da tela (consulte [Como remover o conjunto da tela \(E6400 ATG\)](#page-27-2)).
- 5. Remova a tampa frontal da tela (consulte [Como remover a tampa frontal da tela \(E6400 ATG\)\)](#page-31-0).
- 6. Remova o painel da tela (consulte [Como remover o painel da tela e seus suportes \(E6400 ATG\)](#page-36-2)).
- 7. Remova os dois parafusos M2,5 x 5 mm da dobradiça direita e os dois parafusos M2,5 x 5 mm da dobradiça esquerda.
- 8. Retire os cabos de cada uma das dobradiças, removendo-as em seguida.

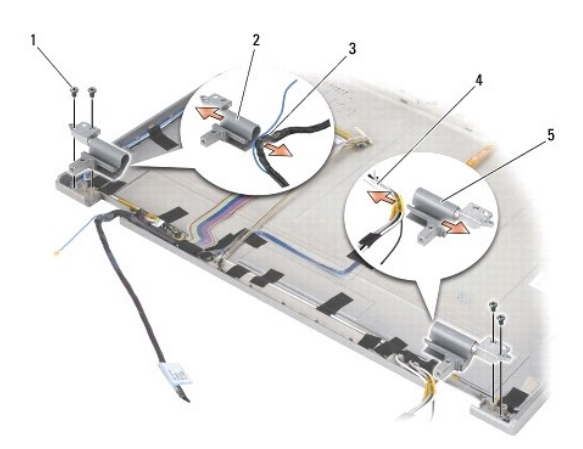

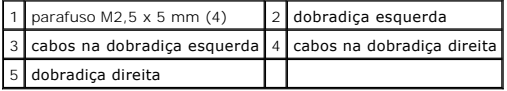

# **Como recolocar as dobradiças da tela (E6400 ATG)**

**ADVERTÊNCIA: Antes de iniciar o procedimento abaixo, siga as instruções de segurança fornecidas com o seu computador.**

**NOTA:** Os painéis das dobradiças da tela são identificados como "L" (left [esquerdo]) e "R" (right [direito]).

- 1. Passe os cabos pelas dobradiças e depois deslize a dobradiça em direção à tampa da tela. Use os pinos de alinhamento na tampa da tela para posicionar cada uma das dobradiças.
- 2. Recoloque os dois parafusos M2,5 x 5 mm na dobradiça direita e os dois parafusos M2,5 x 5 mm na dobradiça esquerda.
- 3. Recoloque o painel da tela (consulte [Como recolocar o painel da tela e seus suportes \(E6400 ATG\)](#page-38-0)).
- 4. Recoloque a tampa frontal da tela (consulte [Como recolocar a tampa frontal \(E6400 ATG\)\)](#page-32-0).
- 5. Recoloque o conjunto da tela (consulte [Como recolocar o conjunto da tela \(E6400 ATG\)](#page-28-0)).
- 6. Recoloque as tampas das dobradiças (consulte [Como recolocar as tampas das dobradiças](file:///C:/data/systems/late6400/pb/sm/html/hingecvr.htm#wp1183443)).
- 7. Recoloque a parte inferior do conjunto da base (consulte [Como recolocar a parte inferior do conjunto da base](file:///C:/data/systems/late6400/pb/sm/html/base.htm#wp1181334)).

8. Execute os procedimentos descritos em [Após trabalhar na parte interna do computador](file:///C:/data/systems/late6400/pb/sm/html/before.htm#wp1183136).

### **Como remover a placa do microfone**

**ADVERTÊNCIA: Antes de iniciar o procedimento abaixo, siga as instruções de segurança fornecidas com o seu computador.**

- 1. Siga as instruções descritas em [Antes de trabalhar na parte interna do computador.](file:///C:/data/systems/late6400/pb/sm/html/before.htm#wp1180052)
- 2. Remova a parte inferior do conjunto da base (consulte [Como remover a parte inferior do conjunto da base\)](file:///C:/data/systems/late6400/pb/sm/html/base.htm#wp1184372).
- 3. Remova as tampas das dobradiças (consulte Como remover as tampas das dobradicas).
- 4. Remova o conjunto da tela (consulte [Como remover o conjunto da tela \(E6400 e M2400\)](#page-26-0) ou Como remover o conjunto da tela (E6400 ATG).
- 5. Remova a tampa frontal da tela (consulte Como remover a tampa frontal da tela (E6400 e M2400) ou Como remover a tampa frontal da tela (E6400 ATG)).
- 6. Levante a pequena alavanca do conector no cabo do microfone.
- 7. Solte o parafuso integrado e, cuidadosamente, levante a placa do microfone, de forma inclinada, e desconecte o cabo do microfone.

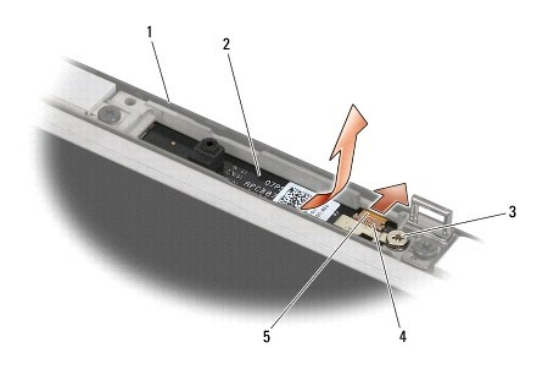

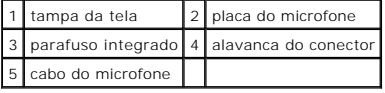

#### **Como recolocar a placa do microfone**

**ADVERTÊNCIA: Antes de iniciar o procedimento abaixo, siga as instruções de segurança fornecidas com o seu computador.**

- 1. Deslize o conector do cabo do microfone em direção ao conector da placa do microfone.
- 2. Feche a alavanca do conector na placa do microfone.
- 3. Incline e alinhe a placa do microfone com o entalhe na tampa da tela.

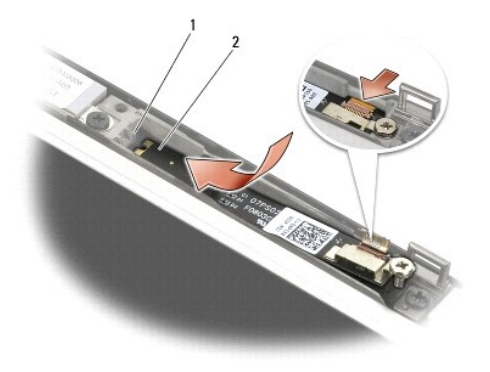

#### 1 entalhe na tampa da tela 2 placa do microfone

- 4. Aperte o parafuso M2 x 3 mm que fixa a placa do microfone à tampa da tela.
- 5. Recoloque a tampa frontal da tela (consulte [Como recolocar a tampa frontal da tela \(E6400 e M2400\)](#page-30-0) ou [Como recolocar a tampa frontal \(E6400 ATG\)](#page-32-0).
- 6. Recoloque o conjunto da tela (consulte [Como recolocar o conjunto da tela \(E6400 e M2400\)](#page-27-0) ou [Como recolocar a tampa frontal \(E6400 ATG\)\)](#page-32-0).
- 7. Recoloque as tampas das dobradiças (consulte Como recolocar as tampas das dobradicas).
- 8. Recoloque a parte inferior do conjunto da base (consulte [Como recolocar a parte inferior do conjunto da base](file:///C:/data/systems/late6400/pb/sm/html/base.htm#wp1181334)).
- 9. Execute os procedimentos descritos em [Após trabalhar na parte interna do computador](file:///C:/data/systems/late6400/pb/sm/html/before.htm#wp1183136).

# **Como remover o conjunto de câmera e microfone**

**ADVERTÊNCIA: Antes de iniciar o procedimento abaixo, siga as instruções de segurança fornecidas com o seu computador.**

- 1. Siga as instruções descritas em *Antes de trabalhar na parte interna do computador*.
- 2. Remova a parte inferior do conjunto da base (consulte [Como remover a parte inferior do conjunto da base\)](file:///C:/data/systems/late6400/pb/sm/html/base.htm#wp1184372).
- 3. Remova as tampas das dobradiças (consulte [Como remover as tampas das dobradiças](file:///C:/data/systems/late6400/pb/sm/html/hingecvr.htm#wp1183179)).
- 4. Remova o conjunto da tela (consulte [Como remover o conjunto da tela \(E6400 e M2400\)](#page-26-0) ou Como remover o conjunto da tela (E6400 ATG).
- 5. Remova a tampa frontal da tela (consulte Como remover a tampa frontal da tela (E6400 e M2400) ou Como remover a tampa frontal da tela (E6400 ATG)).
- 6. Levante a pequena alavanca do conector do cabo da câmera e do microfone.
- 7. Solte o parafuso integrado e, cuidadosamente, levante o conjunto de câmera e microfone, de forma inclinada, e desconecte o cabo de câmera e microfone.

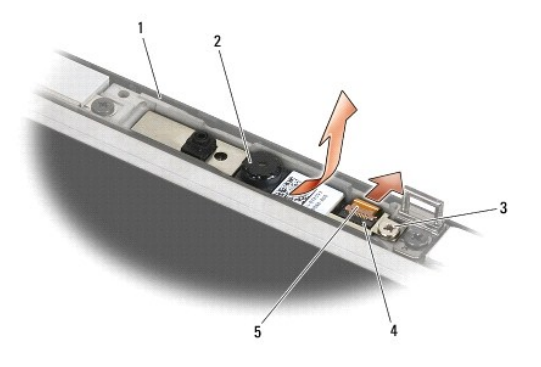

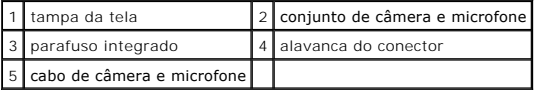

# **Como recolocar o conjunto de câmera e microfone**

**ADVERTÊNCIA: Antes de iniciar o procedimento abaixo, siga as instruções de segurança fornecidas com o seu computador.**

- 1. Deslize o conector do cabo da câmera e do microfone em direção ao conector no conjunto de câmera e microfone.
- 2. Feche a alavanca do conector no conjunto de câmera e microfone.
- 3. Incline e alinhe o conjunto de câmera e microfone com o entalhe na tampa da tela.

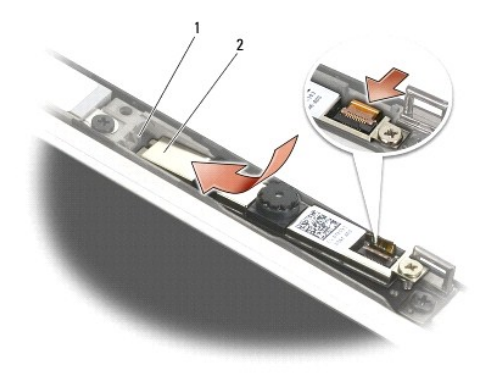

 $\boxed{1}$  conjunto de câmera e microfone  $\boxed{2}$  entalhe na tampa da tela

- 4. Aperte o parafuso M2 x 3 mm que fixa o conjunto de câmera e microfone à tampa da tela.
- 5. Recoloque a tampa frontal da tela (consulte [Como recolocar a tampa frontal da tela \(E6400 e M2400\)](#page-30-0) ou [Como recolocar a tampa frontal \(E6400 ATG\)](#page-32-0)).
- 6. Recoloque o conjunto da tela (consulte [Como recolocar o conjunto da tela \(E6400 e M2400\)](#page-27-0) ou Como recolocar a tampa frontal (E6400 ATG).
- 7. Recoloque as tampas das dobradiças (consulte Como recolocar as tampas das dobradicas).
- 8. Recoloque a parte inferior do conjunto da base (consulte [Como recolocar a parte inferior do conjunto da base](file:///C:/data/systems/late6400/pb/sm/html/base.htm#wp1181334)).
- 9. Execute os procedimentos descritos em [Após trabalhar na parte interna do computador](file:///C:/data/systems/late6400/pb/sm/html/before.htm#wp1183136).

### **Como remover o conjunto do gancho da trava**

**ADVERTÊNCIA: Antes de iniciar o procedimento abaixo, siga as instruções de segurança fornecidas com o seu computador.**

- 1. Siga as instruções descritas em *Antes de trabalhar na parte interna do computador*.
- 2. Remova a parte inferior do conjunto da base (consulte [Como remover a parte inferior do conjunto da base\)](file:///C:/data/systems/late6400/pb/sm/html/base.htm#wp1184372).
- 3. Remova as tampas das dobradiças (consulte [Como remover as tampas das dobradiças](file:///C:/data/systems/late6400/pb/sm/html/hingecvr.htm#wp1183179)).
- 4. Remova o conjunto da tela (consulte [Como remover o conjunto da tela \(E6400 e M2400\)](#page-26-0) ou Como remover o conjunto da tela (E6400 ATG).
- 5. Remova a tampa frontal da tela (consulte Como remover a tampa frontal da tela (E6400 e M2400) ou Como remover a tampa frontal da tela (E6400 ATG)).
- 6. Remova o parafuso M2,5 x 5 mm e incline o conjunto do gancho da trava, retirando-o da tampa da tela.

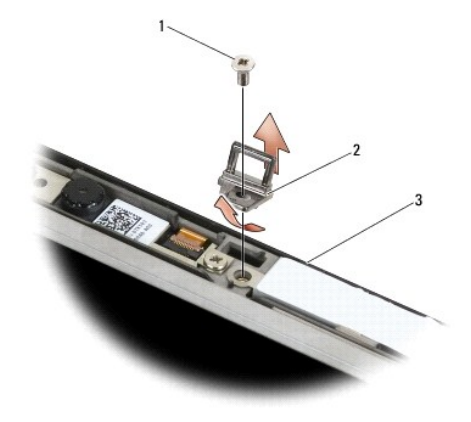

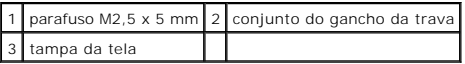

# **Como recolocar o conjunto do gancho da trava**

**ADVERTÊNCIA: Antes de iniciar o procedimento abaixo, siga as instruções de segurança fornecidas com o seu computador.**

- 1. Incline o gancho da trava em direção à tampa da tela.
- 2. Recoloque o parafuso M2,5 x 5 mm que fixa o conjunto do gancho da trava à tampa da tela.
- 3. Recoloque a tampa frontal da tela (consulte [Como recolocar a tampa frontal da tela \(E6400 e M2400\)](#page-30-0) ou [Como recolocar a tampa frontal \(E6400 ATG\)](#page-32-0)).
- 4. Recoloque o conjunto da tela (consulte [Como recolocar o conjunto da tela \(E6400 e M2400\)](#page-27-0) ou [Como recolocar o conjunto da tela \(E6400 ATG\)](#page-28-0).
- 5. Recoloque as tampas das dobradiças (consulte [Como recolocar as tampas das dobradiças](file:///C:/data/systems/late6400/pb/sm/html/hingecvr.htm#wp1183443)).
- 6. Recoloque a parte inferior do conjunto da base (consulte [Como recolocar a parte inferior do conjunto da base](file:///C:/data/systems/late6400/pb/sm/html/base.htm#wp1181334)).
- 7. Execute os procedimentos descritos em [Após trabalhar na parte interna do computador](file:///C:/data/systems/late6400/pb/sm/html/before.htm#wp1183136).

#### **Como remover a tampa da tela**

**A** ADVERTÊNCIA: Antes de iniciar o procedimento abaixo, siga as instruções de segurança fornecidas com o seu computador.

- 1. Siga as instruções descritas em [Antes de trabalhar na parte interna do computador.](file:///C:/data/systems/late6400/pb/sm/html/before.htm#wp1180052)
- 2. Remova a parte inferior do conjunto da base (consulte [Como remover a parte inferior do conjunto da base\)](file:///C:/data/systems/late6400/pb/sm/html/base.htm#wp1184372).
- 3. Remova as tampas das dobradiças (consulte [Como remover as tampas das dobradiças](file:///C:/data/systems/late6400/pb/sm/html/hingecvr.htm#wp1183179)).
- 4. Remova o conjunto da tela (consulte [Como remover o conjunto da tela \(E6400 e M2400\)](#page-26-0) ou Como remover o conjunto da tela (E6400 ATG).
- 5. Remova a tampa frontal da tela (consulte Como remover a tampa frontal da tela (E6400 e M2400) ou Como remover a tampa frontal da tela (E6400 ATG)).

**A NOTA:** Na próxima etapa, não será necessário remover os suportes dos painéis da tela.

6. Remova da tampa da tela o painel da tela (consulte Como remover o painel da tela CCFL e seus suportes (E6400 e M2400), Como remover o painel de  $t(E6400 e M2400)$  ou C

#### **Como recolocar a tampa da tela**

**ADVERTÊNCIA: Antes de iniciar o procedimento abaixo, siga as instruções de segurança fornecidas com o seu computador.**

- 1. Remova a fita dos cabos que estão presos na tampa da tela.
- 2. Recoloque o painel da tela (consulte Como recolocar o painel da tela CCFL e seus suportes (E6400 e M2400), Como recolocar o painel de tela com LED e simer da tela (consulte)<br>(E6400 e M2400) ou C
- 3. Recoloque a tampa frontal da tela (consulte [Como recolocar a tampa frontal da tela \(E6400 e M2400\)](#page-30-0) ou [Como recolocar a tampa frontal \(E6400 ATG\)](#page-32-0).
- 4. Recoloque o conjunto da tela (consulte [Como recolocar o conjunto da tela \(E6400 e M2400\)](#page-27-0) ou [Como recolocar o conjunto da tela \(E6400 ATG\)](#page-28-0).
- 5. Recoloque as tampas das dobradiças (consulte [Como recolocar as tampas das dobradiças](file:///C:/data/systems/late6400/pb/sm/html/hingecvr.htm#wp1183443)).
- 6. Recoloque a parte inferior do conjunto da base (consulte [Como recolocar a parte inferior do conjunto da base](file:///C:/data/systems/late6400/pb/sm/html/base.htm#wp1181334)).
- 7. Execute os procedimentos descritos em [Após trabalhar na parte interna do computador](file:///C:/data/systems/late6400/pb/sm/html/before.htm#wp1183136).

#### **Ventilador**

**Manual de Serviço do Dell™ Latitude™ E6400 e E6400 ATG e da Estação de Trabalho Móvel Dell™ Precision™ M2400** 

- [Como remover o ventilador](#page-47-0)
- [Como recolocar o ventilador](#page-47-1)

#### <span id="page-47-0"></span>**Como remover o ventilador**

- **ADVERTÊNCIA: Antes de iniciar o procedimento abaixo, siga as instruções de segurança fornecidas com o seu computador.**
- 1. Siga as instruções descritas em [Antes de trabalhar na parte interna do computador.](file:///C:/data/systems/late6400/pb/sm/html/before.htm#wp1180052)
- 2. Remova a parte inferior do conjunto da base (consulte [Como remover a parte inferior do conjunto da base\)](file:///C:/data/systems/late6400/pb/sm/html/base.htm#wp1184372).
- 3. Remova os dois parafusos M2,5 x 5 mm que prendem o ventilador ao conjunto do dissipador de calor do processador.
- 4. Desconecte da placa de sistema o cabo do ventilador.
- 5. Levante o ventilador em um ângulo de 45 graus e puxe-o da aba do conjunto do dissipador de calor do processador para retirá-lo.

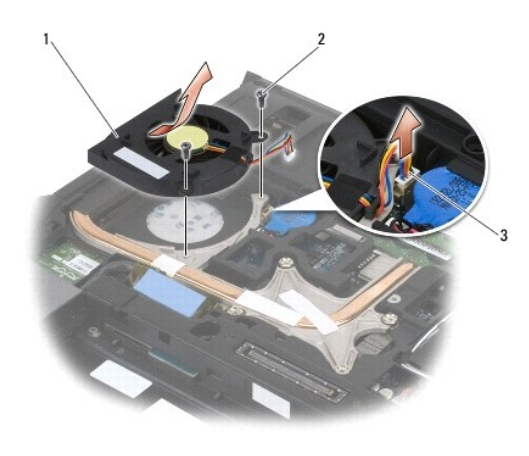

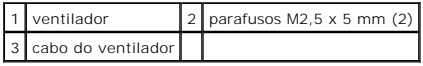

#### <span id="page-47-1"></span>**Como recolocar o ventilador**

**ADVERTÊNCIA: Antes de iniciar o procedimento abaixo, siga as instruções de segurança fornecidas com o seu computador.**

- 1. Levante a aba do conjunto do dissipador de calor e insira o ventilador inclinado.
- 2. Alinhe os orifícios de parafusos do ventilador com os orifícios de parafusos do conjunto do dissipador de calor do processador.
- 3. Recoloque os dois parafusos M2,5 x 5 mm para prender o ventilador ao conjunto do dissipador de calor do processador.
- 4. Conecte o cabo do ventilador à placa de sistema.
- 5. Recoloque a parte inferior do conjunto da base (consulte [Como remover a parte inferior do conjunto da base\)](file:///C:/data/systems/late6400/pb/sm/html/base.htm#wp1184372).
- 6. Execute os procedimentos descritos em [Após trabalhar na parte interna do computador](file:///C:/data/systems/late6400/pb/sm/html/before.htm#wp1183136).

#### **FCM**

**Manual de Serviço do Dell™ Latitude™ E6400 e E6400 ATG e da Estação de Trabalho Móvel Dell™ Precision™ M2400** 

- [Como remover um FCM do slot WWAN/FCM](#page-49-0)
- [Como remover um FCM do slot WPAN/UWB/FCM](#page-49-1)
- [Como recolocar um FCM](#page-50-0)

#### **ADVERTÊNCIA: Antes de iniciar qualquer procedimento desta seção, siga as instruções de segurança fornecidas com o computador.**

O FCM também é conhecido como Intel® Turbo Memory e Intel Flash Cache Logic Chip Mini-Card. Você pode instalar um FCM no conector da placa WWAN/FCM ou da placa WPAN/UWB/FCM.

**A NOTA: Este módulo é compatível somente com o sistema operacional Microsoft® Windows Vista®.** 

### <span id="page-49-0"></span>**Como remover um FCM do slot WWAN/FCM**

- 1. Execute os procedimentos descritos em [Antes de trabalhar na parte interna do computador](file:///C:/data/systems/late6400/pb/sm/html/before.htm#wp1180052).
- 2. Remova a parte inferior do conjunto da base (consulte [Como remover a parte inferior do conjunto da base\)](file:///C:/data/systems/late6400/pb/sm/html/base.htm#wp1184372).
- 3. Remova o parafuso M2 x 3 mm. O FCM se solta em um ângulo de 45 graus.
- 4. Deslize o FCM para fora do conector na placa do sistema.

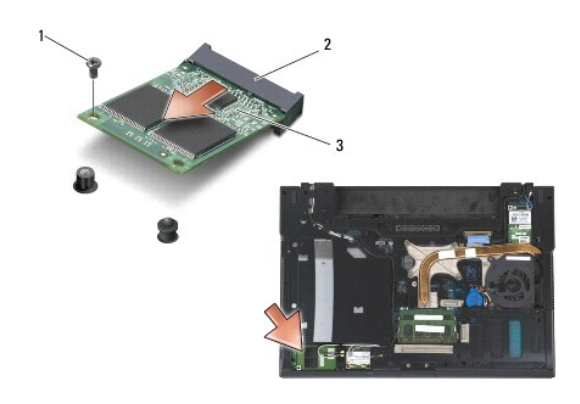

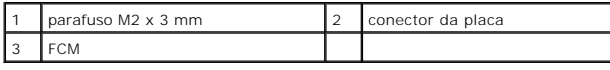

# <span id="page-49-1"></span>**Como remover um FCM do slot WPAN/UWB/FCM**

- 1. Execute os procedimentos descritos em [Como trabalhar na parte interna do computador.](file:///C:/data/systems/late6400/pb/sm/html/before.htm#wp1180036)
- 2. Remova a parte inferior do conjunto da base (consulte [Como remover a parte inferior do conjunto da base\)](file:///C:/data/systems/late6400/pb/sm/html/base.htm#wp1184372).
- 3. Remova o parafuso M2,5 x 5 mm da tampa da dobradiça esquerda e deslize-o para frente. Depois, levante-o para removê-lo.
- 4. Remova o parafuso M2 x 3 mm. O FCM se solta em um ângulo de 45 graus.
- 5. Deslize o FCM para fora do conector no sistema.

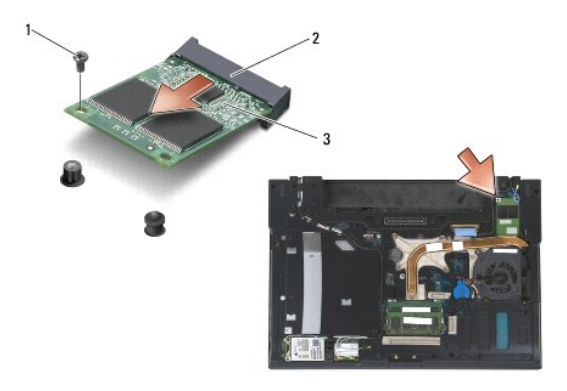

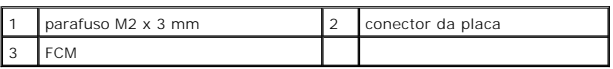

### <span id="page-50-0"></span>**Como recolocar um FCM**

AVISO: Quando instalar este módulo, verifique se os cabos da antena não estão sob a placa. Coloque os cabos da antena no suporte ao lado do<br>módulo. Instalar o módulo sobre esses cabos da antena pode danificar o computador.

 $\bullet$ **AVISO:** Os conectores têm formatos especiais para garantir a inserção correta. Se sentir resistência, verifique os conectores no módulo e na placa do sistema e realinhe o módulo.

**AVI SO**: Um FCM pode ser instalado no conector da placa WWAN/FCM ou da placa WPAN/UWB/FCM. Use qualquer um desses conectores que estiver<br>disponível. Se os dois estiverem disponíveis, use o conector da placa WWAN/FCM, que

- 1. Deslize o FCM para dentro do conector na placa do sistema.
- 2. Pressione o FCM para baixo e segure-o.
- 3. Recoloque o parafuso M2 x 3 mm.
- 4. Fixe os cabos wireless:

Se você estiver instalando o FCM no slot WWAN/FCM, coloque os cabos cinza/preto e cinza/branco da antena no suporte ao lado do módulo.

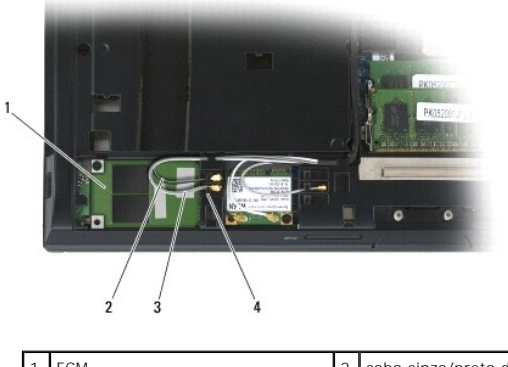

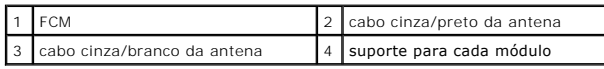

Se você estiver instalando o FCM no slot WPAN/UWB/FCM, coloque o cabo azul da antena no suporte ao lado do módulo.

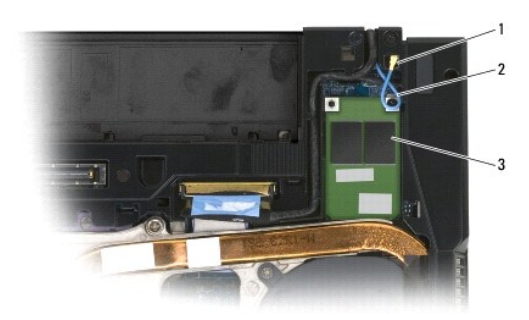

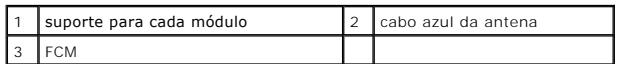

- 5. Recoloque a parte inferior do conjunto da base (consulte [Como recolocar a parte inferior do conjunto da base](file:///C:/data/systems/late6400/pb/sm/html/base.htm#wp1181334)).
- 6. Execute os procedimentos descritos em [Após trabalhar na parte interna do computador](file:///C:/data/systems/late6400/pb/sm/html/before.htm#wp1183136).

# **Disco rígido**

**Manual de Serviço do Dell™ Latitude™ E6400 e E6400 ATG e da Estação de Trabalho Móvel Dell™ Precision™ M2400** 

- [Como remover o disco rígido](#page-52-0)
- [Como recolocar o disco rígido](#page-53-0)
- [Como remover o disco rígido de 1,8 pol \(E6400 ATG\)](#page-53-1)
- [Como recolocar o disco rígido de 1,8 pol \(E6400 ATG\)](#page-55-0)
- [Como remover o disco rígido modular](#page-57-0)
- [Como recolocar o disco rígido modular](#page-60-0)

**NOTA:** A Dell não garante a compatibilidade e nem fornece suporte a discos rígidos de outros fabricantes.

# <span id="page-52-0"></span>**Como remover o disco rígido**

**ADVERTÊNCIA: Antes de iniciar qualquer procedimento desta seção, siga as instruções de segurança fornecidas com o computador.**

**ADVERTÊNCIA: Se você precisar remover o disco rígido do computador enquanto a unidade estiver quente,** *não toque* **na caixa metálica do disco rígido.**

**AVISO: Para evitar a perda de dados, desligue o computador antes de remover o disco rígido. Não remova o disco rígido enquanto o computador<br>estiver ligado ou no estado de economia de energia.** 

**AVISO:** As unidades de disco rígido são extremamente frágeis. Tenha cuidado ao manusear a unidade de disco rígido.

1. Execute os procedimentos descritos em [Antes de trabalhar na parte interna do computador](file:///C:/data/systems/late6400/pb/sm/html/before.htm#wp1180052).

- 2. Feche a tela e vire o computador de cabeça para baixo.
- 3. Remova os dois parafusos M3 x 3 mm.
- 4. Deslize o disco rígido para fora do conjunto da base.

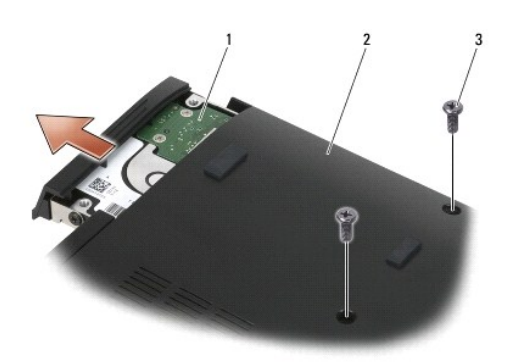

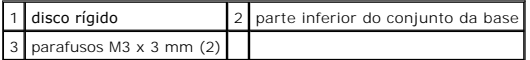

- 5. Remova o parafuso M3 x 3 mm da tampa do disco rígido.
- 6. Remova a tampa do disco rígido.

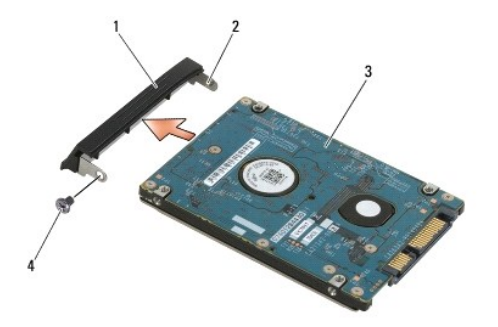

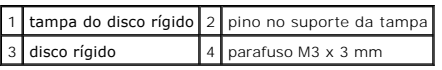

### <span id="page-53-0"></span>**Como recolocar o disco rígido**

**ADVERTÊNCIA: Antes de iniciar qualquer procedimento desta seção, siga as instruções de segurança fornecidas com o computador.**

- **AVISO:** As unidades de disco rígido são extremamente frágeis. Tenha cuidado ao manusear a unidade de disco rígido.
- **AVISO:** Faça uma pressão firme e uniforme para encaixar o disco rígido. A força excessiva poderá danificar o conector.
- 1. Segure a unidade de disco rígido com a etiqueta voltada para baixo.
- 2. Coloque o pino de uma extremidade da tampa dentro do orifício do disco rígido.
- 3. Na outra extremidade da tampa, recoloque o parafuso M3 x 3 mm que fixa a tampa no disco rígido.
- 4. Deslize o disco rígido para dentro do compartimento de disco rígido.
- 5. Recoloque os dois parafusos M3 x 3 mm que fixam o disco rígido ao conjunto da base.
- 6. Execute os procedimentos descritos em [Após trabalhar na parte interna do computador](file:///C:/data/systems/late6400/pb/sm/html/before.htm#wp1183136).
- 7. Instale o sistema operacional, os drivers e os utilitários do seu computador, conforme a necessidade. Para obter mais informações, consulte o *Guia de*<br>Referência Rápida e Configuração fornecido com o computador ou aces

# <span id="page-53-1"></span>**Como remover o disco rígido de 1,8 pol (E6400 ATG)**

**ADVERTÊNCIA: Antes de iniciar qualquer procedimento desta seção, siga as instruções de segurança fornecidas com o computador.**

**ADVERTÊNCIA: Se você precisar remover o disco rígido do computador enquanto a unidade estiver quente,** *não toque* **na caixa metálica do disco rígido.**

**AVISO: Para evitar a perda de dados, desligue o computador antes de remover o disco rígido. Não remova o disco rígido enquanto o computador<br>estiver ligado ou no estado de economia de energia.** 

- **AVISO:** As unidades de disco rígido são extremamente frágeis. Tenha cuidado ao manusear a unidade de disco rígido.
- 1. Execute os procedimentos descritos em [Como trabalhar na parte interna do computador.](file:///C:/data/systems/late6400/pb/sm/html/before.htm#wp1180036)
- 2. Feche a tela e vire o computador de cabeça para baixo.
- 3. Remova os dois parafusos M3 x 3 mm.
- 4. Deslize o disco rígido para fora do conjunto da base.

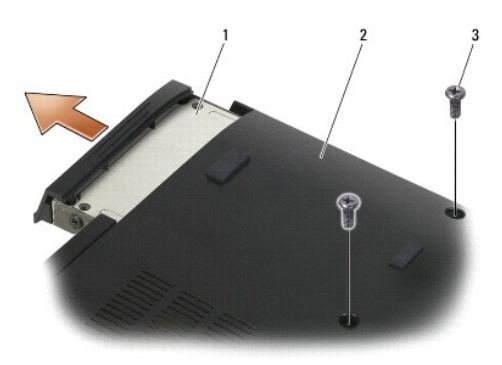

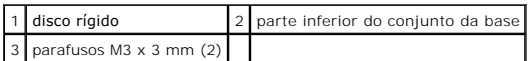

- 5. Remova o parafuso M3 x 3 mm da tampa do disco rígido.
- 6. Remova a tampa do disco rígido.

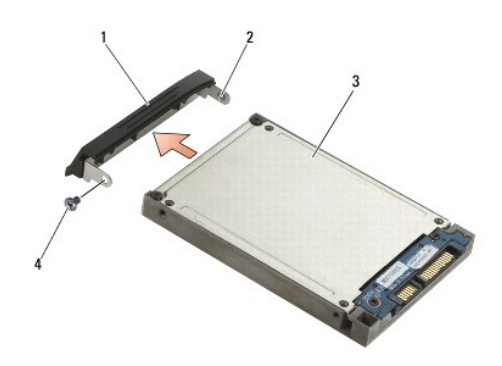

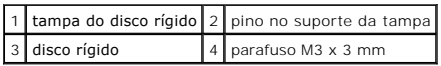

- 7. Remova os dois parafusos M2,5 x 5 mm da tampa da portadora do disco rígido.
- 8. Levante a tampa, incline-a e depois deslize as abas da tampa para fora da portadora.

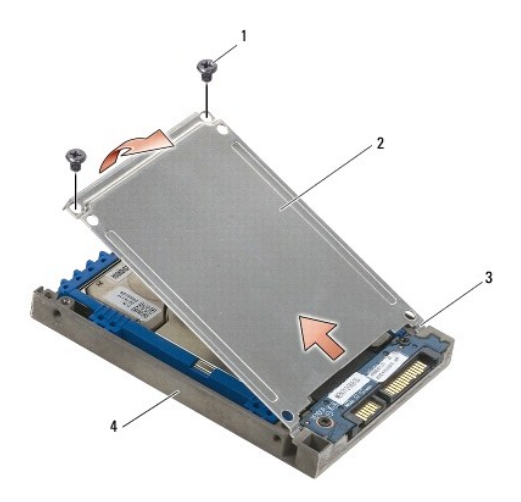

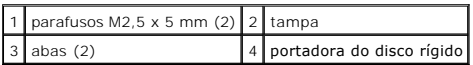

9. Levante o disco rígido, incline-o e deslize-o para fora do conector da portadora.

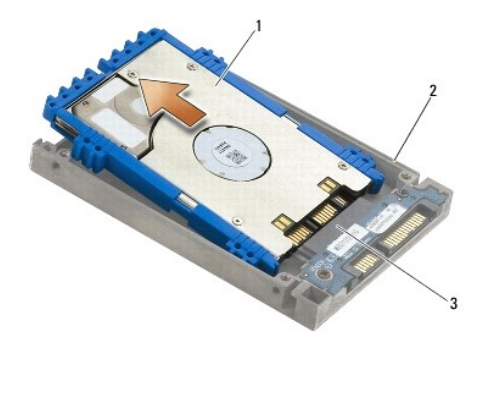

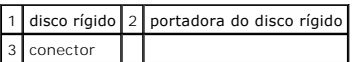

10. Puxe as laterais do amortecedor azul para removê-lo do disco rígido.

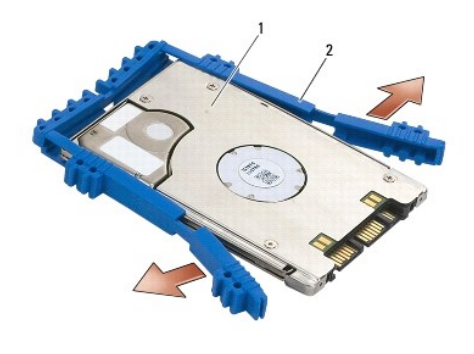

1 disco rígido 2 amortecedor azul

# <span id="page-55-0"></span>**Como recolocar o disco rígido de 1,8 pol (E6400 ATG)**

- **ADVERTÊNCIA: Antes de iniciar qualquer procedimento desta seção, siga as instruções de segurança fornecidas com o computador.**
- **AVISO:** As unidades de disco rígido são extremamente frágeis. Tenha cuidado ao manusear a unidade de disco rígido.
- **AVISO:** Faça uma pressão firme e uniforme para encaixar o disco rígido. A força excessiva poderá danificar o conector.
- AVISO: As partes superior e inferior dos amortecedores azuis são diferentes. A parte superior do amortecedor é plana com pequenos sulcos, já a parte<br>inferior possui sulcos salientes. Ao recolocar o amortecedor azul ao redo
- 1. Com a parte superior do amortecedor voltada para cima, coloque a extremidade do amortecedor azul sobre a extremidade do disco rígido oposta ao<br>conector. Depois, envolva as duas laterais do disco rígido com o amortecedor

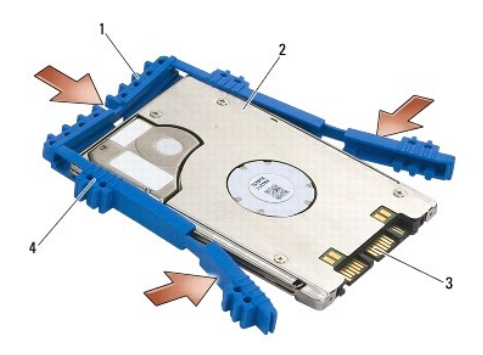

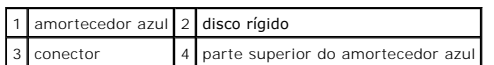

- 2. Coloque o disco rígido na portadora, inclinado.
- 3. Conecte o disco rígido ao conector da portadora.

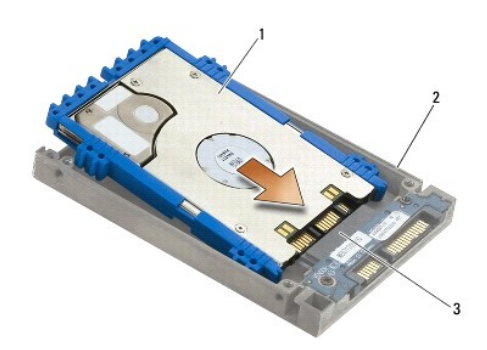

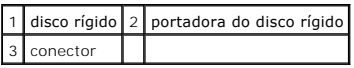

- 4. Deslize as abas da tampa para baixo da extremidade da portadora do disco rígido.
- 5. Recoloque os dois parafusos M2,5 x 5 mm.

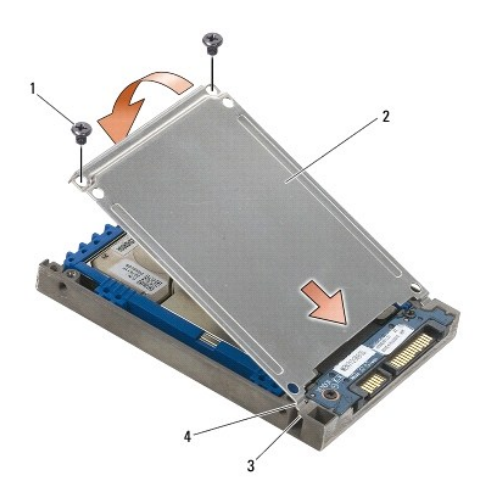

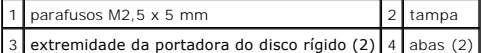

- 6. Coloque o pino de uma extremidade da tampa dentro do orifício do disco rígido.
- 7. Na outra extremidade da tampa, recoloque o parafuso M3 x 3 mm que fixa a tampa no disco rígido.
- 8. Deslize o disco rígido para dentro do compartimento de disco rígido.
- 9. Recoloque os dois parafusos M3 x 3 mm que fixam o disco rígido ao conjunto da base.
- 10. Execute os procedimentos descritos em [Após trabalhar na parte interna do computador](file:///C:/data/systems/late6400/pb/sm/html/before.htm#wp1183136).
- 11. Instale o sistema operacional, os drivers e os utilitários do seu computador, conforme a necessidade. Para obter mais informações, consulte o *Guia de*<br>Referência Rápida e Configuração fornecido com o computador ou ace

# <span id="page-57-0"></span>**Como remover o disco rígido modular**

**ADVERTÊNCIA: Antes de iniciar qualquer procedimento desta seção, siga as instruções de segurança fornecidas com o computador.**

**ADVERTÊNCIA: Se você precisar remover o disco rígido do computador enquanto a unidade estiver quente,** *não toque* **na caixa metálica do disco**   $\triangle$ **rígido.**

O **AVISO: Para evitar a perda de dados, desligue o computador antes de remover o disco rígido. Não remova o disco rígido enquanto o computador<br>estiver ligado ou no estado de economia de energia.** 

**AVISO:** As unidades de disco rígido são extremamente frágeis. Tenha cuidado ao manusear a unidade de disco rígido.

- 1. Execute os procedimentos descritos em [Como trabalhar na parte interna do computador.](file:///C:/data/systems/late6400/pb/sm/html/before.htm#wp1180036)
- 2. Vire seu computador de cabeça para baixo.
- 3. Se o computador tiver um parafuso de segurança para a unidade modular, remova-o.
- 4. Empurre a trava de liberação para soltá-la.
- 5. Use a trava de liberação para deslizar a unidade para fora do compartimento modular.

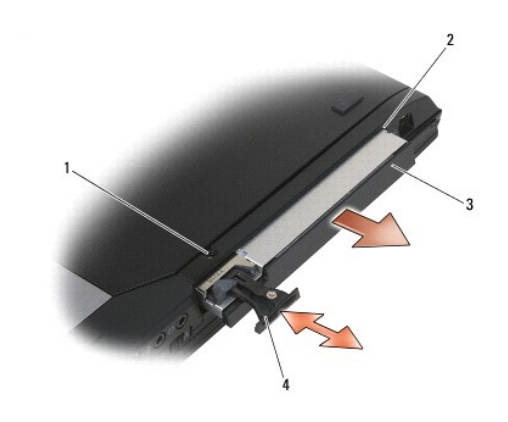

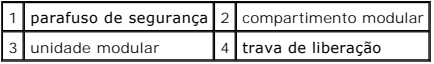

6. Remova o parafuso M2,5 x 5 mm que prende a trava de liberação.

<sup>7.</sup> Deslize a trava de liberação para fora de sua portadora.

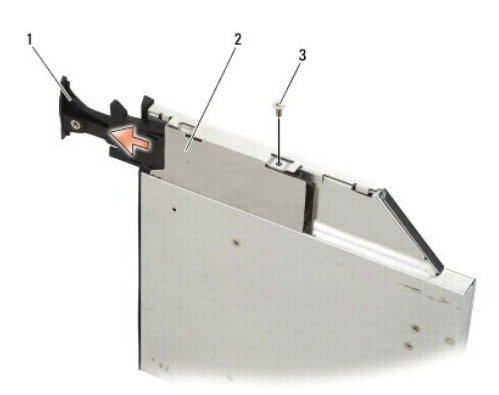

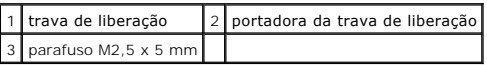

8. Remova o parafuso M2,5 x 5 mm que prende a trava de liberação.

9. Deslize a portadora da trava de liberação para fora da portadora do disco rígido.

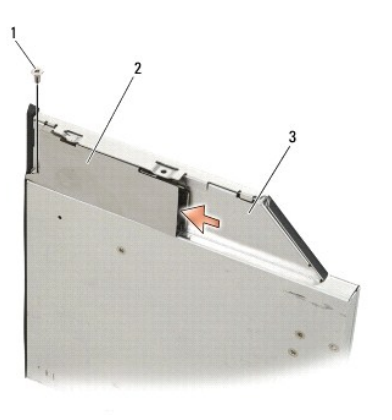

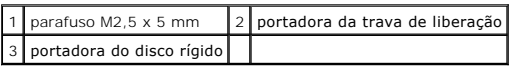

10. Remova os três parafusos M2,5 x 5-mm da tampa da portadora do disco rígido.

11. Levante a tampa, inclinada, e remova-a.

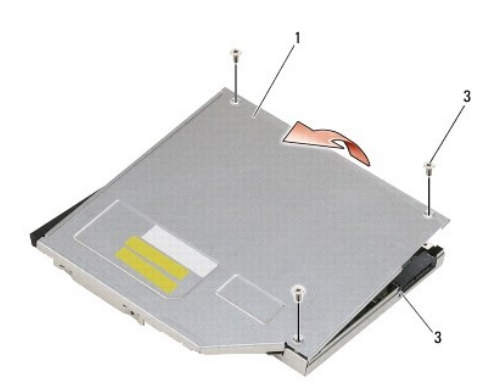

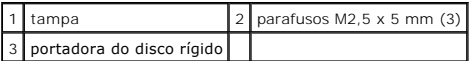

12. Remova os quatro parafusos M2,5 x 5 mm do suporte do disco rígido.

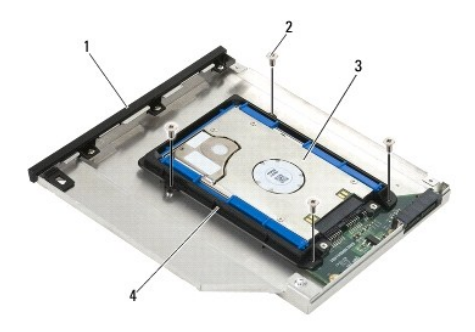

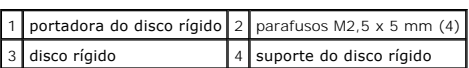

13. Levante o disco rígido, inclinado, e desconecte-o de sua portadora.

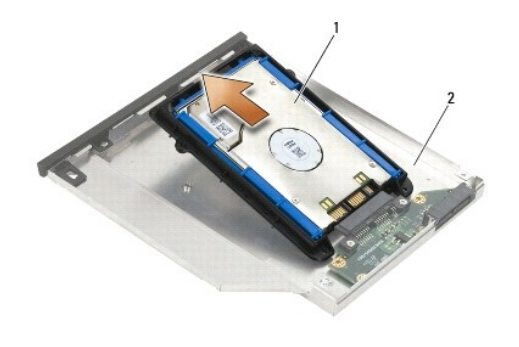

1 disco rígido 2 portadora do disco rígido

14. Levante a extremidade do conector do disco rígido. Depois, remova o disco rígido de seu suporte.

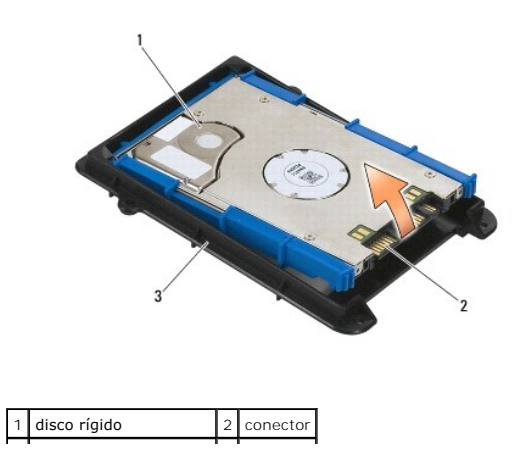

#### 3 suporte do disco rígido

15. Puxe as laterais do amortecedor azul para removê-lo do disco rígido.

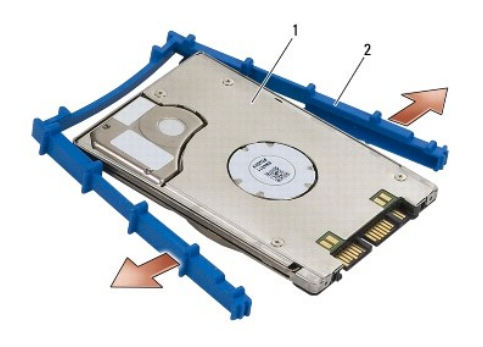

1 disco rígido 2 amortecedor azul

# <span id="page-60-0"></span>**Como recolocar o disco rígido modular**

- **ADVERTÊNCIA: Antes de iniciar qualquer procedimento desta seção, siga as instruções de segurança fornecidas com o computador.**
- **AVISO:** As unidades de disco rígido são extremamente frágeis. Tenha cuidado ao manusear a unidade de disco rígido.
- **AVISO:** Faça uma pressão firme e uniforme para encaixar o disco rígido. A força excessiva poderá danificar o conector.

AVISO: As partes superior e inferior dos amortecedores azuis são diferentes. A parte superior do amortecedor possui sulcos salientes, já a parte<br>inferior é mais plana, com pequenos sulcos. Ao recolocar o amortecedor azul a

1. Com a parte superior do amortecedor voltada para cima, coloque a extremidade do amortecedor azul sobre a extremidade do disco rígido oposta ao<br>conector. Depois, envolva as duas laterais do disco rígido com o amortecedor

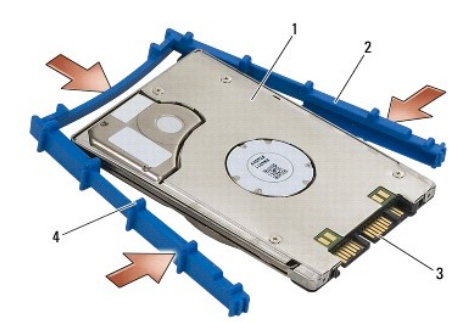

|            | 1 disco rígido 2 amortecedor azul    |  |  |
|------------|--------------------------------------|--|--|
| 3 conector | 4 parte superior do amortecedor azul |  |  |

<sup>2.</sup> Coloque a extremidade oposta ao conector do disco rígido no suporte do disco rígido, garantindo que o disco rígido fique encaixado em todos os cantos do suporte do disco rígido.

<sup>3.</sup> Abaixe o disco rígido para dentro do suporte de disco rígido.

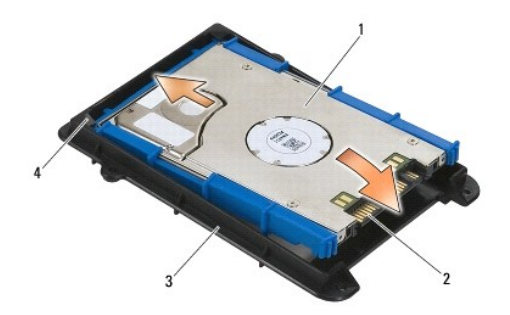

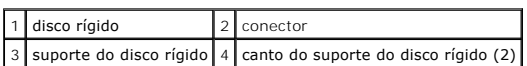

- 4. Coloque o disco rígido na portadora, inclinado.
- 5. Conecte o disco rígido ao conector da portadora e abaixe o disco rígido para dentro da portadora.

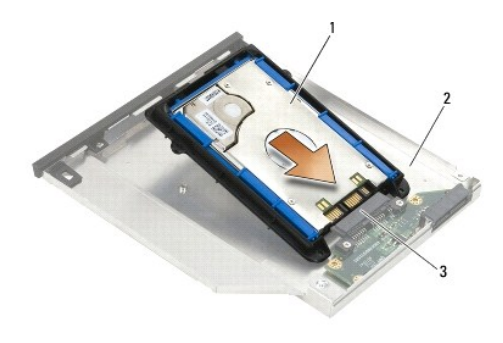

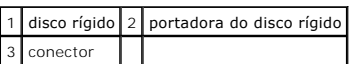

6. Recoloque os quatro parafusos M2,5 x 5 mm no suporte do disco rígido.

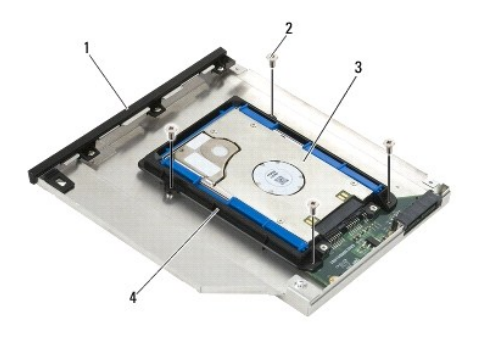

|                | 1   portadora do disco rígido   2   parafusos M2,5 x 5 mm (4) |
|----------------|---------------------------------------------------------------|
| 3 disco rígido | 4 suporte do disco rígido                                     |

7. Prenda o lado da tampa pelo lado menor, garantindo que as abas da tampa fiquem adequadamente encaixadas nos entalhes da portadora.

8. Coloque a tampa e recoloque os três parafusos M2,5 x 5 mm.

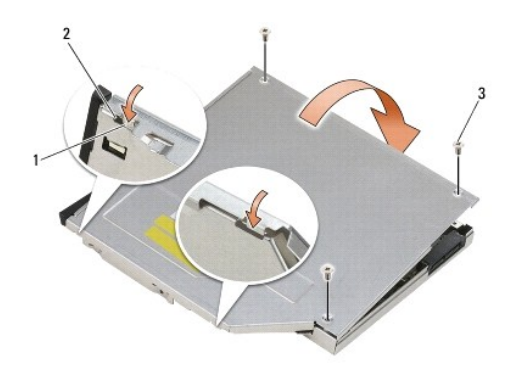

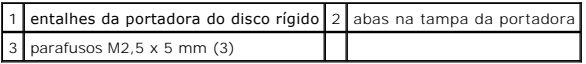

9. Deslize a portadora da trava de liberação para dentro da portadora do disco rígido.

10. Recoloque o parafuso M2,5 x 5 mm que prende a portadora da trava de liberação.

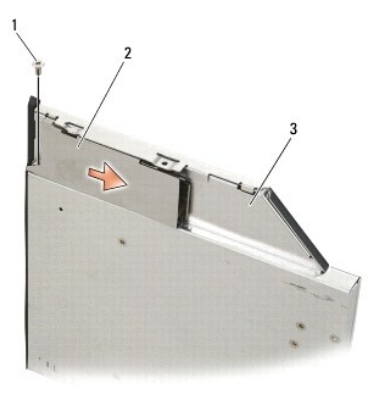

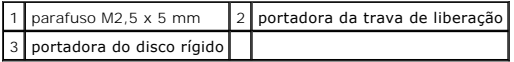

- 11. Deslize a trava de liberação para dentro da portadora do disco rígido.
- 12. Recoloque o parafuso M2,5 x 5 mm que prende a trava de liberação.

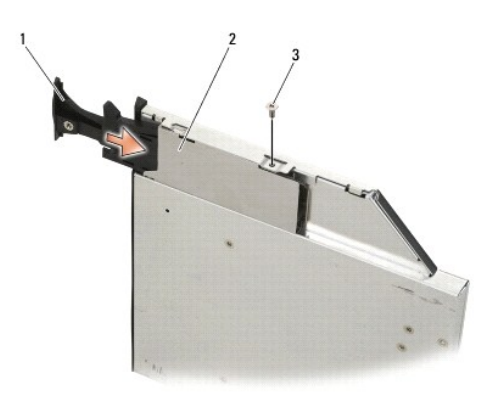

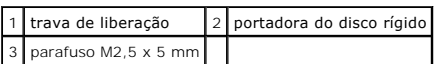

13. Deslize a portadora do disco rígido para dentro do compartimento modular.

14. Empurre a trava de liberação para fixar a portadora.

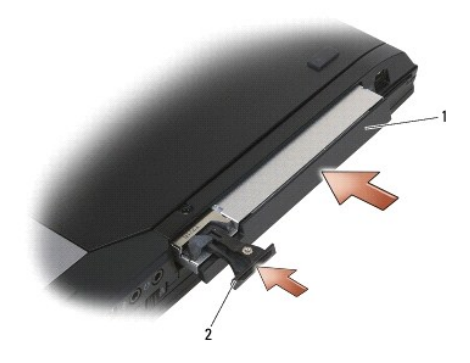

1 portadora do disco rígido 2 trava de liberação

- 15. Se o computador tiver um parafuso de segurança para a unidade modular, remova-o.
- 16. Execute os procedimentos descritos em [Após trabalhar na parte interna do computador](file:///C:/data/systems/late6400/pb/sm/html/before.htm#wp1183136).
- 17. Instale o sistema operacional, os drivers e os utilitários do seu computador, conforme a necessidade. Para obter mais informações, consulte o Guia de<br>Referência Rápida e Configuração fornecido com o computador ou acess

### <span id="page-64-0"></span> **Tampas das dobradiças**

**Manual de Serviço do Dell™ Latitude™ E6400 e E6400 ATG e da Estação de Trabalho Móvel Dell™ Precision™ M2400** 

- [Como remover as tampas das dobradiças](#page-64-1)
- [Como recolocar as tampas das dobradiças](#page-64-2)

#### <span id="page-64-1"></span>**Como remover as tampas das dobradiças**

**ADVERTÊNCIA: Antes de iniciar qualquer procedimento desta seção, siga as instruções de segurança fornecidas com o computador.**

As tampas das dobradiças não são intercambiáveis; a da esquerda cobre o conector DisplayPort e a da direita, o conector de rede RJ-45.

- 1. Execute os procedimentos descritos em [Antes de trabalhar na parte interna do computador](file:///C:/data/systems/late6400/pb/sm/html/before.htm#wp1180052).
- 2. Remova a parte inferior do conjunto da base (consulte [Como remover a parte inferior do conjunto da base\)](file:///C:/data/systems/late6400/pb/sm/html/base.htm#wp1184372).
- 3. Remova o parafuso M2,5 x 5 mm de cada uma das tampas das dobradiças.
- 4. Deslize cada uma das tampas das dobradiças para frente e levante-as para removê-las.

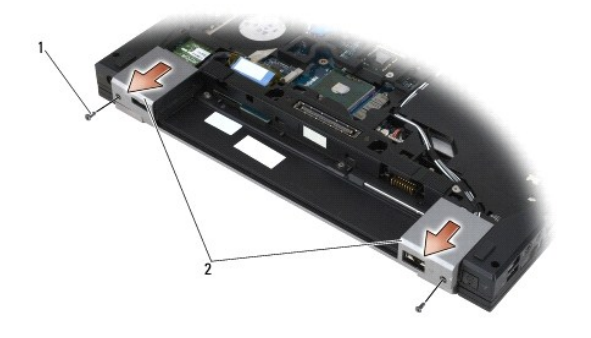

1 parafusos M2,5 x 5 mm (2)  $2$  tampas das dobradiças

## <span id="page-64-2"></span>**Como recolocar as tampas das dobradiças**

- 1. Deslize a tampa da dobradiça esquerda sobre o conector DisplayPort e deslize a tampa da dobradiça direita sobre o conector de rede RJ-45.
- 2. Recoloque o parafuso M2,5 x 5 mm de cada uma das tampas das dobradiças.
- 3. Recoloque a parte inferior do conjunto da base (consulte [Como recolocar a parte inferior do conjunto da base](file:///C:/data/systems/late6400/pb/sm/html/base.htm#wp1181334)).
- 4. Execute os procedimentos descritos em [Após trabalhar na parte interna do computador](file:///C:/data/systems/late6400/pb/sm/html/before.htm#wp1183136).

#### <span id="page-65-2"></span> **Teclado**

**Manual de Serviço do Dell™ Latitude™ E6400 e E6400 ATG e da Estação de Trabalho Móvel Dell™ Precision™ M2400** 

- [Como remover o teclado](#page-65-0)
- [Como recolocar o teclado](#page-65-1)

#### <span id="page-65-0"></span>**Como remover o teclado**

**A ADVERTÊNCIA: Antes de iniciar qualquer procedimento desta seção, siga as instruções de segurança fornecidas com o computador.** 

- 1. Execute os procedimentos descritos em [Antes de trabalhar na parte interna do computador](file:///C:/data/systems/late6400/pb/sm/html/before.htm#wp1180052).
- 2. Remova a tampa dos LEDs (consulte [Como remover a tampa dos LEDs\)](file:///C:/data/systems/late6400/pb/sm/html/ledcvr.htm#wp1179991).
- 3. Remova os dois parafusos M2 x 3 mm que ficam na parte superior do teclado.

**AVISO**: Os revestimentos das teclas são frágeis, desprendem-se facilmente e sua recolocação é muito demorada. Remova e manuseie o teclado com<br>cuidado.

4. Usando o puxador, levante cuidadosamente a parte superior do teclado e depois empurre de volta para desconectá-lo.

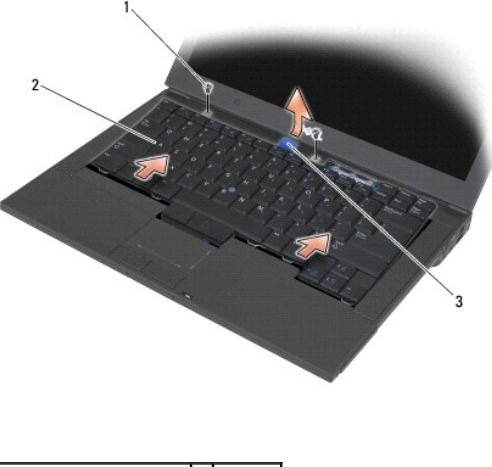

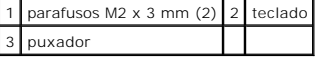

### <span id="page-65-1"></span>**Como recolocar o teclado**

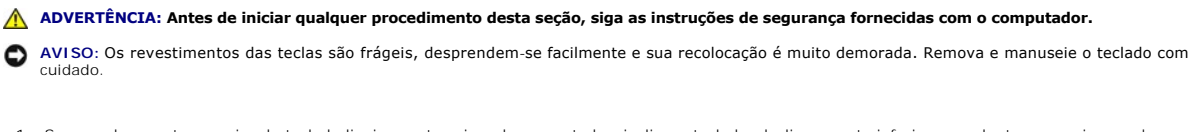

- 1. Segurando a parte superior do teclado ligeiramente acima do computador, incline o teclado, deslize a parte inferior para dentro e encaixe as abas e o conector do teclado na parte inferior do teclado, abaixo da borda frontal interna do apoio para os pulsos.
- 2. Pressione cada lado, com cuidado, para encaixar o teclado.
- 3. Remova os dois parafusos M2 x 3 mm que ficam na parte superior do teclado.

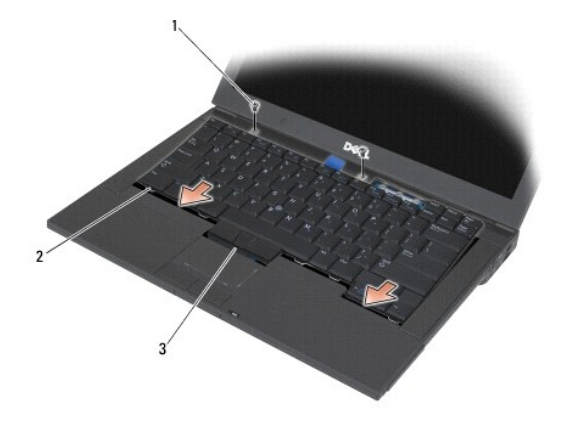

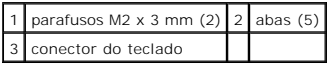

4. Recoloque a tampa dos LEDs (consulte [Como recolocar a tampa dos LEDs\)](file:///C:/data/systems/late6400/pb/sm/html/ledcvr.htm#wp1179937).

5. Execute os procedimentos descritos em [Após trabalhar na parte interna do computador](file:///C:/data/systems/late6400/pb/sm/html/before.htm#wp1183136).

### <span id="page-67-0"></span> **Tampa dos LEDs**

**Manual de Serviço do Dell™ Latitude™ E6400 e E6400 ATG e da Estação de Trabalho Móvel Dell™ Precision™ M2400** 

- [Como remover a tampa dos LEDs](#page-67-1)
- [Como recolocar a tampa dos LEDs](#page-67-2)

### <span id="page-67-1"></span>**Como remover a tampa dos LEDs**

**A** ADVERTÊNCIA: Antes de iniciar qualquer procedimento desta seção, siga as instruções de segurança fornecidas com o computador.

- 1. Execute os procedimentos descritos em [Antes de trabalhar na parte interna do computador](file:///C:/data/systems/late6400/pb/sm/html/before.htm#wp1180052).
- 2. Localize as abas no compartimento da bateria que fixam a tampa dos LEDs à parte superior do computador.
- 3. Usando uma caneta plástica, empurre levemente as abas para soltar a tampa dos LEDs.

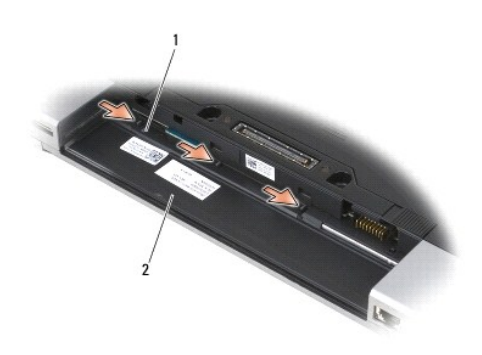

1 abas (3) 2 compartimento de bateria

4. Vire o computador para cima, abra a tela e retire a tampa dos LEDs.

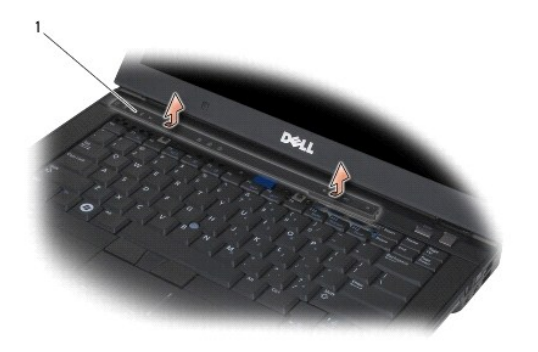

1 tampa dos LEDs

<span id="page-67-2"></span>**Como recolocar a tampa dos LEDs** 

**A ADVERTÊNCIA: Antes de iniciar qualquer procedimento desta seção, siga as instruções de segurança fornecidas com o computador.** 

- 1. Com a tampa dos LEDs inclinada, encaixe-a, uma aba por vez.
- 2. Execute os procedimentos descritos em [Após trabalhar na parte interna do computador](file:///C:/data/systems/late6400/pb/sm/html/before.htm#wp1183136).

#### **Memória**

**Manual de Serviço do Dell™ Latitude™ E6400 e E6400 ATG e da Estação de Trabalho Móvel Dell™ Precision™ M2400** 

- [Como remover um módulo de memória](#page-69-0)
- Como recolocar um módulo de m

O computador possui dois soquetes SODIMM acessíveis ao usuário. Você pode aumentar a memória do computador instalando módulos de memória na placa<br>de sistema. Consulte as "Especificações" no G*uia de Referência Rápida e Con* 

**NOTA:** Os módulos de memória adquiridos da Dell são cobertos pela garantia do computador.

#### <span id="page-69-0"></span>**Como remover um módulo de memória**

**ADVERTÊNCIA: Antes de iniciar qualquer procedimento desta seção, siga as instruções de segurança fornecidas com o computador.**

**AVISO:** Se houver dois módulos de memória instalados, primeiro, você deverá remover o módulo de memória superior para acessar o módulo de memória inferior.

- 1. Execute os procedimentos descritos em [Antes de trabalhar na parte interna do computador](file:///C:/data/systems/late6400/pb/sm/html/before.htm#wp1180052).
- 2. Remova a parte inferior do conjunto da base (consulte [Como remover a parte inferior do conjunto da base\)](file:///C:/data/systems/late6400/pb/sm/html/base.htm#wp1184372).

AVISO: Para evitar danos no conector do módulo de memória, não use ferramentas para afastar os clipes que prendem o módulo.

- 3. Com as pontas dos dedos, afaste cuidadosamente os clipes de fixação em cada extremidade do conector do módulo de memória até que o módulo se solte.
- 4. Remova o módulo do conector.

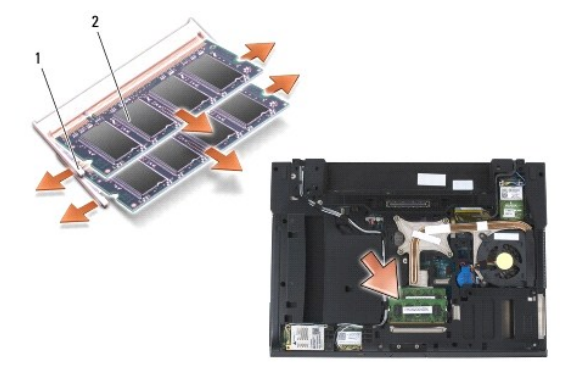

clipes de fixação (2)  $\vert$  2  $\vert$  módulo de memória

# <span id="page-69-1"></span>**Como recolocar um módulo de memória**

**ADVERTÊNCIA: Antes de iniciar qualquer procedimento desta seção, siga as instruções de segurança fornecidas com o computador.**

**AVISO:** Se você estiver instalando dois módulos de memória, será preciso instalar o módulo inferior primeiro.

1. Coloque o módulo a um ângulo de 45 graus e alinhe o entalhe do módulo com a aba do conector.

**NOTA:** Se o módulo de memória não for instalado corretamente, o computador pode não inicializar. Nenhuma mensagem de erro indica essa falha.

2. Pressione o módulo para baixo até que ele seja encaixado. Se isso não ocorrer, remova o módulo e instale-o novamente.

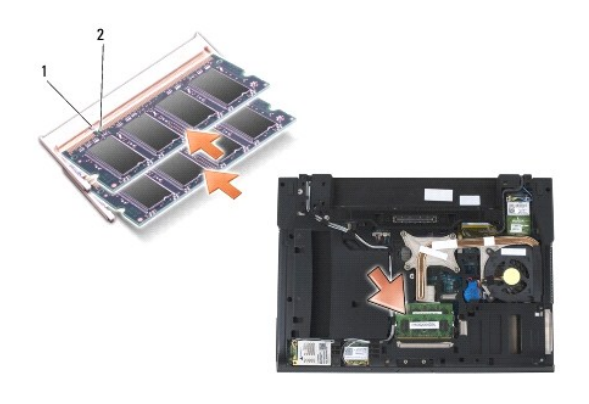

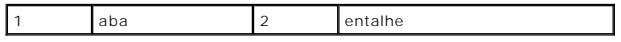

3. Recoloque a parte inferior do conjunto da base (consulte [Como recolocar a parte inferior do conjunto da base](file:///C:/data/systems/late6400/pb/sm/html/base.htm#wp1181334)).

4. Execute os procedimentos descritos em [Após trabalhar na parte interna do computador](file:///C:/data/systems/late6400/pb/sm/html/before.htm#wp1183136).

Durante a inicialização, o computador detecta a memória adicional e, automaticamente, atualiza as informações de configuração do sistema. Para<br>confirmar a quantidade de memória instalada no computador:

- 1 No Windows XP, clique com o botão direito no ícone Meu computador da área de trabalho. Selecione Propriedades→ Geral.
- l No Windows Vista, clique em **Iniciar** ® **Ajuda e suporte**® **Informações do sistema Dell**.

#### **Modem**

**Manual de Serviço do Dell™ Latitude™ E6400 e E6400 ATG e da Estação de Trabalho Móvel Dell™ Precision™ M2400** 

- [Como remover o modem](#page-71-0)
- [Como recolocar o modem](#page-71-1)

#### <span id="page-71-0"></span>**Como remover o modem**

- **ADVERTÊNCIA: Antes de iniciar o procedimento abaixo, siga as instruções de segurança fornecidas com o seu computador.**
- 1. Execute os procedimentos descritos em [Antes de trabalhar na parte interna do computador](file:///C:/data/systems/late6400/pb/sm/html/before.htm#wp1180052).
- 2. Remova a tampa dos LEDs (consulte [Como remover a tampa dos LEDs\)](file:///C:/data/systems/late6400/pb/sm/html/ledcvr.htm#wp1179991).
- 3. Remova o teclado (consulte [Como remover o teclado\)](file:///C:/data/systems/late6400/pb/sm/html/keyboard.htm#wp1179991).
- 4. Remova o parafuso M2 x 3 mm do modem.
- 5. Use o puxador para remover o modem da placa de E/S.
- 6. Desconecte o cabo do modem.

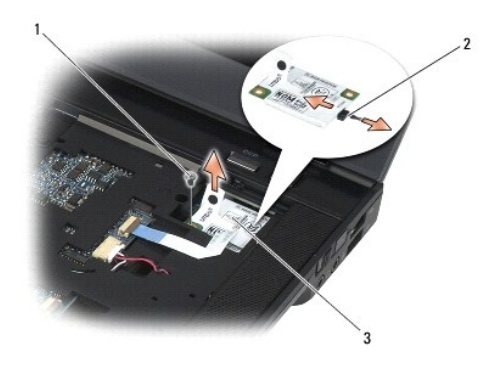

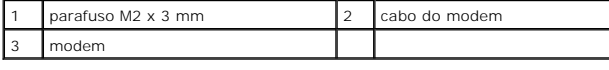

### <span id="page-71-1"></span>**Como recolocar o modem**

**ADVERTÊNCIA: Antes de iniciar o procedimento abaixo, siga as instruções de segurança fornecidas com o seu computador.**

- 1. Conecte o cabo ao modem.
- 2. Use o orifício do parafuso no modem para alinhá-lo com o conector na placa de E/S.
- 3. Pressione a área do modem, identificada como "Press Here" (Pressione aqui), para conectar o modem à placa de E/S.
- 4. Recoloque o parafuso M2 x 3 mm, prendendo o modem à placa de E/S.
- 5. Recoloque o teclado [\(Como recolocar o teclado\)](file:///C:/data/systems/late6400/pb/sm/html/keyboard.htm#wp1179937).
- 6. Recoloque a tampa dos LEDs (consulte [Como recolocar a tampa dos LEDs\)](file:///C:/data/systems/late6400/pb/sm/html/ledcvr.htm#wp1179937).
7. Execute os procedimentos descritos em [Após trabalhar na parte interna do computador](file:///C:/data/systems/late6400/pb/sm/html/before.htm#wp1183136).

### <span id="page-73-2"></span> **Unidade modular**

**Manual de Serviço do Dell™ Latitude™ E6400 e E6400 ATG e da Estação de Trabalho Móvel Dell™ Precision™ M2400** 

- [Como remover a unidade modular](#page-73-0)
- [Como recolocar a unidade modular](#page-73-1)

A unidade modular oferece suporte a uma segunda unidade de disco rígido, a uma unidade óptica ou a um compartimento vazio (air bay) para viagem.

### <span id="page-73-0"></span>**Como remover a unidade modular**

**A ADVERTÊNCIA: Antes de iniciar o procedimento abaixo, siga as instruções de segurança fornecidas com o seu computador.** 

**NOTA:** O parafuso de segurança da unidade modular é opcional e pode não estar instalado no computador.

- 1. Execute os procedimentos descritos em [Antes de trabalhar na parte interna do computador](file:///C:/data/systems/late6400/pb/sm/html/before.htm#wp1180052).
- 2. Vire seu computador de cabeça para baixo.
- 3. Se o computador tiver um parafuso de segurança para a unidade modular, remova-o.
- 4. Empurre a trava de liberação para dentro, soltando-a.
- 5. Use a trava de liberação para deslizar a unidade para fora do compartimento modular.

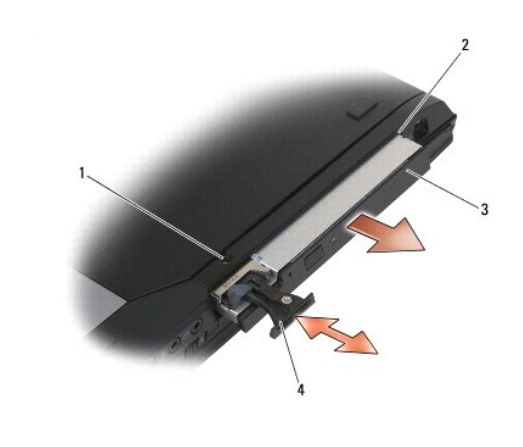

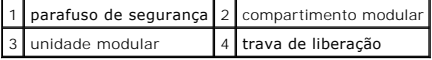

## <span id="page-73-1"></span>**Como recolocar a unidade modular**

**ADVERTÊNCIA: Antes de iniciar o procedimento abaixo, siga as instruções de segurança fornecidas com o seu computador.**

*A* NOTA: O parafuso de segurança da unidade modular é opcional e pode não estar instalado no computador.

- 1. Deslize a unidade para dentro do compartimento modular.
- 2. Se o computador tiver um parafuso de segurança para a unidade modular, recoloque-o.
- 3. Execute os procedimentos descritos em [Após trabalhar na parte interna do computador](file:///C:/data/systems/late6400/pb/sm/html/before.htm#wp1183136).

### <span id="page-75-1"></span> **Conjunto do apoio para os pulsos**

**Manual de Serviço do Dell™ Latitude™ E6400 e E6400 ATG e da Estação de Trabalho Móvel Dell™ Precision™ M2400** 

- [Como remover o conjunto do apoio para os pulsos](#page-75-0)
- **O** Como recolocar o conjunto do apoio para os pul

### <span id="page-75-0"></span>**Como remover o conjunto do apoio para os pulsos**

**ADVERTÊNCIA: Antes de iniciar o procedimento abaixo, siga as instruções de segurança fornecidas com o seu computador.**

- 1. Siga as instruções descritas em *Antes de trabalhar na parte interna do computador*.
- 2. Remova a parte inferior do conjunto da base (consulte [Como remover a parte inferior do conjunto da base\)](file:///C:/data/systems/late6400/pb/sm/html/base.htm#wp1184372).
- 3. Remova o conjunto do dissipador de calor (consulte [Como remover o conjunto do dissipador de calor do processador](file:///C:/data/systems/late6400/pb/sm/html/cpucool.htm#wp1181912)).
- 4. Remova as tampas das dobradiças (consulte [Como remover as tampas das dobradiças](file:///C:/data/systems/late6400/pb/sm/html/hingecvr.htm#wp1183179)).
- 5. Remova a unidade modular (consulte [Como remover a unidade modular](file:///C:/data/systems/late6400/pb/sm/html/optical.htm#wp1179930)).
- 6. Remova o conjunto da tela (consulte [Como remover o conjunto da tela \(E6400 e M2400\)](file:///C:/data/systems/late6400/pb/sm/html/display.htm#wp1179842) ou Como remover o conjunto da tela (E6400 ATG).
- 7. Remova a tampa dos LEDs (consulte [Como remover a tampa dos LEDs\)](file:///C:/data/systems/late6400/pb/sm/html/ledcvr.htm#wp1179991).
- 8. Remova o teclado (consulte [Como remover o teclado\)](file:///C:/data/systems/late6400/pb/sm/html/keyboard.htm#wp1179991).
- 9. Remova a tela do alto-falante direito (consulte [Como remover o conjunto da tela do alto-](file:///C:/data/systems/late6400/pb/sm/html/speaker.htm#wp1180770)falante direito/leitor de impressão digital)
- 10. Vire o computador de cabeça para baixo e remova os sete parafusos M2,5 x 5 mm.

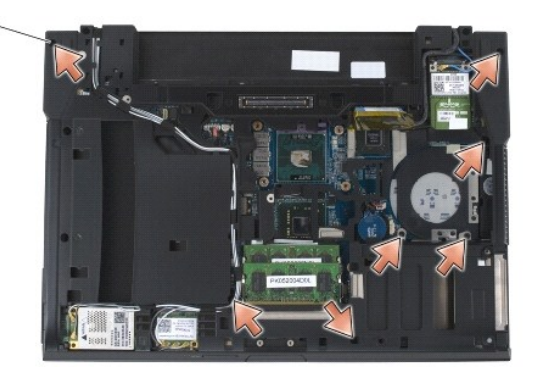

### 1 parafusos M2,5 x 5 mm (7)  $\vert \vert$

- 11. Vire o computador para a posição normal e remova os quatro parafusos M2,5 x 5 mm identificados como "P".
- 12. Desconecte da placa de sistema o cabo da chave wireless, o cabo do alto- falante e o cabo do touch pad.
- 13. Levante o cabo do touch pad para ter acesso ao cabo do Smart Card sem contato que está sob ele. Desconecte da placa de sistema o cabo do Smart Card sem contato.
- **AVISO:** Não aplique força para separar do computador o apoio para os pulsos. Se você encontrar resistência, delicadamente, *flexione* o apoio para os pulsos ou aplique pressão sobre ele. Se preferir, comece pela borda, longe da área de resistência, até que o apoio fique solto.
- 14. Levante o lado esquerdo do apoio para os pulsos e empurre o lado direito para soltar as abas do apoio para os pulsos do conjunto da base. Puxe o apoio para os pulsos para frente e levante-o, com cuidado, para retirá-lo do computador.

<span id="page-76-1"></span>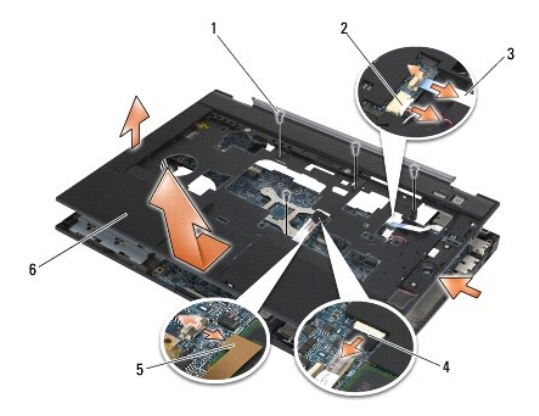

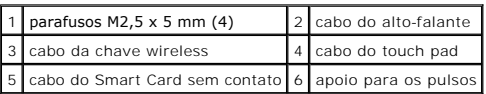

## <span id="page-76-0"></span>**Como recolocar o conjunto do apoio para os pulsos**

### **ADVERTÊNCIA: Antes de iniciar o procedimento abaixo, siga as instruções de segurança fornecidas com o seu computador.**

- 1. Segurando o apoio para os pulsos inclinado, conecte a parte frontal dele ao computador, fixando todos os encaixes.
- 2. Abaixe e encaixe o lado esquerdo.
- 3. Conecte o cabo do Smart Card sem contato, o cabo do touch pad, o cabo do alto-falante e o cabo da chave wireless à placa de sistema.
- 4. Recoloque os quatro parafusos M2,5 x 5 mm nos orifícios identificados como "P".
- 5. Vire o computador de cabeça para baixo e recoloque os sete parafusos M2,5 x 5,5 mm na parte de inferior do computador.
- 6. Recoloque a tela do alto-falante direito (consulte [Como recolocar o conjunto da tela do alto-](file:///C:/data/systems/late6400/pb/sm/html/speaker.htm#wp1183737)falante direito/leitor de impressão digital).
- 7. Recoloque o teclado (consulte [Como recolocar o teclado\)](file:///C:/data/systems/late6400/pb/sm/html/keyboard.htm#wp1179937).
- 8. Recoloque a tampa dos LEDs (consulte [Como recolocar a tampa dos LEDs\)](file:///C:/data/systems/late6400/pb/sm/html/ledcvr.htm#wp1179937).
- 9. Recoloque o conjunto da tela (consulte [Como recolocar o conjunto da tela \(E6400 e M2400\)](file:///C:/data/systems/late6400/pb/sm/html/display.htm#wp1179924) ou [Como recolocar o conjunto da tela \(E6400 ATG\)](file:///C:/data/systems/late6400/pb/sm/html/display.htm#wp1204389).
- 10. Recoloque a unidade modular (consulte [Como recolocar a unidade modular\)](file:///C:/data/systems/late6400/pb/sm/html/optical.htm#wp1179957).
- 11. Recoloque as tampas das dobradiças (consulte Como recolocar as tampas das dobradicas).
- 12. Recoloque o conjunto do dissipador de calor (consulte [Como recolocar o conjunto do dissipador de calor do processador](file:///C:/data/systems/late6400/pb/sm/html/cpucool.htm#wp1179900)).
- 13. Recoloque a parte inferior do conjunto da base (consulte [Como recolocar a parte inferior do conjunto da base](file:///C:/data/systems/late6400/pb/sm/html/base.htm#wp1181334)).
- 14. Execute os procedimentos descritos em [Após trabalhar na parte interna do computador](file:///C:/data/systems/late6400/pb/sm/html/before.htm#wp1183136).

## **Cabo de alimentação CC**

**Manual de Serviço do Dell™ Latitude™ E6400 e E6400 ATG e da Estação de Trabalho Móvel Dell™ Precision™ M2400** 

- [Como remover o cabo de alimentação CC](#page-77-0)
- [Como recolocar o cabo de alimentação CC](#page-78-0)

### <span id="page-77-0"></span>**Como remover o cabo de alimentação CC**

- **ADVERTÊNCIA: Antes de iniciar o procedimento abaixo, siga as instruções de segurança fornecidas com o seu computador.**
- 1. Siga as instruções descritas em [Antes de trabalhar na parte interna do computador.](file:///C:/data/systems/late6400/pb/sm/html/before.htm#wp1180052)
- 2. Remova a parte inferior do conjunto da base (consulte [Como remover a parte inferior do conjunto da base\)](file:///C:/data/systems/late6400/pb/sm/html/base.htm#wp1184372).
- 3. Remova o disco rígido (consulte [Como remover o disco rígido](file:///C:/data/systems/late6400/pb/sm/html/hdd.htm#wp1183792)).
- 4. Remova a unidade modular (consulte [Como remover a unidade modular](file:///C:/data/systems/late6400/pb/sm/html/optical.htm#wp1179930)).
- 5. Remova as tampas das dobradiças (consulte [Como remover as tampas das dobradiças](file:///C:/data/systems/late6400/pb/sm/html/hingecvr.htm#wp1183179)).
- 6. Remova o conjunto do dissipador de calor (consulte [Como remover o conjunto do dissipador de calor do processador](file:///C:/data/systems/late6400/pb/sm/html/cpucool.htm#wp1181912)).
- 7. Remova o conjunto da tela (consulte [Como remover o conjunto da tela \(E6400 e M2400\)](file:///C:/data/systems/late6400/pb/sm/html/display.htm#wp1179842) ou Como remover o conjunto da tela (E6400 ATG).
- 8. Remova a tampa dos LEDs (consulte [Como remover a tampa dos LEDs\)](file:///C:/data/systems/late6400/pb/sm/html/ledcvr.htm#wp1179991).
- 9. Remova o teclado (consulte [Como remover o teclado\)](file:///C:/data/systems/late6400/pb/sm/html/keyboard.htm#wp1179991).
- 10. Remova a tela do alto-falante direito (consulte [Como remover o conjunto da tela do alto-](file:///C:/data/systems/late6400/pb/sm/html/speaker.htm#wp1180770)falante direito/leitor de impressão digital).
- 11. Remova o conjunto do apoio para os pulsos (consulte [Como remover o conjunto do apoio para os pulsos](file:///C:/data/systems/late6400/pb/sm/html/palmrest.htm#wp1181048)).
- 12. Remova o compartimento da placa (consulte [Como remover o compartimento da placa\)](file:///C:/data/systems/late6400/pb/sm/html/cardcage.htm#wp1185342).
- 13. Remova a placa de sistema (consulte <u>[Como remover o conjunto da placa de sistema](file:///C:/data/systems/late6400/pb/sm/html/sysboard.htm#wp1180340)</u>). **Não remova as miniplacas wireless, os módulos de memória nem**<br>o processador da placa de sistema.
- 14. Retire o cabo de alimentação CC do conjunto da base e remova-o.

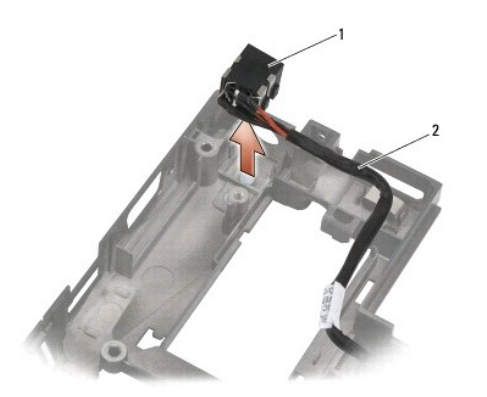

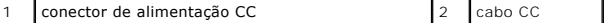

## <span id="page-78-0"></span>**Como recolocar o cabo de alimentação CC**

**ADVERTÊNCIA: Antes de iniciar o procedimento abaixo, siga as instruções de segurança fornecidas com o seu computador.**

- 1. Coloque o cabo de alimentação CC no conjunto da base, alinhando com a base as guias das laterais do conector.
- 2. Passe o cabo de alimentação CC no conjunto da base.

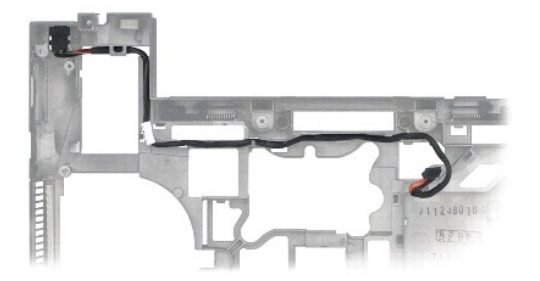

- 3. Recoloque a placa de sistema (consulte [Como recolocar o conjunto da placa de sistema\)](file:///C:/data/systems/late6400/pb/sm/html/sysboard.htm#wp1180048).
- 4. Recoloque o compartimento da placa (consulte [Como recolocar o compartimento da placa\)](file:///C:/data/systems/late6400/pb/sm/html/cardcage.htm#wp1184293).
- 5. Recoloque o conjunto do apoio para os pulsos (consulte [Como recolocar o conjunto do apoio para os pulsos\)](file:///C:/data/systems/late6400/pb/sm/html/palmrest.htm#wp1184120).
- 6. Recoloque a tela do alto-falante direito (consulte [Como recolocar o conjunto da tela do alto-](file:///C:/data/systems/late6400/pb/sm/html/speaker.htm#wp1183737)falante direito/leitor de impressão digital).
- 7. Recoloque o teclado (consulte [Como recolocar o teclado\)](file:///C:/data/systems/late6400/pb/sm/html/keyboard.htm#wp1179937).
- 8. Recoloque a tampa dos LEDs (consulte [Como recolocar a tampa dos LEDs\)](file:///C:/data/systems/late6400/pb/sm/html/ledcvr.htm#wp1179937).
- 9. Recoloque o conjunto da tela (consulte [Como recolocar o conjunto da tela \(E6400 e M2400\)](file:///C:/data/systems/late6400/pb/sm/html/display.htm#wp1179924) ou [Como recolocar o conjunto da tela \(E6400 ATG\)](file:///C:/data/systems/late6400/pb/sm/html/display.htm#wp1204389).
- 10. Recoloque o conjunto do dissipador de calor (consulte [Como recolocar o conjunto do dissipador de calor do processador](file:///C:/data/systems/late6400/pb/sm/html/cpucool.htm#wp1179900)).
- 11. Recoloque as tampas das dobradiças (consulte [Como recolocar as tampas das dobradiças](file:///C:/data/systems/late6400/pb/sm/html/hingecvr.htm#wp1183443)).
- 12. Recoloque a unidade modular (consulte [Como recolocar a unidade modular\)](file:///C:/data/systems/late6400/pb/sm/html/optical.htm#wp1179957).
- 13. Recoloque o disco rígido (consulte [Como recolocar o disco rígido](file:///C:/data/systems/late6400/pb/sm/html/hdd.htm#wp1183937)).
- 14. Execute os procedimentos descritos em [Após trabalhar na parte interna do computador](file:///C:/data/systems/late6400/pb/sm/html/before.htm#wp1183136).

## **Conector de modem RJ-11**

**Manual de Serviço do Dell™ Latitude™ E6400 e E6400 ATG e da Estação de Trabalho Móvel Dell™ Precision™ M2400** 

- [Como remover o conector de modem RJ-11](#page-79-0)
- [Como recolocar o conector de modem RJ-11](#page-79-1)

## <span id="page-79-0"></span>**Como remover o conector de modem RJ-11**

**ADVERTÊNCIA: Antes de começar o procedimento abaixo, siga as instruções de segurança fornecidas com o seu computador.**

- 1. Execute os procedimentos descritos em [Antes de trabalhar na parte interna do computador](file:///C:/data/systems/late6400/pb/sm/html/before.htm#wp1180052).
- 2. Remova a parte inferior do conjunto da base (consulte [Como remover a parte inferior do conjunto da base\)](file:///C:/data/systems/late6400/pb/sm/html/base.htm#wp1184372).
- 3. Remova o conjunto do dissipador de calor (consulte [Como remover o conjunto do dissipador de calor do processador](file:///C:/data/systems/late6400/pb/sm/html/cpucool.htm#wp1181912)).
- 4. Remova as tampas das dobradiças (consulte [Como remover as tampas das dobradiças](file:///C:/data/systems/late6400/pb/sm/html/hingecvr.htm#wp1183179)).
- 5. Remova a unidade modular (consulte [Como remover a unidade modular](file:///C:/data/systems/late6400/pb/sm/html/optical.htm#wp1179930)).
- 6. Remova o conjunto da tela (consulte [Como remover o conjunto da tela \(E6400 e M2400\)](file:///C:/data/systems/late6400/pb/sm/html/display.htm#wp1179842) ou Como remover o conjunto da tela (E6400 ATG).
- 7. Remova a tampa dos LEDs (consulte [Como remover a tampa dos LEDs\)](file:///C:/data/systems/late6400/pb/sm/html/ledcvr.htm#wp1179991).
- 8. Remova o teclado (consulte [Como remover o teclado\)](file:///C:/data/systems/late6400/pb/sm/html/keyboard.htm#wp1179991).
- 9. Remova a tela do alto-falante direito (consulte [Como remover o conjunto da tela do alto-](file:///C:/data/systems/late6400/pb/sm/html/speaker.htm#wp1180770)falante direito/leitor de impressão digital).
- 10. Remova o conjunto do apoio para os pulsos (consulte [Como remover o conjunto do apoio para os pulsos](file:///C:/data/systems/late6400/pb/sm/html/palmrest.htm#wp1181048)).
- 11. Remova o modem (consulte [Como remover o modem\)](file:///C:/data/systems/late6400/pb/sm/html/modem.htm#wp1183778).
- 12. Retire do conjunto da base o conector de modem RJ-11.

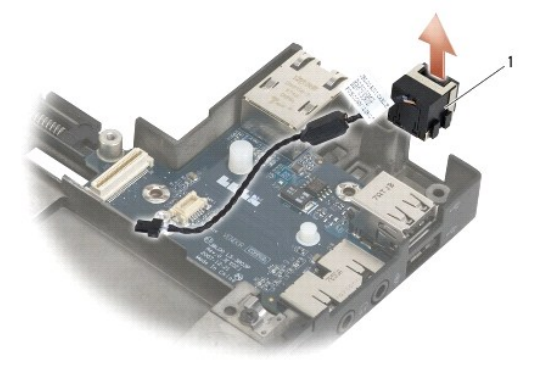

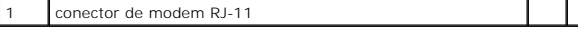

## <span id="page-79-1"></span>**Como recolocar o conector de modem RJ-11**

**ADVERTÊNCIA: Antes de começar o procedimento abaixo, siga as instruções de segurança fornecidas com o seu computador.**

- 1. Coloque o conector de modem RJ-11 no conjunto da base, alinhando as guias nas laterais do conector com a base.
- 2. Recoloque o modem (consulte [Como recolocar o modem\)](file:///C:/data/systems/late6400/pb/sm/html/modem.htm#wp1180062).
- 3. Recoloque o conjunto do apoio para os pulsos (consulte [Como recolocar o conjunto do apoio para os pulsos\)](file:///C:/data/systems/late6400/pb/sm/html/palmrest.htm#wp1184120).
- 4. Recoloque a tela do alto-falante direito (consulte [Como recolocar o conjunto da tela do alto-](file:///C:/data/systems/late6400/pb/sm/html/speaker.htm#wp1183737)falante direito/leitor de impressão digital).
- 5. Recoloque o teclado (consulte [Como recolocar o teclado\)](file:///C:/data/systems/late6400/pb/sm/html/keyboard.htm#wp1179937).
- 6. Recoloque a tampa dos LEDs (consulte [Como recolocar a tampa dos LEDs\)](file:///C:/data/systems/late6400/pb/sm/html/ledcvr.htm#wp1179937).
- 7. Recoloque o conjunto da tela (consulte [Como recolocar o conjunto da tela \(E6400 e M2400\)](file:///C:/data/systems/late6400/pb/sm/html/display.htm#wp1179924) ou [Como recolocar o conjunto da tela \(E6400 ATG\)](file:///C:/data/systems/late6400/pb/sm/html/display.htm#wp1204389)).
- 8. Recoloque a unidade modular (consulte [Como recolocar a unidade modular\)](file:///C:/data/systems/late6400/pb/sm/html/optical.htm#wp1179957).
- 9. Recoloque as tampas das dobradiças (consulte Como recolocar as tampas das dobradicas).
- 10. Recoloque o conjunto do dissipador de calor (consulte [Como recolocar o conjunto do dissipador de calor do processador](file:///C:/data/systems/late6400/pb/sm/html/cpucool.htm#wp1179900)).
- 11. Recoloque a parte inferior do conjunto da base (consulte [Como recolocar a parte inferior do conjunto da base](file:///C:/data/systems/late6400/pb/sm/html/base.htm#wp1181334)).
- 12. Execute os procedimentos descritos em [Após trabalhar na parte interna do computador](file:///C:/data/systems/late6400/pb/sm/html/before.htm#wp1183136).

## <span id="page-81-0"></span> **Conjunto da tela do alto-falante direito/leitor de impressão digital**

**Manual de Serviço do Dell™ Latitude™ E6400 e E6400 ATG e da Estação de Trabalho Móvel Dell™ Precision™ M2400** 

- [Como remover o conjunto da tela do alto-](#page-81-1)falante direito/leitor de impressão digital
- [Como recolocar o conjunto da tela do alto-](#page-82-1)falante direito/leitor de impressão digital

**A NOTA:** O leitor de impressão digital é opcional e pode não estar instalado em seu computador.

## <span id="page-81-1"></span>**Como remover o conjunto da tela do alto-falante direito/leitor de impressão digital**

**ADVERTÊNCIA: Antes de iniciar o procedimento abaixo, siga as instruções de segurança fornecidas com o seu computador.**

- 1. Execute os procedimentos descritos em [Antes de trabalhar na parte interna do computador](file:///C:/data/systems/late6400/pb/sm/html/before.htm#wp1180052).
- 2. Remova a unidade modular (consulte [Como remover a unidade modular](file:///C:/data/systems/late6400/pb/sm/html/optical.htm#wp1179930)).
- 3. Remova a tampa dos LEDs (consulte [Como remover a tampa dos LEDs\)](file:///C:/data/systems/late6400/pb/sm/html/ledcvr.htm#wp1179991).
- 4. Remova o teclado (consulte [Como remover o teclado\)](file:///C:/data/systems/late6400/pb/sm/html/keyboard.htm#wp1179991).
- 5. Vire o computador de cabeça para baixo e solte os dois parafusos integrados do compartimento da unidade modular.

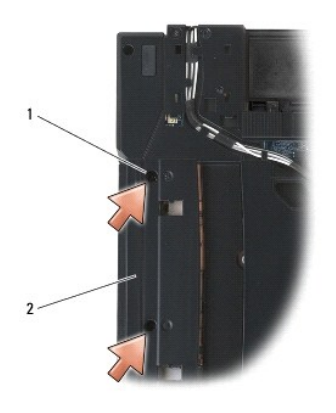

 $\left|1\right|$  parafusos integrados (2)  $\left|2\right|$  compartimento da unidade modular

6. Vire o computador para a posição normal e abra a tela.

**A NOTA:** O leitor de impressão digital é opcional e pode não estar instalado em seu computador.

- 7. Se o computador tiver um leitor de impressão digital, desconecte o cabo e retire-o do apoio para os pulsos.
- 8. Desencaixe a tela do alto-falante direito e levante-a, retirando-a do apoio para os pulsos.

<span id="page-82-0"></span>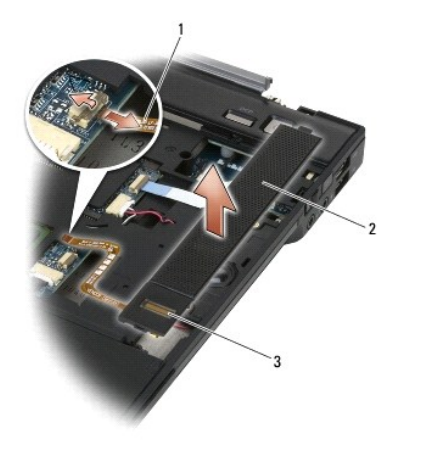

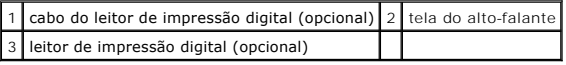

## <span id="page-82-1"></span>**Como recolocar o conjunto da tela do alto-falante direito/leitor de impressão digital**

**ADVERTÊNCIA: Antes de iniciar o procedimento abaixo, siga as instruções de segurança fornecidas com o seu computador.**

1. Encaixe a tela do alto-falante direito no apoio para os pulsos.

**IO** NOTA: Se você estiver instalando uma nova tela do alto-falante direito com um leitor de impressão digital, remova o papel protetor do cabo do leitor.

- 2. Se o computador tiver um leitor de impressão digital, conecte o cabo do leitor. Pressione o cabo em toda a sua extensão para que ele fique fixo no apoio para os pulsos.
- 3. Recoloque o teclado (consulte [Como recolocar o teclado\)](file:///C:/data/systems/late6400/pb/sm/html/keyboard.htm#wp1179937).
- 4. Recoloque a tampa dos LEDs (consulte [Como recolocar a tampa dos LEDs\)](file:///C:/data/systems/late6400/pb/sm/html/ledcvr.htm#wp1179937).
- 5. Vire o computador de cabeça para baixo e aperte os dois parafusos M2,5 x 5 mm do compartimento modular.
- 6. Recoloque a unidade modular (consulte [Como recolocar a unidade modular\)](file:///C:/data/systems/late6400/pb/sm/html/optical.htm#wp1179957).
- 7. Execute os procedimentos descritos em **[Após trabalhar na parte interna do computador](file:///C:/data/systems/late6400/pb/sm/html/before.htm#wp1183136)**.

## <span id="page-83-0"></span> **Conjunto da placa de sistema**

**Manual de Serviço do Dell™ Latitude™ E6400 e E6400 ATG e da Estação de Trabalho Móvel Dell™ Precision™ M2400** 

- [Como remover o conjunto da placa de sistema](#page-83-1)
- Como recolocar o conjunto da placa de

O chip do BIOS da placa de sistema contém a etiqueta de serviço, que aparece também em uma etiqueta de código de barras na parte inferior do computador.<br>O kit de reposição da placa de sistema inclui uma mídia que contém um

### <span id="page-83-1"></span>**Como remover o conjunto da placa de sistema**

- **ADVERTÊNCIA: Antes de iniciar o procedimento abaixo, siga as instruções de segurança fornecidas com o seu computador.**
- 1. Siga as instruções descritas em [Antes de trabalhar na parte interna do computador.](file:///C:/data/systems/late6400/pb/sm/html/before.htm#wp1180052)
- 2. Remova a parte inferior do conjunto da base (consulte [Como remover a parte inferior do conjunto da base\)](file:///C:/data/systems/late6400/pb/sm/html/base.htm#wp1184372).
- 3. Remova a placa do slot WWAN/FCM, se houver (consulte [Como remover a placa WWAN](file:///C:/data/systems/late6400/pb/sm/html/wwan.htm#wp1184337) ou [Como remover um FCM do slot WWAN/FCM](file:///C:/data/systems/late6400/pb/sm/html/fcm.htm#wp1184893)).
- 4. Remova a placa do slot WLAN/WiMax, se houver (consulte [Como remover a placa WLAN/WiMax](file:///C:/data/systems/late6400/pb/sm/html/wlan.htm#wp1180300))
- 5. Remova as tampas das dobradiças (consulte Como remover as tampas das dobradicas).
- 6. [Remova a placa do slot WPAN/UWB/FCM, se houver \(consulte C](file:///C:/data/systems/late6400/pb/sm/html/fcm.htm#wp1184926)[omo remover a placa WPAN \(UWB/BT](file:///C:/data/systems/late6400/pb/sm/html/wpan.htm#wp1184607)) ou Como remover um FCM do slot WPAN/UWB/FCM).
- 7. Remova os módulos de memória (consulte [Como remover um módulo de memória](file:///C:/data/systems/late6400/pb/sm/html/memory.htm#wp1180215)).
- 8. Remova o conjunto do dissipador de calor (consulte [Como remover o conjunto do dissipador de calor do processador](file:///C:/data/systems/late6400/pb/sm/html/cpucool.htm#wp1181912)).
- 9. Remova o processador (consulte [Como remover o módulo do processador](file:///C:/data/systems/late6400/pb/sm/html/cpu.htm#wp1179979)).
- 10. Desconecte o cabo da bateria de célula tipo moeda da placa de sistema.
- 11. Remova o disco rígido (consulte [Como remover o disco rígido](file:///C:/data/systems/late6400/pb/sm/html/hdd.htm#wp1183792)).
- 12. Remova a unidade modular (consulte [Como remover a unidade modular](file:///C:/data/systems/late6400/pb/sm/html/optical.htm#wp1179930)).
- 13. Remova o conjunto da tela (consulte [Como remover o conjunto da tela \(E6400 e M2400\)](file:///C:/data/systems/late6400/pb/sm/html/display.htm#wp1179842) ou Como remover o conjunto da tela (E6400 ATG).
- 14. Remova a tampa dos LEDs (consulte [Como remover a tampa dos LEDs\)](file:///C:/data/systems/late6400/pb/sm/html/ledcvr.htm#wp1179991).
- 15. Remova o teclado (consulte [Como remover o teclado\)](file:///C:/data/systems/late6400/pb/sm/html/keyboard.htm#wp1179991).
- 16. Remova a tela do alto-falante direito (consulte [Como remover o conjunto da tela do alto-](file:///C:/data/systems/late6400/pb/sm/html/speaker.htm#wp1180770)falante direito/leitor de impressão digital).
- 17. Remova o conjunto do apoio para os pulsos (consulte [Como remover o conjunto do apoio para os pulsos](file:///C:/data/systems/late6400/pb/sm/html/palmrest.htm#wp1181048)).
- 18. Remova o compartimento da placa (consulte [Como remover o compartimento da placa\)](file:///C:/data/systems/late6400/pb/sm/html/cardcage.htm#wp1185342).
- 19. Desconecte da placa de sistema o cabo do Smart Card.
- 20. Desconecte da placa de sistema o cabo da placa secundária 1394 e retire-o de seu lugar.
- 21. Remova da placa de sistema os três parafusos M2,5 x 5 mm identificados com setas brancas.
- 22. Puxe o conjunto da base pelo canto superior esquerdo para soltar os conectores, levantando o canto superior esquerdo da placa de sistema.
- 23. Levante o canto superior direito da placa de sistema para desconectá-la da placa de E/S.
- 24. Desconecte o cabo CC, o qual está conectado à parte inferior da placa de sistema.
- 25. Levante a placa de sistema, puxando-a para fora do conjunto da base.

<span id="page-84-0"></span>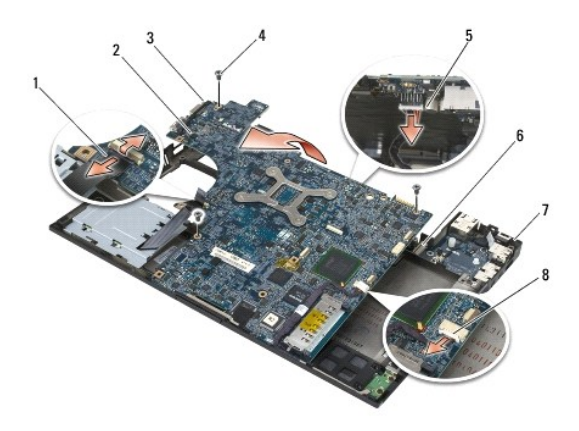

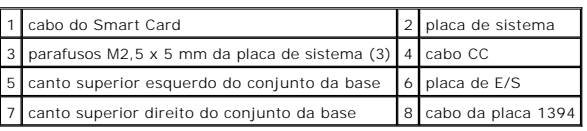

## <span id="page-84-1"></span>**Como recolocar o conjunto da placa de sistema**

**ADVERTÊNCIA: Antes de iniciar o procedimento abaixo, siga as instruções de segurança fornecidas com o seu computador.**

**AVISO:** Tenha cuidado para que nenhum cabo fique preso embaixo da placa de sistema.

- 1. Coloque a borda frontal da placa de sistema dentro da base do computador, de modo que a placa de sistema fique encaixada sob o mecanismo metálico de trava do LCD no centro da parte frontal do conjunto da base.
- 2. Conecte o cabo de alimentação CC à parte inferior da placa de sistema.
- 3. Coloque o canto superior esquerdo da placa de sistema no conjunto da base.
- 4. Empurre a placa de sistema pelo canto superior direito para conectá-la à placa de E/S.
- 5. Recoloque os três parafusos M2,5 x 5 mm na placa de sistema, nos orifícios identificados com setas brancas.
- 6. Conecte o cabo da placa 1394 ao conector da placa de sistema. Pressione o cabo de modo que ele fique aderido à placa de sistema.
- 7. Conecte o cabo do Smart Card ao conector da placa de sistema.
- 8. Recoloque o compartimento da placa (consulte [Como recolocar o compartimento da placa\)](file:///C:/data/systems/late6400/pb/sm/html/cardcage.htm#wp1184293).
- 9. Recoloque o conjunto do apoio para os pulsos (consulte [Como recolocar o conjunto do apoio para os pulsos\)](file:///C:/data/systems/late6400/pb/sm/html/palmrest.htm#wp1184120).
- 10. Recoloque a tela do alto-falante direito (consulte [Como recolocar o conjunto da tela do alto-](file:///C:/data/systems/late6400/pb/sm/html/speaker.htm#wp1183737)falante direito/leitor de impressão digital).
- 11. Recoloque o teclado (consulte [Como recolocar o teclado\)](file:///C:/data/systems/late6400/pb/sm/html/keyboard.htm#wp1179937).
- 12. Recoloque a tampa dos LEDs (consulte [Como recolocar a tampa dos LEDs\)](file:///C:/data/systems/late6400/pb/sm/html/ledcvr.htm#wp1179937).
- 13. Recoloque o conjunto da tela (consulte [Como recolocar o conjunto da tela \(E6400 e M2400\)](file:///C:/data/systems/late6400/pb/sm/html/display.htm#wp1179924) ou [Como recolocar o conjunto da tela \(E6400 ATG\)](file:///C:/data/systems/late6400/pb/sm/html/display.htm#wp1204389).
- 14. Recoloque a unidade modular (consulte [Como recolocar a unidade modular\)](file:///C:/data/systems/late6400/pb/sm/html/optical.htm#wp1179957).
- 15. Recoloque o disco rígido (consulte [Como recolocar o disco rígido](file:///C:/data/systems/late6400/pb/sm/html/hdd.htm#wp1183937)).
- 16. Conecte o cabo da bateria de célula tipo moeda à placa de sistema.
- 17. Recoloque o processador (consulte [Como recolocar o módulo do processador](file:///C:/data/systems/late6400/pb/sm/html/cpu.htm#wp1180062)).
- 18. Recoloque o conjunto do dissipador de calor (consulte [Como recolocar o conjunto do dissipador de calor do processador](file:///C:/data/systems/late6400/pb/sm/html/cpucool.htm#wp1179900)).
- 19. Recoloque os módulos de memória (consulte [Como recolocar um módulo de memória](file:///C:/data/systems/late6400/pb/sm/html/memory.htm#wp1180288)).
- 20. Recoloque a placa no slot WPAN/UWB/FCM, se for o caso (consulte [Como recolocar a placa WPAN \(UWB/BT\)](file:///C:/data/systems/late6400/pb/sm/html/wpan.htm#wp1180318) ou [Como recolocar um FCM](file:///C:/data/systems/late6400/pb/sm/html/fcm.htm#wp1184923)).
- 21. Recoloque a placa no slot WLAN/WiMax, se for o caso (consulte [Como recolocar a placa WLAN/WiMax\)](file:///C:/data/systems/late6400/pb/sm/html/wlan.htm#wp1180318).
- 22. Recoloque a placa no slot WWAN/FCM, se for o caso (consulte [Como recolocar a placa WWAN](file:///C:/data/systems/late6400/pb/sm/html/wwan.htm#wp1180318) ou [Como recolocar um FCM\)](file:///C:/data/systems/late6400/pb/sm/html/fcm.htm#wp1184923).
- 23. Recoloque as tampas das dobradiças (consulte [Como recolocar as tampas das dobradiças](file:///C:/data/systems/late6400/pb/sm/html/hingecvr.htm#wp1183443)).
- 24. Recoloque a parte inferior do conjunto da base (consulte [Como recolocar a parte inferior do conjunto da base](file:///C:/data/systems/late6400/pb/sm/html/base.htm#wp1181334)).
- 25. Execute os procedimentos descritos em [Após trabalhar na parte interna do computador](file:///C:/data/systems/late6400/pb/sm/html/before.htm#wp1183136).

NOTA: Se você for usar um disco do programa de atualização do BIOS para atualizá-lo, pressione <F12> antes de inserir o disco para configurar o<br>computador para inicializar a partir dele uma única vez. Caso contrário, será

26. Faça a atualização do BIOS (consulte [Como atualizar o BIOS](file:///C:/data/systems/late6400/pb/sm/html/bios.htm#wp1179839) para obter mais informações).

27. Entre no programa de configuração do sistema para atualizar o BIOS na nova placa de sistema com a etiqueta de serviço do computador. Para obter<br>informações sobre o programa de configuração do sistema, consulte o *Guia* 

## <span id="page-86-2"></span> **Solução de problemas**

**Manual de Serviço do Dell™ Latitude™ E6400 e E6400 ATG e da Estação de Trabalho Móvel Dell™ Precision™ M2400** 

- **O** [Ferramentas para solução de problemas](#page-86-0)
- <sup>O</sup> Como diagnosticar e solucionar
- **[Serviço Dell de atualização técnica](#page-96-0)**
- [Utilitário de suporte Dell](#page-96-1)

### <span id="page-86-0"></span>**Ferramentas para solução de problemas**

## <span id="page-86-1"></span>**Luzes de diagnóstico**

**A ADVERTÊNCIA: Antes de iniciar qualquer procedimento desta seção, siga as instruções de segurança fornecidas com o computador.** 

Seu computador possui três luzes de status de teclado localizadas na parte de cima do teclado. Durante a operação normal, as luzes mostram o status atual<br>(*ativado* ou *desativado*) dos recursos Num Lock, Caps Lock Seo de

**NOTA**: Depois que o computador concluir o POST (Power-on self test [Teste automático quando religado]), a luz da tecla Num Lock poderá permanecer<br>acesa, dependendo das configurações do BIOS. Para obter mais informações so *de Tecnologia Dell™* no seu computador ou no site **support.dell.com**.

### **Códigos das luzes de diagnóstico durante o POST**

Para solucionar um problema com o computador, leia a seqüência das luzes de status do teclado, partindo da esquerda para a direita (Num Lock, Caps Lock e Scroll Lock). Se o computador não funcionar corretamente, as luzes individuais mostrarão o status *Ativado O , Desativado*  $\heartsuit$  ou *Intermitente*  $\textbf{\texttt{*}}$  .

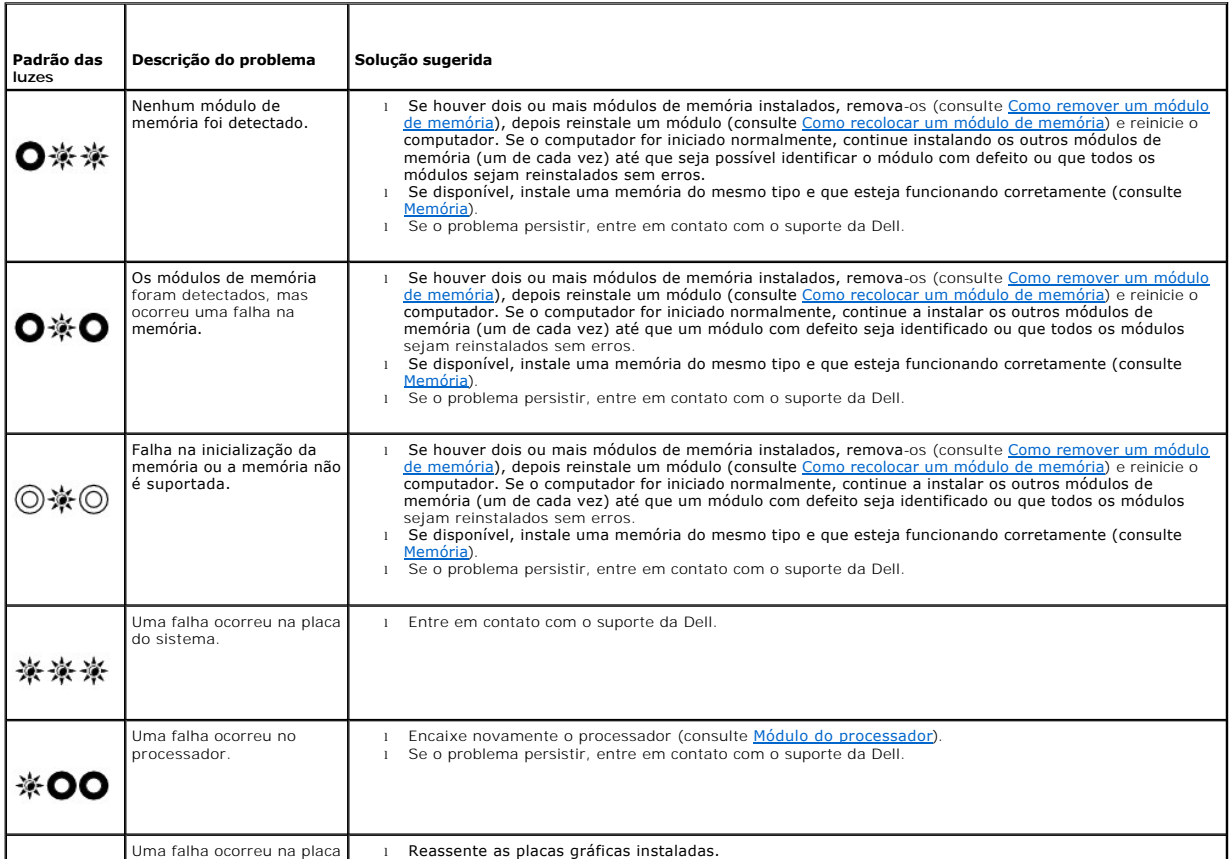

<span id="page-87-2"></span>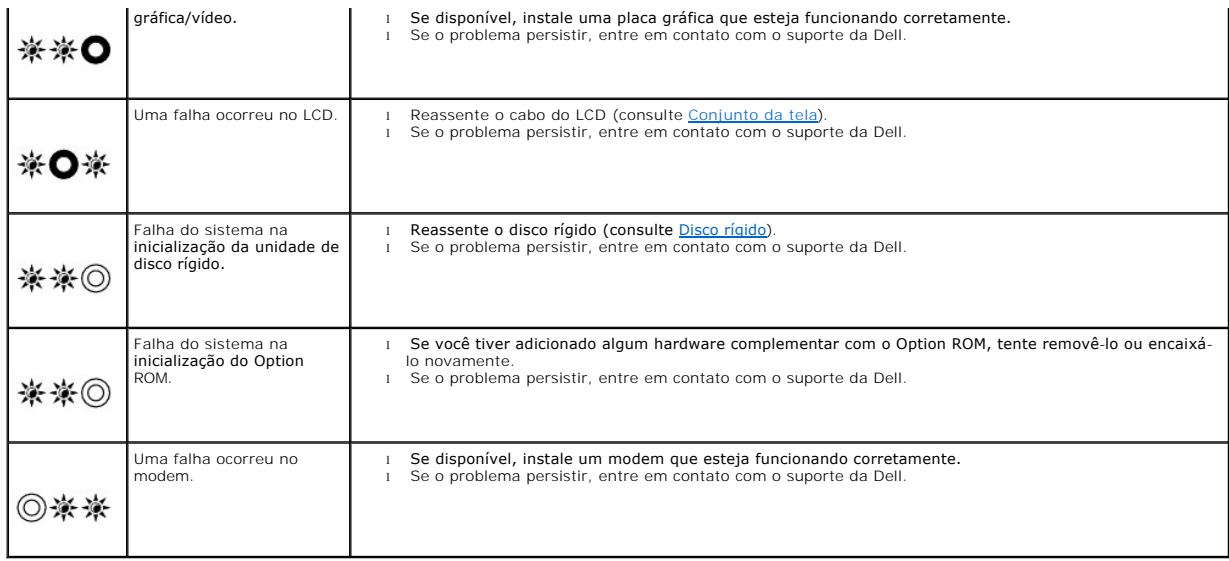

### <span id="page-87-0"></span>**Solucionador de problemas de hardware**

Se algum dispositivo não for detectado durante a instalação do sistema operacional ou se ele for detectado, mas estiver configurado incorretamente, você poderá usar o recurso Solucionador de problemas de hardware para resolver a incompatibilidade.

*Microsoft*® *Windows*® *XP:*

- 1. Clique em **Iniciar**® **Ajuda e suporte**.
- 2. Digite solucionador de problemas de hardware no campo de pesquisa e pressione <Enter> para iniciar a pesquisa.
- 3. Na seção **Corrigir um problema**, clique em **Solucionador de problemas de hardware**.
- 4. Na lista do **Solucionador de problemas de hardware**, selecione a opção que melhor descreva o problema e clique em **Avançar** para passar para as etapas restantes da solução do problema.

*Microsoft Windows Vista*®*:*

- 1. Clique no botão Iniciar do Windows Vista<sup>co</sup> e clique em Ajuda e suporte.
- 2. Digite solucionador de problemas de hardware no campo de pesquisa e pressione <Enter> para iniciar a pesquisa.
- <span id="page-87-1"></span>3. Nos resultados da pesquisa, selecione a opção que melhor descreva o problema e execute as etapas restantes da solução do problema.

## **Dell Diagnostics**

**ADVERTÊNCIA: Antes de iniciar qualquer procedimento desta seção, siga as instruções de segurança fornecidas com o computador.**

### **Quando usar o Dell Diagnostics**

Se você tiver qualquer problema com o computador, faça as verificações descritas em <u>[Como diagnosticar e solucionar problemas](#page-91-0)</u> e, em seguida, execute o Dell<br>Diagnostics antes de entrar em contato com a Dell para obter assi

Inicie o Dell Diagnostics a partir do disco rígido ou da mídia *Drivers and Utilities* (Drivers e utilitários) fornecida com seu computador.

**NOTA:** A mídia *Drivers and Utilities* (Drivers e utilitários) é opcional e pode não ser fornecida com todos os computadores.

**NOTA: O programa Dell Diagnostics só funciona em computadores Dell.** 

### **Como iniciar o Dell Diagnostics a partir do disco rígido**

<span id="page-88-1"></span>Antes de executar o Dell Diagnostics, entre na configuração do sistema para rever as informações de configuração de seu computador e verifique se o dispositivo que você deseja testar é mostrado na configuração do sistema e se ele está ativo. Para obter mais informações sobre como usar o programa de<br>configuração do sistema, consulte o *Guia de Tecnologia Dell™* no seu

O Dell Diagnostics está localizado em uma partição oculta do utilitário de diagnóstico no disco rígido.

**NOTA:** Se o computador estiver conectado a um dispositivo de encaixe (encaixado), desencaixe-o. Consulte a documentação fornecida com o dispositivo de encaixe para obter mais instruções.

**A NOTA:** Se o computador não exibir nenhuma imagem na tela, entre em contato com o suporte da Dell.

- 1. Certifique-se de que o computador está conectado a uma tomada elétrica que está funcionando corretamente.
- 2. Pressione a tecla <Fn> ou o botão "sem áudio" e mantenha-a(o) pressionada(o) e ligue o computador.

**NOTA**: Como outra opção, você pode selecionar **Diagnostics** (Diagnóstico) no menu de inicialização única para inicializar na partição do utilitário<br>de diagnóstico e executar o Dell Diagnostics.

O computador fará a avaliação de pré-inicialização do sistema (PSA), que é uma série de testes iniciais da placa de sistema, do teclado, da tela, da memória, do disco rígido etc.

- o Durante a avaliação, responda a todas as perguntas.
- ¡ Em caso de falhas durante a avaliação de pré-inicialização do sistema, anote os códigos de erro e entre em contato com o suporte da Dell.
- o Se a avaliação de pré-inicialização do sistema for concluída com sucesso, você receberá a mensagem "Booting Dell Diagnostic Utility<br>Partition. Press any key to continue" (Inicializando partição do utilitário Dell Diagno

**NOTA:** Se aparecer uma mensagem informando que a partição do utilitário de diagnóstico não foi encontrada, execute o Dell Diagnostics da mídia<br>*Drivers and Utilities* (Drivers e utilitários) (consulte <u>Como iniciar o Dell</u>

- 3. Pressione qualquer tecla para iniciar o Dell Diagnostics a partir da partição do utilitário de diagnóstico no disco rígido.
- 4. Pressione <Tab> para selecionar **Test System** (Testar sistema) e, em seguida, pressione <Enter>.
	- NOTA: E recomendável que você selecione Test System para executar um teste completo em seu computador. Ao selecionar Test Memory<br>(Testar memória), o teste de memória estendida será iniciado, o que pode levar cerca de trint teste for finalizado, registre os resultados e, em seguida, pressione qualquer tecla para retornar ao menu anterior.
- 5. No menu principal do Dell Diagnostics, clique com o botão esquerdo do touch pad/mouse ou pressione as teclas <Tab> e <Enter> para selecionar o<br>teste que você deseja executar (consulte <u>Menu principal do Dell Diagnosti</u>

**NOTA:** Anote quaisquer códigos de erro e descrições de problema exatamente como são exibidos e siga as instruções da tela.

- 6. Após a conclusão de todos os testes, feche a janela de teste para retornar ao menu principal do Dell Diagnostics.
- 7. Feche a janela do menu principal para sair do Dell Diagnostics e reiniciar o computador.

**NOTA:** Se aparecer uma mensagem informando que a partição do utilitário de diagnóstico não foi encontrada, execute o Dell Diagnostics da mídia<br>*Drivers and Utilities* (Drivers e utilitários) (consulte <u>Como iniciar o Dell</u>

### <span id="page-88-0"></span>**Como iniciar o Dell Diagnostics a partir da mídia Drivers and Utilities**

Antes de executar o Dell Diagnostics, entre na configuração do sistema para ver as informações de configuração do computador e verifique se o dispositivo<br>que você quer testar é mostrado na configuração do sistema e se ele consulte o *Guia de Tecnologia Dell™* no seu computador ou no site **support.dell.com**.

- 1. Insira a mídia *Drivers and Utilities* (Drivers e utilitários) na unidade óptica.
- 2. Reinicie o computador.
- 3. Quando o logotipo da DELL aparecer, pressione <F12> imediatamente.

**NOTA:** Uma falha de teclado pode ocorrer quando uma tecla é mantida pressionada por períodos prolongados. Para evitar uma possível falha de teclado, pressione e libere a tecla <F12> em intervalos regulares para abrir o menu Boot Device (Dispositivo de inicialização).

Se você esperar demais e o logotipo do sistema operacional aparecer, aguarde até ver a área de trabalho do Microsoft Windows, depois desligue o computador e tente novamente.

4. Quando a lista de dispositivos de inicialização for exibida, use as teclas de seta para cima e para baixo para destacar **CD/DVD/CD-RW Drive** e, em seguida, pressione <Enter>

**NOTA:** O uso do menu de inicialização única altera a seqüência de inicialização apenas para a inicialização atual. Na reinicialização, o computador inicializará de acordo com a seqüência de inicialização especificada na configuração do sistema.

<span id="page-89-1"></span>5. Pressione qualquer tecla para confirmar que você deseja iniciar a partir do CD/DVD.

Se você esperar demais e o logotipo do sistema operacional aparecer, aguarde até ver a área de trabalho do Microsoft Windows, depois desligue o computador e tente novamente.

- 6. Pressione 1 para **Run the 32 Bit Dell Diagnostics** (Executar o Dell Diagnostics de 32 bits).
- 7. No **menu do Dell Diagnostics**, pressione 1 para selecionar **Dell 32-bit Diagnostics for Resource CD (graphical user interface)** [Dell Diagnostics de 32 bits do CD de recursos (interface gráfica do usuário)].
- 8. Pressione <Tab> para selecionar **Test System** (Testar sistema) e, em seguida, pressione <Enter>.
	- **NOTA:** E recomendável que você selecione Test System para executar um teste completo em seu computador. Ao selecionar Test Memory<br>(Testar memória), o teste de memória estendida será iniciado, o que pode levar cerca de tri
- 9. No menu principal do Dell Diagnostics, clique com o mouse ou pressione <Tab> e, em seguida, <Enter> para selecionar o teste que você quer executar (consulte [Menu principal do Dell Diagnostics\)](#page-89-0).

**A** NOTA: Anote quaisquer códigos de erro e descrições de problema exatamente como são exibidos e siga as instruções da tela.

- 10. Após a conclusão de todos os testes, feche a janela de teste para retornar ao menu principal do Dell Diagnostics.
- 11. Feche a janela do menu principal para sair do Dell Diagnostics e reiniciar o computador.
- 12. Remova a mídia *Drivers and Utilities* da unidade óptica.

### <span id="page-89-0"></span>**Menu principal do Dell Diagnostics**

Depois que o Dell Diagnostics for carregado, o seguinte menu será exibido:

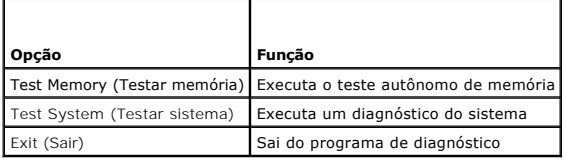

Pressione <Tab> para selecionar o teste que você deseja executar e, em seguida, pressione <Enter>.

**NOTA:** E recomendável que você selecione Test System para executar um teste completo em seu computador. Ao selecionar Test Memory (Testar<br>memória), o teste de memória estendida será iniciado, o que pode levar cerca de tri

Depois de selecionar **Test System**, o seguinte menu será exibido:

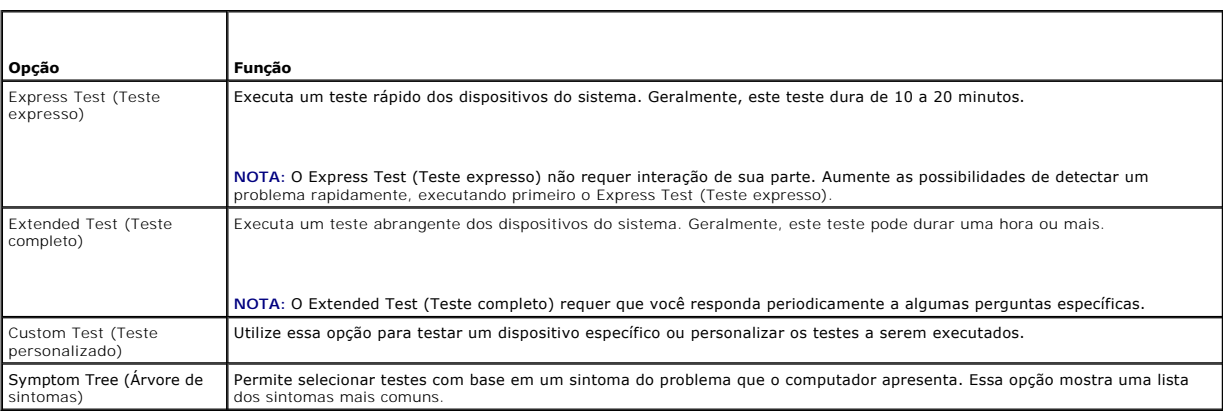

**NOTA:** É recomendável que você selecione **Extended Test** (Teste completo) para que seja possível executar um teste mais abrangente dos dispositivos do computador.

Para qualquer problema encontrado durante um teste, será exibida uma mensagem mostrando o código do erro e uma descrição do problema. Anote o código<br>do erro e a descrição do problema exatamente como são exibidos e siga as com o suporte da Dell.

**NOTA: Ao entrar em contato com o suporte da Dell, tenha a etiqueta de serviço à mão. A etiqueta de serviço do computador está localizada na parte<br>superior de cada tela de teste.** 

As guias a seguir fornecem informações adicionais dos testes executados na opção Custom Test (Teste personalizado) ou Symptom Tree (Árvore de sintomas)

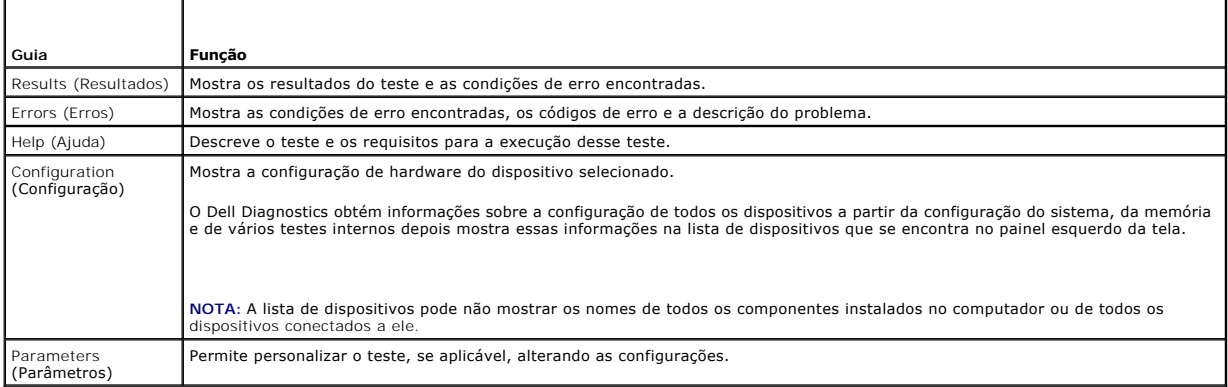

### **Mensagens de erro**

**ADVERTÊNCIA: Antes de iniciar qualquer procedimento desta seção, siga as instruções de segurança fornecidas com o computador.**

Se a mensagem de erro não estiver listada, consulte a documentação do sistema operacional ou do programa que estava em execução no momento em que a mensagem foi exibida.

A filename cannot contain any of the following characters: \ / : \* ? (O nome de um arquivo não pode conter nenhum dos seguintes caracteres: \ / : \* ?)<br>" < > | — Não use esses caracteres em nomes de arquivos.

**A required .DLL file was not found (Um arquivo .DLL necessário não foi encontrado) —** Um arquivo essencial está ausente no programa que você está tentando abrir. Para remover e reinstalar o programa:

*Windows XP*:

- 1. Clique em **Iniciar**® **Painel de controle**® **Adicionar ou remover programas**® **Programas e recursos**.
- 
- 
- 2. Selecione o programa que deseja remover.<br>3. Clique em **Desinstalar.**<br>4. Consulte a documentação do programa para obter instruções sobre instalação.

*Windows Vista*:

- 1. Clique em **Iniciar** ® **Painel de controle**® **Programas**® **Programas e recursos**.
- 2. Selecione o programa que deseja remover.<br>3. Clique em **Desinstalar**. 3. Clique em **Desinstalar**.
- Consulte a documentação do programa para obter instruções sobre instalação.

drive letter**:\ is not accessible. The device is not ready ([letra da unidade:\] não está disponível. O dispositivo não está pronto) — A unidade não<br>consegue ler o disco. Insira um disco na unidade e tente novamente.** 

**Insert bootable media (Insira a mídia inicializável) —** Insira um disquete, CD ou DVD inicializável.

**Non-system disk error (Disco não é do sistema) —** Remova o disquete da unidade de disquete e reinicie o computador.

**Not enough memory or resources. Close some programs and try again (Memória ou recursos insuficientes. Feche alguns programas e tente novamente)<br>— Feche todas as janelas e abra o programa que deseja utilizar. Em alguns cas** Nesse caso, tente executar o programa que deseja usar primeiro.

<span id="page-91-1"></span>**Operating system not found (Sistema operacional não encontrado) —** Entre em contato com o suporte da Dell.

### <span id="page-91-0"></span>**Como diagnosticar e solucionar problemas**

Siga estas dicas ao diagnosticar problemas no computador:

- l Se você tiver adicionado ou removido uma peça antes do surgimento do problema, verifique os procedimentos de instalação e certifique-se de que a peça esteja instalada corretamente.
- l Se um dispositivo periférico não funcionar, certifique-se de que ele esteja conectado corretamente.
- l Se uma mensagem de erro for exibida, anote a mensagem exata. Essa mensagem pode ajudar a equipe de suporte a diagnosticar e corrigir os problemas.
- l Se uma mensagem de erro for exibida em um programa, consulte a documentação desse programa.

NOTA: Os procedimentos deste documento foram escritos para o modo de exibição padrão do Windows e, portanto, podem não ser aplicáveis caso o<br>computador Dell esteja configurado para o modo de exibição clássico do Windows.

### **Problemas de bateria**

ADVERTENCIA: Se a nova bateria não for instalada corretamente, haverá risco de explosão. Use somente baterias do tipo recomendado pelo<br>fabricante ou equivalente. Descarte as baterias usadas de acordo com as instruções do f

**ADVERTÊNCIA: Antes de iniciar qualquer procedimento desta seção, siga as instruções de segurança fornecidas com o computador.** 

### **Problemas de unidades de disco**

**ADVERTÊNCIA: Antes de iniciar qualquer procedimento desta seção, siga as instruções de segurança fornecidas com o computador.** 

**Verifique se o Microsoft Windows reconhece a unidade —**

*Windows XP*:

l Clique em **Iniciar e em Meu computador**.

*Windows Vista*:

l Clique no botão Iniciar do Windows Vista e depois em **Computador**.

Se a unidade não estiver na lista, faça uma varredura completa com o software antivírus para procurar e remover vírus. Às vezes, os vírus podem impedir que o Windows reconheça a unidade.

#### **Teste a unidade —**

- l Insira um outro disco para eliminar a possibilidade de que a unidade original esteja com defeito.
- l Insira um disquete inicializável e reinicie o computador.

**Limpe a unidade ou o disco —** Para obter informações sobre como limpar o computador, consulte o *Guia de Tecnologia Dell™* no seu computador ou no site **support.dell.com**.

#### **Verifique as conexões dos cabos**

**Execute o [Solucionador de problemas de hardware](#page-87-0) - Consulte Solucionador de problemas de hardware** 

**Execute o Dell Diagnostics —** Consulte [Dell Diagnostics.](#page-87-1)

### **Problemas de unidade óptica**

**A** NOTA: A vibração da unidade óptica em alta velocidade é normal e pode provocar ruído, o que não indica um defeito na unidade ou na mídia.

**NOTA:** Devido aos diferentes formatos de disco e às diferentes regiões existentes no mundo inteiro, nem todos os títulos em DVD funcionam em todas as unidades de DVD.

#### **Ajuste o controle de volume do Windows —**

- l Clique no ícone do alto-falante no canto inferior direito da tela.
- l Para garantir que o volume esteja audível, clique no controle deslizante e arraste-o para cima. l Para certificar-se de que o som não esteja sem áudio, clique em uma das caixas marcadas.
- 

**Verifique os alto-falantes e o subwoofer (caixa acústica de sons graves) —** Consulte [Problemas de som e alto-falante.](#page-94-0)

#### **Problemas ao gravar em uma unidade óptica**

**Feche os outros programas —** A unidade óptica precisa receber um fluxo contínuo de dados durante o processo de gravação. Se esse fluxo for interrompido, ocorrerá um erro. Tente fechar todos os programas antes de efetuar a gravação na unidade óptica.

Desative o modo de espera no Windows antes de gravar em um disco — Para obter informações sobre como configurar opções de alimentação, consulte o<br>*Guia de Tecnologia Dell™* no seu computador ou no site **support.dell.com**.

### **Problemas de disco rígido**

#### **Execute a verificação do disco —**

*Windows XP*:

- 1. Clique em **Iniciar** e depois em **Meu computador**.
- 2. Clique com o botão direito em **Disco local C:**.
- 3. Clique em **Propriedades**® **Ferramentas**® **Verificar agora**.
- 4. Clique em **Procurar setores defeituosos e tentar recuperá-los** e depois em **Iniciar**.

#### *Windows Vista*:

- 1. Clique em **Iniciar** e depois em **Computador**
- 
- 2. Clique com o botão direito em **Disco local C:**. 3. Clique em **Propriedades**® **Ferramentas**® **Verificar agora**.

A janela **Controle de conta de usuário** pode ser exibida. Se você for um administrador do computador, clique em Continuar; caso contrário, entre em<br>contato com o administrador para continuar com a ação desejada.

4. Siga as instruções da tela.

### **Problemas do dispositivo IEEE 1394**

**ADVERTÊNCIA: Antes de iniciar qualquer procedimento desta seção, siga as instruções de segurança fornecidas com o computador.**

**NOTA:** O computador oferece suporte apenas para o padrão IEEE 1394a.

**Verifique se o cabo do dispositivo IEEE 1394 está inserido corretamente no dispositivo e no conector do computador**

Certifique-**se de que o dispositivo IEEE 1394 esteja ativado na configuração do sistema — Para obter mais informações sobre como usar o programa de<br>configuração do sistema, consulte o <b>Guia de Tecnologia Dell™** no seu com

#### **Verifique se o dispositivo IEEE 1394 é reconhecido pelo Windows —**

*Windows XP*:

- 1. Clique em **Iniciar** e depois em **Painel de controle**.
- 2. Em **Selecione uma categoria**, clique em **Desempenho e manutenção**® **Sistema**® **Propriedades do sistema** ® **Hardware**® **Gerenciador de dispositivos**.

*Windows Vista*:

- 1. Clique em **Iniciar** ® **Painel de controle**® **Hardware e sons**.
- 2. Clique em **Gerenciador de dispositivos**.

Se o dispositivo IEEE 1394 estiver na lista, o Windows reconhecerá o dispositivo.

**Se você tiver problemas com um dispositivo IEEE 1394 fornecido pela Dell —** Entre em contato com o suporte da Dell.

**Se você tiver problemas com um dispositivo IEEE 1394 não fornecido pela Dell —** Entre em contato com o fabricante do dispositivo IEEE 1394.

### **Problemas de travamento e de software**

**ADVERTÊNCIA: Antes de iniciar qualquer procedimento desta seção, siga as instruções de segurança fornecidas com o computador.**

### **O computador não inicia**

Verifique as luzes de diagnóstico - Consulte [Problemas de energia.](#page-94-2)

**Verifique se o cabo de alimentação está conectado com firmeza ao computador e à tomada elétrica**

#### **O computador pára de responder**

**AVISO:** Você pode perder seus dados se não conseguir desligar o computador pelo sistema operacional.

Desligue o computador — Se o computador não responder quando você pressionar uma tecla ou mover o mouse, pressione e mantenha pressionado o botão<br>liga/desliga durante, pelo menos, 8 a 10 segundos (até desligar o computador

#### **Um programa pára de responder**

### **Feche o programa —**

- 1. Pressione <Ctrl><Shift><Esc> simultaneamente para acessar o Gerenciador de tarefas.
- 2. Clique na guia **Aplicativos**. 3. Selecione o programa que não está mais respondendo. 4. Clique em **Finalizar tarefa**.
- 

### **Um programa trava repetidamente**

**NOTA:** A maioria dos softwares fornece instruções sobre instalação, as quais estão contidas na documentação ou em um disquete, CD ou DVD.

**Consulte a documentação do software —** Se necessário, desinstale e reinstale o programa.

### **Um programa foi criado para um sistema operacional Windows de versão anterior**

#### **Execute o Assistente de compatibilidade de programas —**

#### *Windows XP*:

O Assistente de compatibilidade de programas configura um programa para funcionar em um ambiente semelhante a ambientes que não sejam XP.

- 1. Clique em **Iniciar**® **Todos os programas**® **Acessórios**® **Assistente de compatibilidade de programas**® **Avançar**.
- 2. Siga as instruções da tela.

### *Windows Vista*:

O Assistente de compatibilidade de programas configura um programa para funcionar em um ambiente semelhante a ambientes não-Windows Vista.

- 1. Clique em **Iniciar** ® **Painel de controle**® **Programas**® **Usar um programa mais antigo com esta versão do Windows.**
- 2. Na tela de boas-vindas, clique em **Avançar**. 3. Siga as instruções da tela.
- 

#### **Uma tela inteiramente azul é exibida.**

<span id="page-94-1"></span>**Desligue o computador —** Se o computador não responder quando você pressionar uma tecla ou mover o mouse, pressione e mantenha pressionado o botão liga/desliga durante, pelo menos, 8 a 10 segundos (até desligar o computador) e, em seguida, reinicie-o.

### **Outros problemas de software**

#### **Consulte a documentação do software ou entre em contato com o fabricante do produto para obter informações sobre a solução de problemas —**

- l Verifique se o programa é compatível com o sistema operacional instalado no computador. l Certifique-se de que o computador atenda aos requisitos mínimos de hardware para executar o software. Consulte a documentação do software para
- obter informações.
- l Certifique-se de que o programa esteja instalado e configurado de forma adequada. l Verifique se os drivers de dispositivo não estão em conflito com o programa.
- l Se necessário, desinstale e reinstale o programa.

### **Faça uma cópia de segurança dos arquivos imediatamente**

**Use um programa antivírus para examinar o disco rígido, os disquetes, os CDs ou DVDs**

**Salve e feche arquivos e programas abertos e desligue o computador por meio do menu Iniciar**

### **Problemas de memória**

**ADVERTÊNCIA: Antes de iniciar qualquer procedimento desta seção, siga as instruções de segurança fornecidas com o computador.**

#### **Se você receber uma mensagem de memória insuficiente —**

- ı Salve e feche os arquivos e saia dos programas abertos que não esteja utilizando para ver se isso resolve o problema.<br>ı Verifique os requisitos mínimos de memória na documentação do software. Se necessário, instal
- módulo de memória).<br>1 Recoloque os módulos de memória (consulte <u>[Memória](file:///C:/data/systems/late6400/pb/sm/html/memory.htm#wp1180190)</u>) para ter certeza de que o computador está se comunicando corretamente com a memória.
- 1 Execute o Dell Diagnostics (consulte [Dell Diagnostics\)](#page-87-1).

#### **Se tiver outros problemas de memória —**

- ı Recoloque os módulos de memória (consulte <u>[Memória](file:///C:/data/systems/late6400/pb/sm/html/memory.htm#wp1180190)</u>) para ter certeza de que o computador está se comunicando corretamente com a memória.<br>ı Certifique-se de estar seguindo as diretrizes de instalação de memória (c
- l Certifique-se de que a memória que você está utilizando seja compatível com o computador. Para obter mais informações sobre o tipo de memória
- suportada pelo seu computador, consulte o *Guia de Referência Rápida e Configuração* do seu computador no site **support.dell.com**. l Execute o Dell Diagnostics (consulte [Dell Diagnostics\)](#page-87-1).
- 

### <span id="page-94-2"></span>**Problemas de energia**

**ADVERTÊNCIA: Antes de iniciar qualquer procedimento desta seção, siga as instruções de segurança fornecidas com o computador.**

**Se a luz de energia estiver azul e o computador não estiver respondendo —** Consulte [Luzes de diagnóstico](#page-86-1).

**Se a luz de energia estiver apagada —** O computador está desligado ou não está recebendo energia.

- ı Reconecte o cabo de alimentação ao conector de alimentação na parte traseira do computador e à tomada elétrica.<br>ı Remova réguas de energia, cabos de extensão e outros dispositivos de proteção contra oscilações e fal liga corretamente.
- l Certifique-se de que as réguas de energia em uso estejam conectadas a uma tomada elétrica e ligadas.
- l Verifique se a tomada elétrica está funcionando, testando-a com algum outro dispositivo, por exemplo, um abajur.

**Elimine interferências —** Algumas causas possíveis de interferência são:

- l Cabos de extensão de energia, de teclado e de mouse
- l Muitos dispositivos conectados à mesma régua de energia l Várias regras de energia conectadas à mesma tomada elétrica
- 

### <span id="page-94-0"></span>**Problemas de som e alto-falante**

**ADVERTÊNCIA: Antes de iniciar qualquer procedimento desta seção, siga as instruções de segurança fornecidas com o computador.**

### **Não há som nos alto-falantes**

**NOTA:** O controle de volume em dispositivos MP3 e outros media players pode anular a configuração de volume do Windows. Verifique sempre se o volume nos media players não foi diminuído ou desligado.

**Ajuste o controle de volume do Windows —** Clique ou clique duas vezes no ícone do alto-falante, no canto inferior direito da tela. Verifique se o volume está audível e se o som não foi suprimido (sem áudio).

**Desconecte os fones de ouvido do respectivo conector — O som dos alto-falantes é automaticamente desativado quando os fones de ouvido são<br>conectados ao conector do painel frontal do computador.** 

**Elimine possíveis interferências —** Desligue os ventiladores, as luzes fluorescentes ou as lâmpadas halógenas que estiverem próximos para verificar se há interferência.

**Execute o [Solucionador de problemas de hardware](#page-87-0) - Consulte Solucionador de problemas de hardware.** 

### **Não há som nos fones de ouvido**

**Verifique a conexão do cabo do fone de ouvido —** Verifique se o cabo do fone de ouvido está firmemente inserido no respectivo conector. Consulte o *Guia de Referência Rápida e Configuração* do seu computador no site **support.dell.com**.

**Ajuste o controle de volume do Windows — Clique o**u clique duas vezes no ícone do alto-falante, no canto inferior direito da tela. Verifique se o volume está<br>audível e se o som não foi suprimido (sem áudio).

## **Problemas de vídeo e de tela**

**ADVERTÊNCIA: Antes de iniciar qualquer procedimento desta seção, siga as instruções de segurança fornecidas com o computador.**

**AVISO:** Se o computador foi fornecido com uma placa gráfica PCI instalada, não é necessário remover a placa ao instalar placas gráficas adicionais; entretanto, essa placa é necessária para a solução de problemas. Caso você remova a placa, guarde-a em um local seguro. Para obter informações sobre a sua placa gráfica, vá para **support.dell.com**.

Verifique as luzes de diagnóstico - Consulte [Luzes de diagnóstico](#page-86-1).

**Verifique as configurações de vídeo —** Consulte o *Guia de Tecnologia Dell™* no seu computador ou no site **support.dell.com**.

#### **Ajuste as configurações de vídeo do Windows —**

*Windows XP:*

- 1. Clique em **Iniciar**® **Painel de controle**® **Aparência e temas**.
- 2. Clique na área que você quer alterar ou clique no ícone **Vídeo**. 3. Teste as diferentes configurações de **Qualidade da cor** e **Resolução da tela**.
- 

*Windows Vista*:

1. Clique em **Iniciar** ® **Painel de controle**® **Hardware e sons**® **Personalização**® **Configurações de vídeo**. 2. Ajuste as configurações de **Resolução** e **Cores,** conforme a necessidade.

### **Apenas uma parte da tela está legível**

#### **Conecte um monitor externo —**

- 1. Desligue o computador e conecte um monitor externo a ele.
- 2. Ligue o computador e o monitor. Depois, ajuste os controles de contraste e brilho.

Se o monitor externo funcionar, a tela do computador ou o controlador de vídeo pode estar com defeito. Entre em contato com o suporte da Dell.

## <span id="page-96-0"></span>**Serviço Dell de atualização técnica**

O serviço Dell de atualização técnica fornece notificação proativa por e-mail sobre as atualizações de software e hardware do computador. O serviço é gratuito<br>e pode ser personalizado quanto ao conteúdo, formato e à freqüê

Para cadastrar-se no serviço Dell de atualização técnica, vá até **support.dell.com** (em inglês).

### <span id="page-96-1"></span>**Utilitário de suporte Dell**

O utilitário de suporte Dell está instalado no computador e disponível pelo ícone do suporte Dell, **Nal**, na barra de tarefas ou a partir do botão Iniciar. Use<br>esse utilitário de suporte para obter informações de auto-supo computacional.

### **Como acessar o utilitário de suporte Dell**

Acesse o utilitário de suporte Dell pelo ícone **interestado en la barra de tarefas ou a partir do menu Iniciar.** 

Se o ícone do suporte Dell não aparecer na barra de tarefas:

- 1. Clique em **Iniciar**® **Todos os programas**® **Dell Support**® **Dell Support Settings** (Configurações do Suporte Dell).
- 2. Verifique se a opção **Show icon on the taskbar** (Mostrar ícone na barra de tarefas) está marcada.

**NOTA:** Se o utilitário de suporte Dell não estiver disponível pelo menu **Iniciar**, acesse o site **support.dell.com** e baixe o software.

O utilitário de suporte Dell é personalizado para o seu ambiente computacional.

O ícone **da** da barra de tarefas funciona de modo diferente quando você clica nele uma vez, duas vezes ou quando você clica nele com o botão direito.

## **Clicando no ícone do suporte Dell**

Clique uma vez ou clique com o botão direito no ícone **Extinción e** para executar as seguintes tarefas:

- l Verificar o ambiente computacional.
- l Exibir as configurações do utilitário de suporte Dell.
- l Acessar o arquivo de ajuda do utilitário de suporte Dell.
- l Exibir as perguntas mais freqüentes.
- l Obter mais informações sobre o utilitário de suporte Dell.
- l Desativar o utilitário de suporte Dell.

### **Clicando duas vezes no ícone do suporte Dell**

Clique duas vezes no ícone  $\ll$  para verificar, manualmente, o seu ambiente computacional, exibir as perguntas mais freqüentes, acessar o arquivo de ajuda do utilitário de suporte Dell e ver as configurações desse utilitário.

Para obter mais informações sobre o utilitário de suporte Dell, clique no ponto de interrogação (**?**) no topo da tela **Dell™ Support** (Suporte).

## <span id="page-97-0"></span> **Placa WLAN/WiMax**

**Manual de Serviço do Dell™ Latitude™ E6400 e E6400 ATG e da Estação de Trabalho Móvel Dell™ Precision™ M2400** 

- [Como remover a placa WLAN/WiMax](#page-97-1)
- [Como recolocar a placa WLAN/WiMax](#page-98-1)

**ADVERTÊNCIA: Antes de iniciar qualquer procedimento desta seção, siga as instruções de segurança fornecidas com o computador.**

**AVISO:** Insira uma placa WLAN ou WiMax somente no slot identificado como WLAN/WiMax.

## <span id="page-97-1"></span>**Como remover a placa WLAN/WiMax**

- 1. Execute os procedimentos descritos em [Antes de trabalhar na parte interna do computador](file:///C:/data/systems/late6400/pb/sm/html/before.htm#wp1180052).
- 2. Remova a parte inferior do conjunto da base (consulte [Como remover a parte inferior do conjunto da base\)](file:///C:/data/systems/late6400/pb/sm/html/base.htm#wp1184372).
- 3. Desconecte os cabos da antena da placa.
- 4. Remova o parafuso M2 x 3 mm. A placa se soltará em um ângulo de 45 graus.

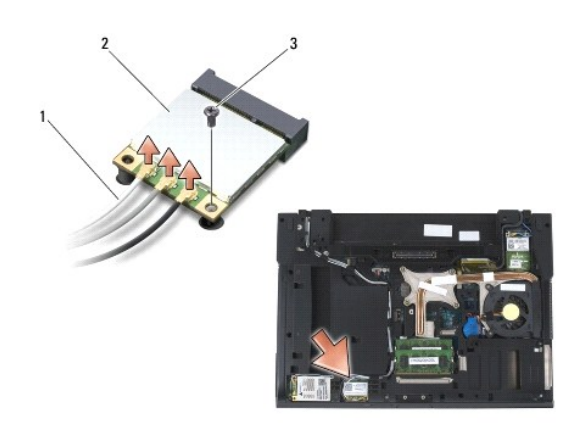

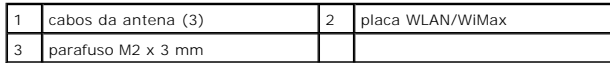

5. Deslize a placa para fora do seu conector na placa do sistema.

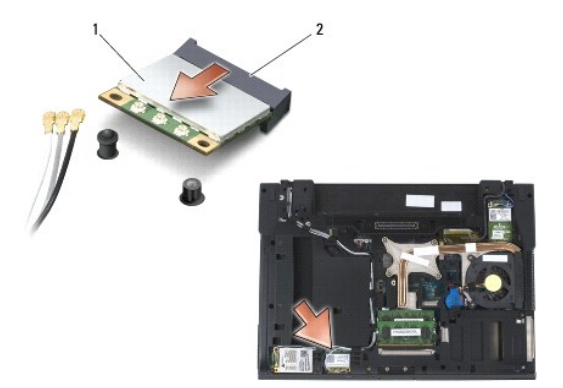

<span id="page-98-0"></span>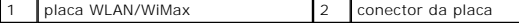

### <span id="page-98-1"></span>**Como recolocar a placa WLAN/WiMax**

**AVISO: Os conectores têm formatos especiais para garantir a inserção correta. Se sentir resistência, verifique os conectores na placa e na placa do<br>sistema e realinhe a placa.** 

**AVISO:** Para evitar danos à placa WLAN ou WiMax, verifique se os cabos não estão sob a placa ao recolocá-la.

**AVISO:** Insira uma placa WLAN ou WiMax somente no slot identificado como WLAN/WiMax.

- 1. Deslize a placa para dentro do conector identificado como WLAN/WiMax.
- 2. Pressione a placa para baixo e segure-a.
- 3. Recoloque o parafuso M2 x 3 mm.
- 4. Conecte os cabos apropriados da antena à placa que você está instalando:

Se a placa tiver dois triângulos na etiqueta (um branco e um preto), conecte o cabo branco da antena ao conector identificado como "main" (triângulo<br>branco) e o cabo preto ao conector identificado como "aux" (triângulo pre

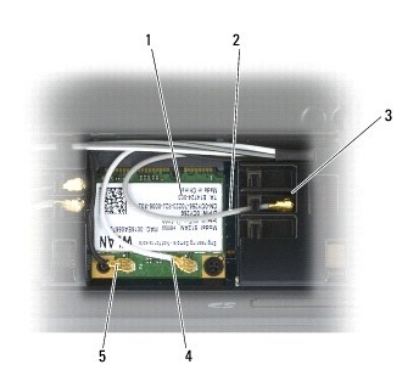

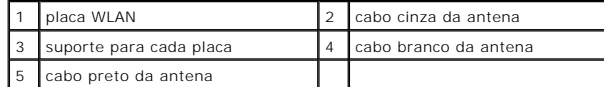

Se a placa tiver três triângulos na etiqueta (um branco, um preto e um cinza), conecte o cabo branco da antena ao triângulo branco, o cabo preto ao triângulo preto e o cabo cinza ao triângulo cinza.

5. Recoloque a parte inferior do conjunto da base (consulte [Como recolocar a parte inferior do conjunto da base](file:///C:/data/systems/late6400/pb/sm/html/base.htm#wp1181334)).

6. Execute os procedimentos descritos em [Após trabalhar na parte interna do computador](file:///C:/data/systems/late6400/pb/sm/html/before.htm#wp1183136).

# <span id="page-99-0"></span> **Placa WPAN (UWB/BT)**

**Manual de Serviço do Dell™ Latitude™ E6400 e E6400 ATG e da Estação de Trabalho Móvel Dell™ Precision™ M2400** 

- [Como remover a placa WPAN \(UWB/BT\)](#page-99-1)
- [Como recolocar a placa WPAN \(UWB/BT\)](#page-100-1)

**ADVERTÊNCIA: Antes de iniciar o procedimento abaixo, siga as instruções de segurança fornecidas com o seu computador.**

0 **AVISO:** WPAN é um nome genérico para UWB (Ultra Wide Band, banda ultra-larga (UWB) e BT (Bluetooth®). Insira uma placa WPAN somente no slot identificado como WPAN/UWB/FCM.

## <span id="page-99-1"></span>**Como remover a placa WPAN (UWB/BT)**

- 1. Execute os procedimentos descritos em [Antes de trabalhar na parte interna do computador](file:///C:/data/systems/late6400/pb/sm/html/before.htm#wp1180052).
- 2. Remova a parte inferior do conjunto da base (consulte [Como remover a parte inferior do conjunto da base\)](file:///C:/data/systems/late6400/pb/sm/html/base.htm#wp1184372).
- 3. Remova o parafuso M2,5 x 5 mm da tampa da dobradiça esquerda, deslize- o para frente e levante-o para removê-lo.
- 4. Desconecte da placa o cabo azul da antena.
- 5. Remova o parafuso M2 x 3 mm. A placa se solta em um ângulo de 45 graus.

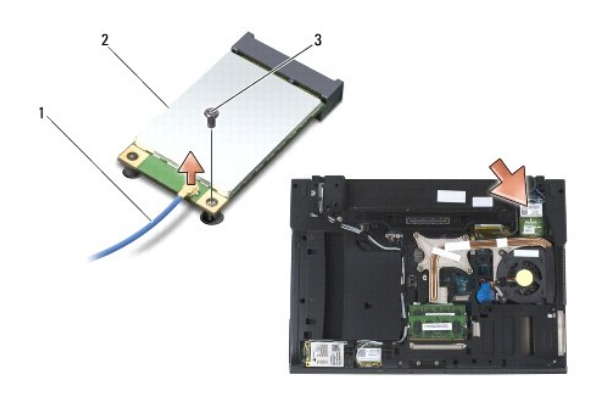

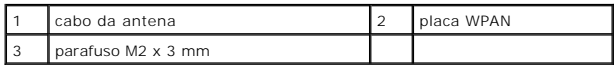

6. Deslize a placa para fora do conector na placa de sistema.

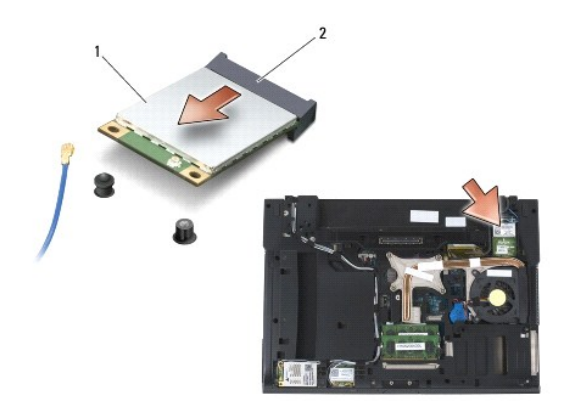

<span id="page-100-0"></span>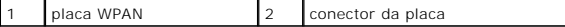

### <span id="page-100-1"></span>**Como recolocar a placa WPAN (UWB/BT)**

**AVISO: Os conectores têm formatos especiais para garantir a inserção correta. Se sentir resistência, verifique os conectores na placa e na placa de<br>sistema e depois realinhe a placa.** 

**AVISO:** Para evitar danos à placa WPAN, verifique se os cabos não estão sob a placa quando você a recolocar.

**AVISO:** Insira uma placa WPAN somente no slot identificado como WPAN/UWB/FCM.

1. Deslize a placa no conector identificado como WPAN/UWB/FCM.

- 2. Pressione a placa para baixo e segure-a.
- 3. Recoloque o parafuso M2 x 3 mm.
- 4. Conecte o cabo azul da antena à placa WPAN.
- 5. Deslize a tampa da dobradiça esquerda de volta para o seu local e recoloque o parafuso M2,5 x 5 mm nela.
- 6. Recoloque a parte inferior do conjunto da base (consulte [Como recolocar a parte inferior do conjunto da base](file:///C:/data/systems/late6400/pb/sm/html/base.htm#wp1181334)).
- 7. Execute os procedimentos descritos em **[Após trabalhar na parte interna do computador](file:///C:/data/systems/late6400/pb/sm/html/before.htm#wp1183136)**.

## <span id="page-101-0"></span> **Placa WWAN**

**Manual de Serviço do Dell™ Latitude™ E6400 e E6400 ATG e da Estação de Trabalho Móvel Dell™ Precision™ M2400** 

- [Como remover a placa WWAN](#page-101-1)
- [Como recolocar a placa WWAN](#page-102-1)

**ADVERTÊNCIA: Antes de iniciar o procedimento abaixo, siga as instruções de segurança fornecidas com o seu computador.**

**AVISO:** Insira uma placa WWAN ou FCM somente no slot identificado como WWAN/FCM.

## <span id="page-101-1"></span>**Como remover a placa WWAN**

- 1. Execute os procedimentos descritos em [Antes de trabalhar na parte interna do computador](file:///C:/data/systems/late6400/pb/sm/html/before.htm#wp1180052).
- 2. Remova a parte inferior do conjunto da base (consulte [Como remover a parte inferior do conjunto da base\)](file:///C:/data/systems/late6400/pb/sm/html/base.htm#wp1184372).
- 3. Desconecte da placa os cabos da antena.
- 4. Remova o parafuso M2 x 3 mm. A placa se solta em um ângulo de 45 graus.

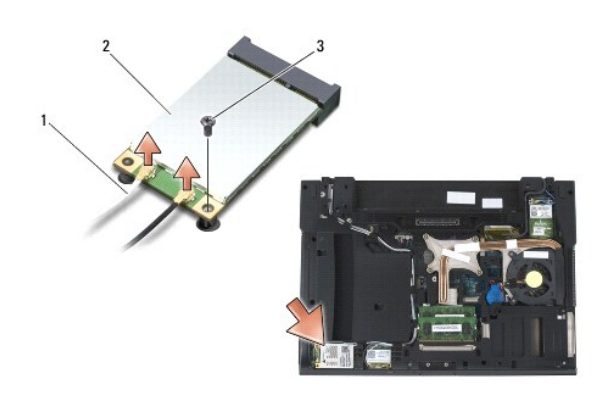

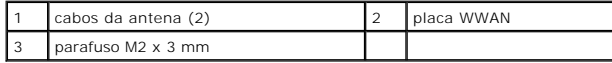

5. Deslize a placa para fora do conector na placa de sistema.

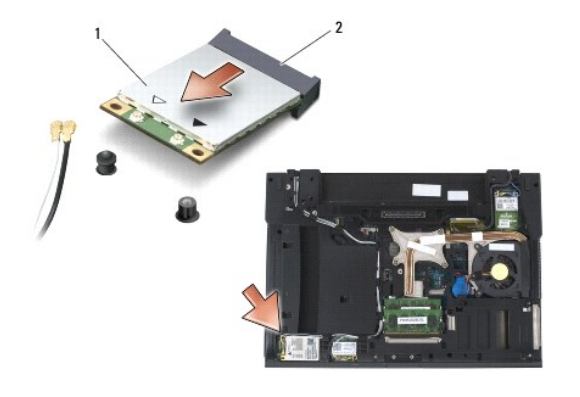

## <span id="page-102-1"></span><span id="page-102-0"></span>**Como recolocar a placa WWAN**

**AVISO: Os conectores têm formatos especiais para garantir a inserção correta. Se sentir resistência, verifique os conectores na placa e na placa de<br>sistema e depois realinhe a placa.** 

**AVISO:** Para evitar danos à placa WWAN, verifique se os cabos não estão sob a placa quando você a recolocar.

**AVISO:** Insira uma placa WWAN ou FCM somente no slot identificado como WWAN/FCM.

1. Deslize a placa no conector identificado como WWAN/FCM.

- 2. Pressione a placa para baixo e segure-a no lugar.
- 3. Recoloque o parafuso M2 x 3 mm.
- 4. Conecte o cabo branco da antena ao conector identificado como "main" (principal) (triângulo branco) e o cabo preto da antena ao conector identificado como "aux" (auxiliar) (triângulo preto).
- 5. Recoloque a parte inferior do conjunto da base (consulte [Como recolocar a parte inferior do conjunto da base](file:///C:/data/systems/late6400/pb/sm/html/base.htm#wp1181334)).
- 6. Execute os procedimentos descritos em [Após trabalhar na parte interna do computador](file:///C:/data/systems/late6400/pb/sm/html/before.htm#wp1183136).